#### Application web ECC2 - Contrôleur de fonctions

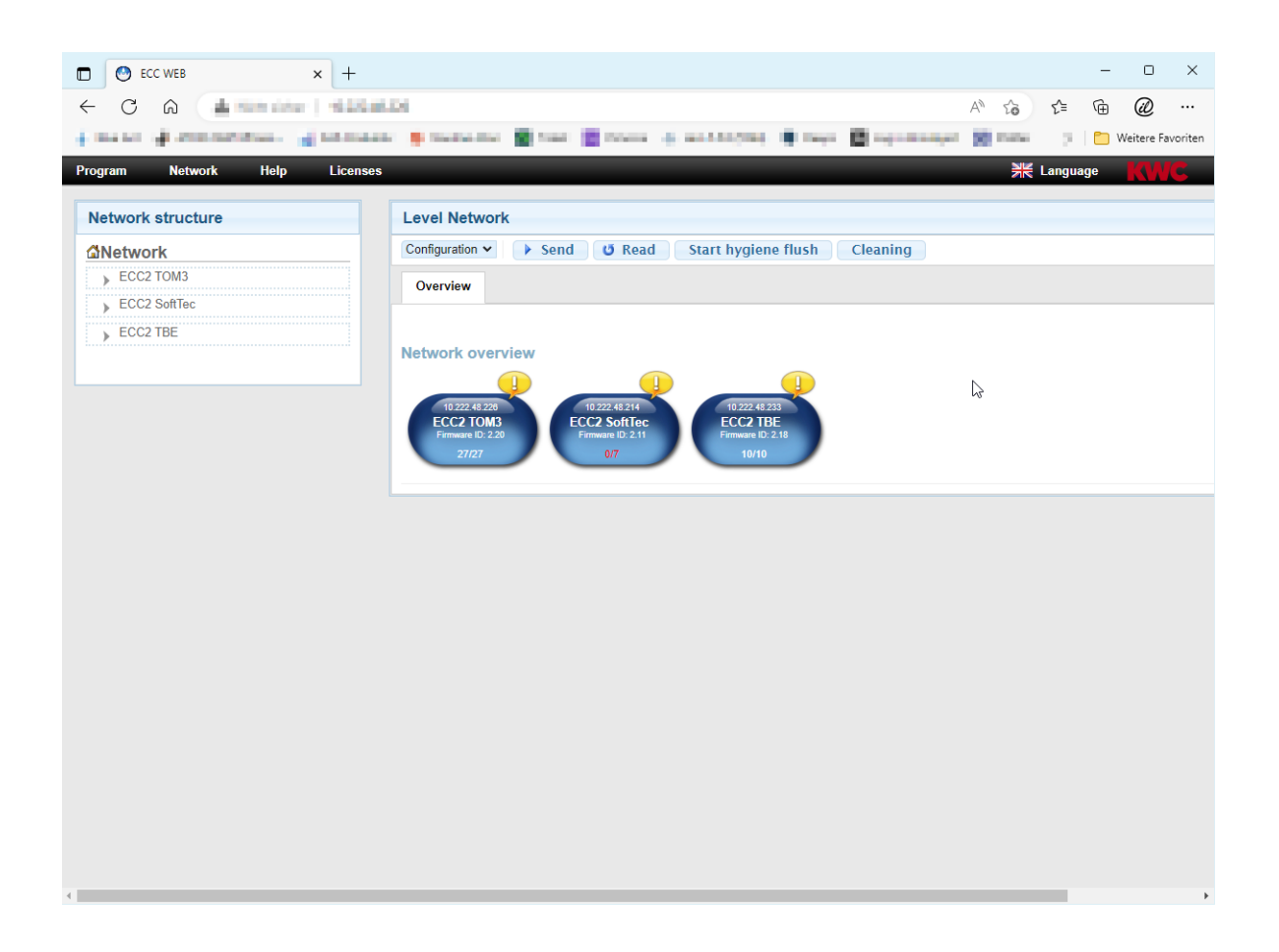

#### **Attention !**  $\wedge$

KWC Aquarotter ne donne aucune garantie et décline toute responsabilité pour des éventuels dommages découlant de l'utilisation de l'application web (par ex. virus, perte de données). Les utilisateurs renoncent à toute réclamation contre KWC Aquarotter qui pourrait résulter de cette procédure. Les utilisateurs acceptent les présentes conditions d'utilisation avec l'emploi de l'application web.

# **Sommaire**

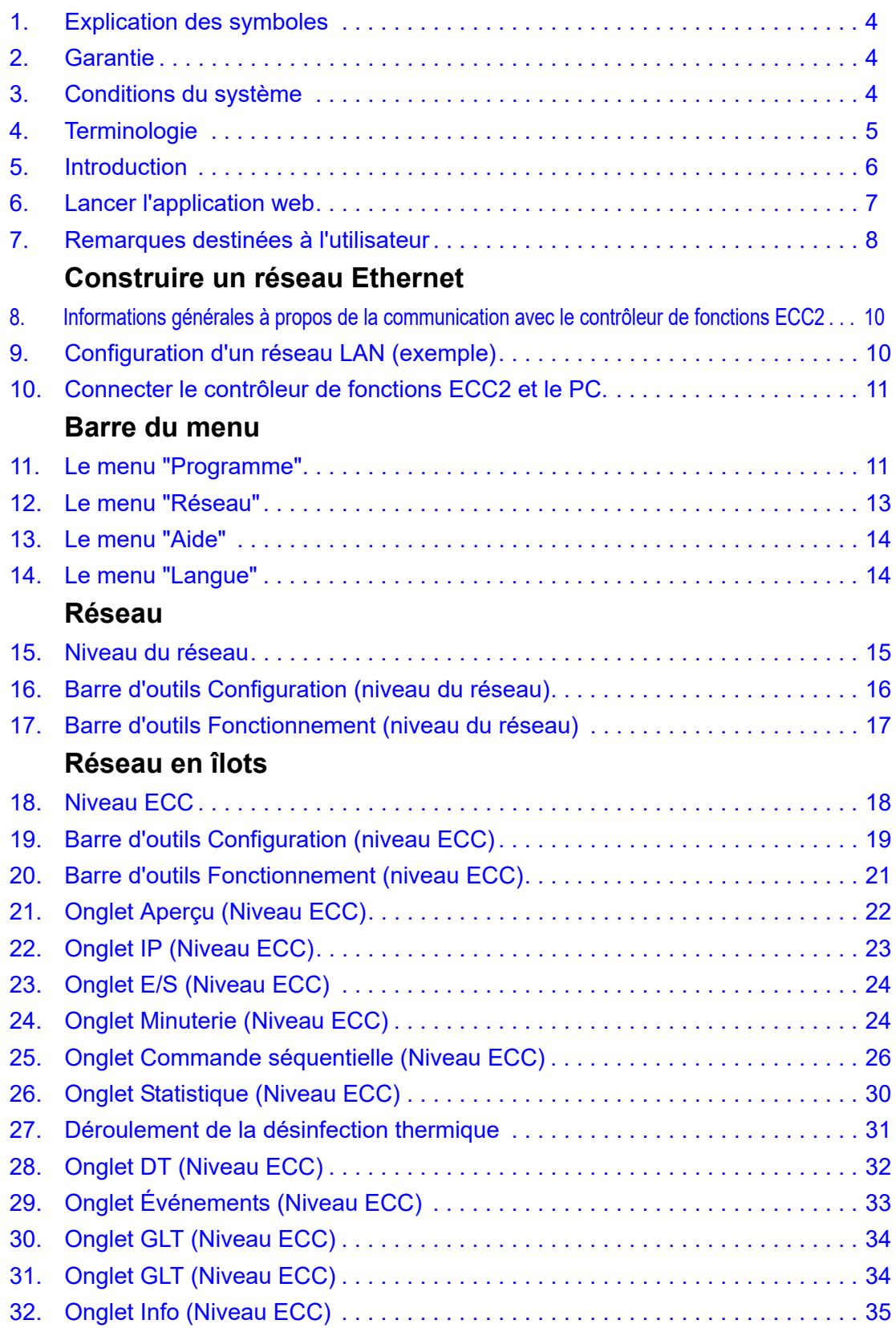

# **Groupe/groupe de fonctions**

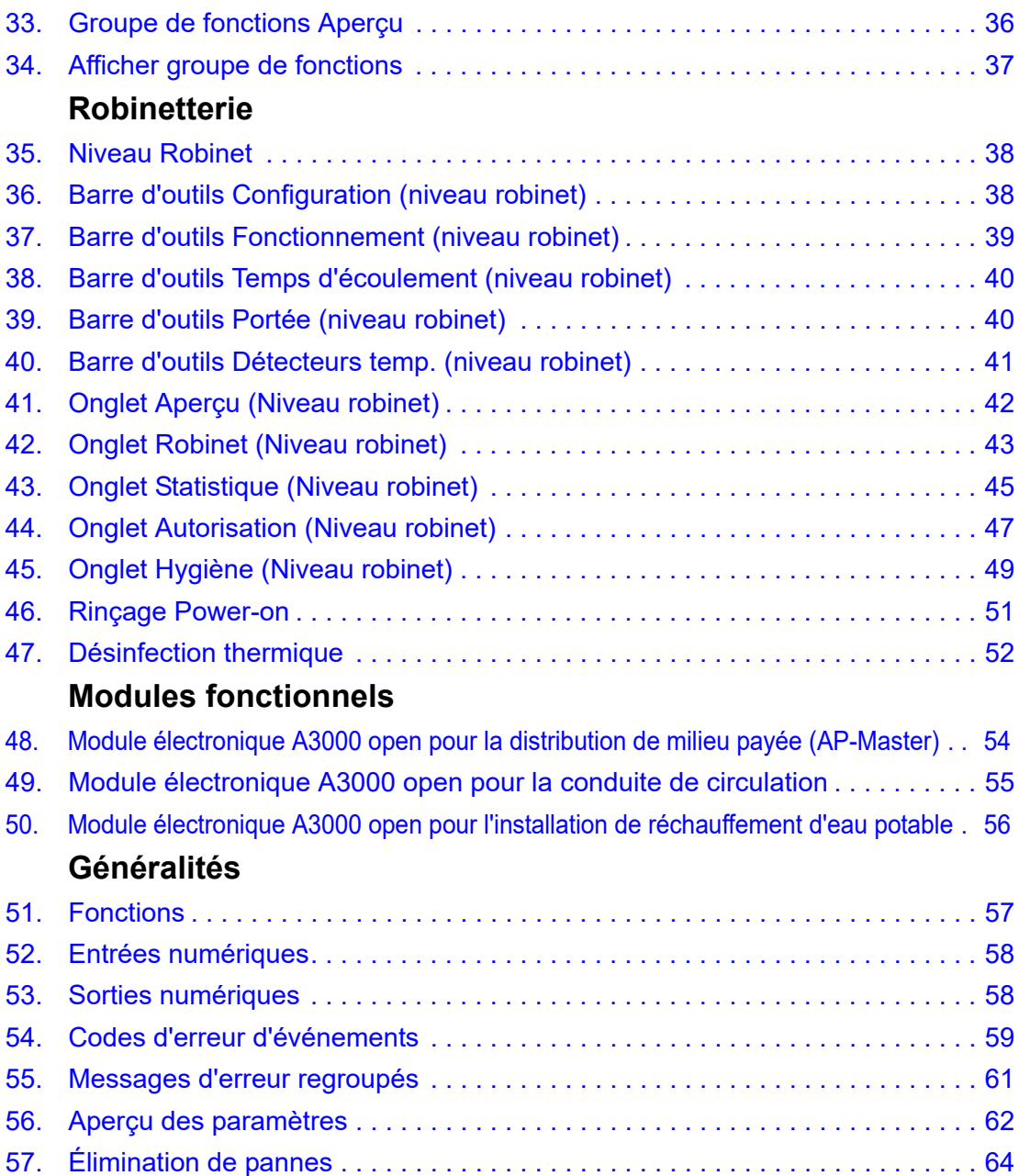

### <span id="page-3-0"></span>**1. Explication des symboles**

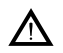

#### **Avertissement !**

Le non-respect des consignes est susceptible d'induire un danger de mort ou de provoquer des blessures corporelles.

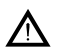

**Attention !** Le non-respect des consignes est susceptible de provoquer des dommages matériels.

#### ☞ **Important !**

Le non-respect des consignes est susceptible de provoquer des dysfonctionnements du produit.

☞ Informations utiles pour une utilisation optimale du produit.

### <span id="page-3-1"></span>**2. Garantie**

La responsabilité est assumée conformément aux conditions générales de vente et de livraison. Utiliser uniquement des pièces de rechange d'origine !

### <span id="page-3-2"></span>**3. Conditions du système**

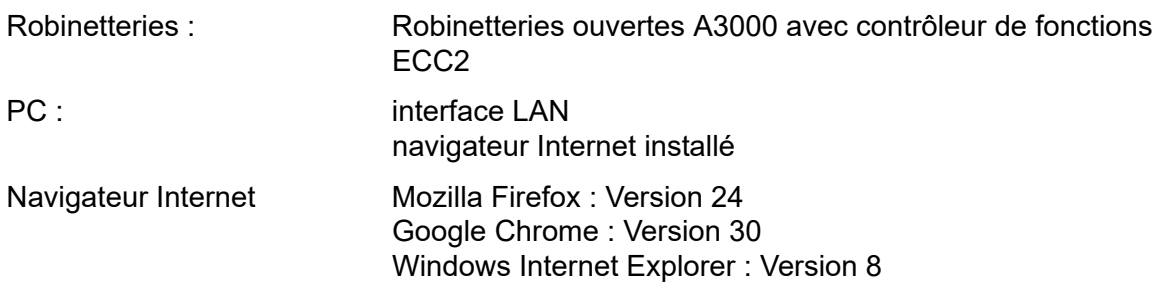

# <span id="page-4-0"></span>**4. Terminologie**

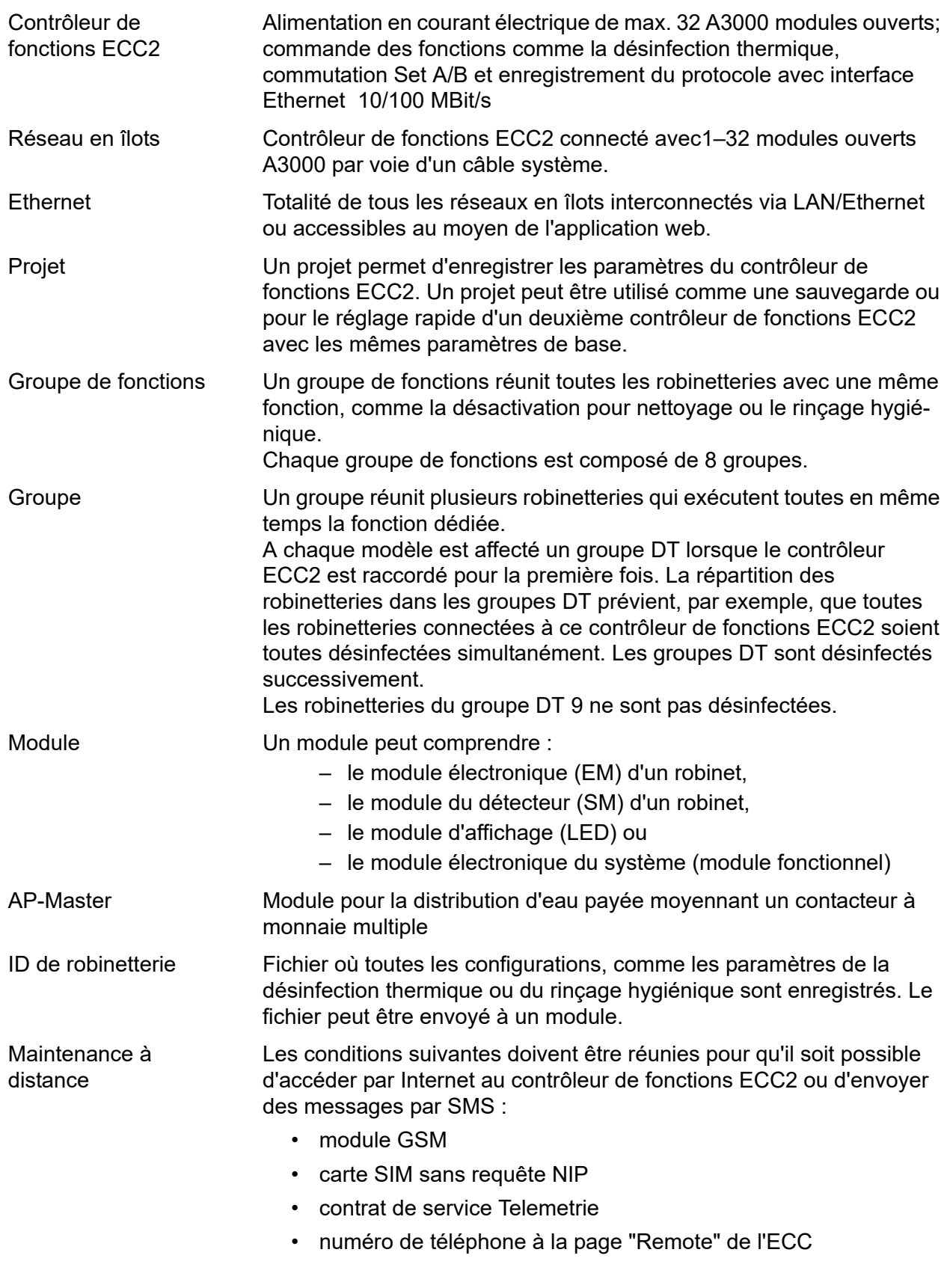

### <span id="page-5-0"></span>**5. Introduction**

Avec le système AQUA 3000 open, il est possible d'ajuster le distribution d'eau individuellement, de manière intelligente et conforme aux différents besoins du bâtiment. Ceci assure un confort, une hygiène et une sécurité rehaussés pour les utilisateurs des locaux sanitaires publics et commerciaux, tout en procurant une meilleure efficacité écologique et économique.

L'application web permet de visualiser,

- surveiller et
- contrôler des robinetteries ou
- installations ouvertes

A3000.

L'application web est structurée en 3 niveaux.

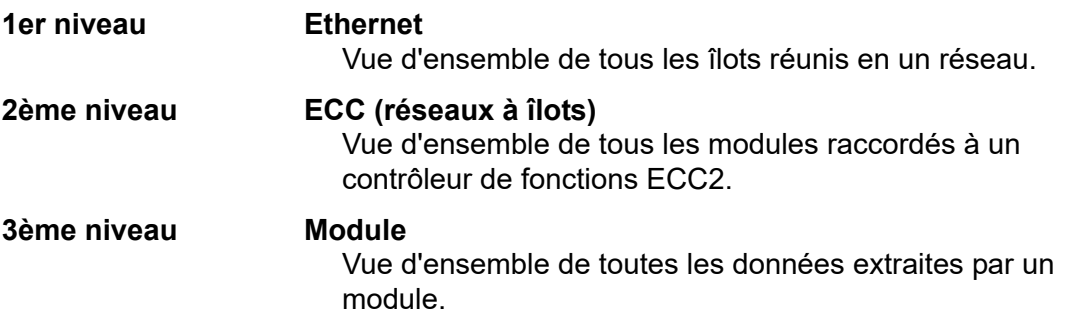

### <span id="page-6-0"></span>**6. Lancer l'application web**

- **6.1** Démarrer un PC du réseau.
- **6.2** Sélectionner un navigateur Internet.
- **6.3** Saisir l'IP du contrôleur de fonctions ECC2 dans la ligne d'adresse du navigateur Internet.
- **6.4** Saisir identifiant et mot de passe.
- **6.5** Cliquer sur 'Connexion'.

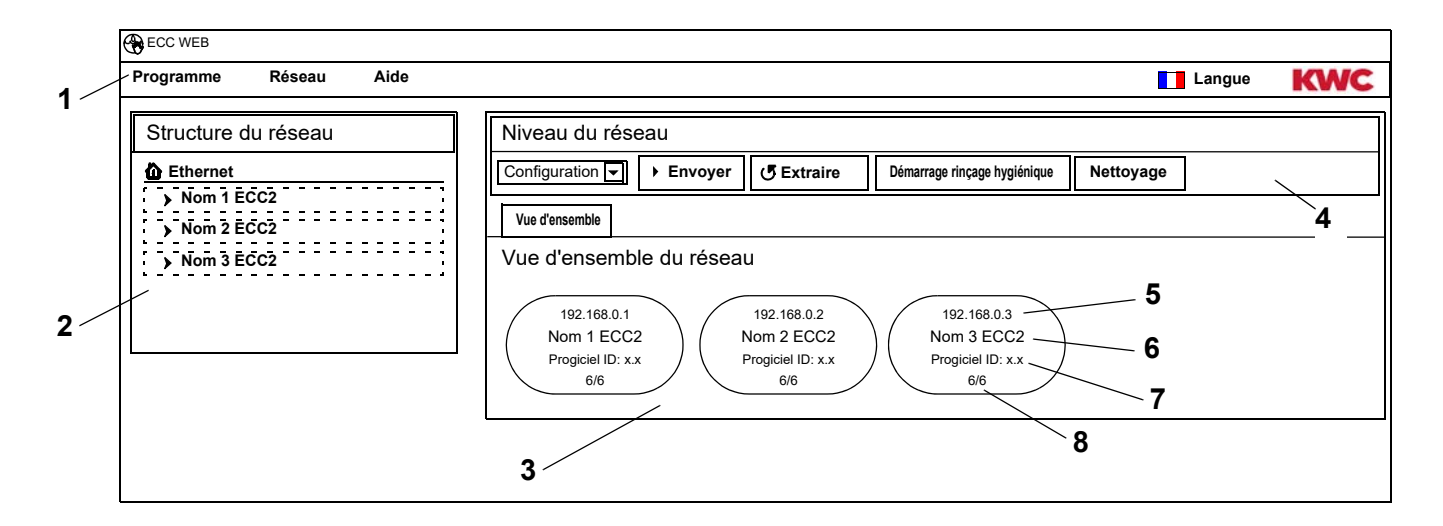

- <span id="page-6-5"></span>1 Barre du menu
- <span id="page-6-6"></span>2 Vue d'ensemble de la structure du réseau
- <span id="page-6-7"></span>3 Fenêtre des informations
- <span id="page-6-8"></span>4 Barre des outils
- <span id="page-6-3"></span>5 Adresse IP du contrôleur de fonctions ECC2
- <span id="page-6-1"></span>6 Nom du contrôleur de fonctions ECC2
- <span id="page-6-2"></span>7 Version du progiciel du contrôleur de fonctions ECC2
- <span id="page-6-4"></span>8 x sur x robinets en ligne
- ☞ Les contrôleurs de fonctions ECC détectés dans le réseau non compatibles avec la version actuelle sont caractérisés par un astérisque (\*). Il n'est pas possible de configurer ou de consulter ces contrôleurs de fonctions ECC

## <span id="page-7-0"></span>**7. Remarques destinées à l'utilisateur**

Urinoir

 $\bigcirc$ 

**WC** 

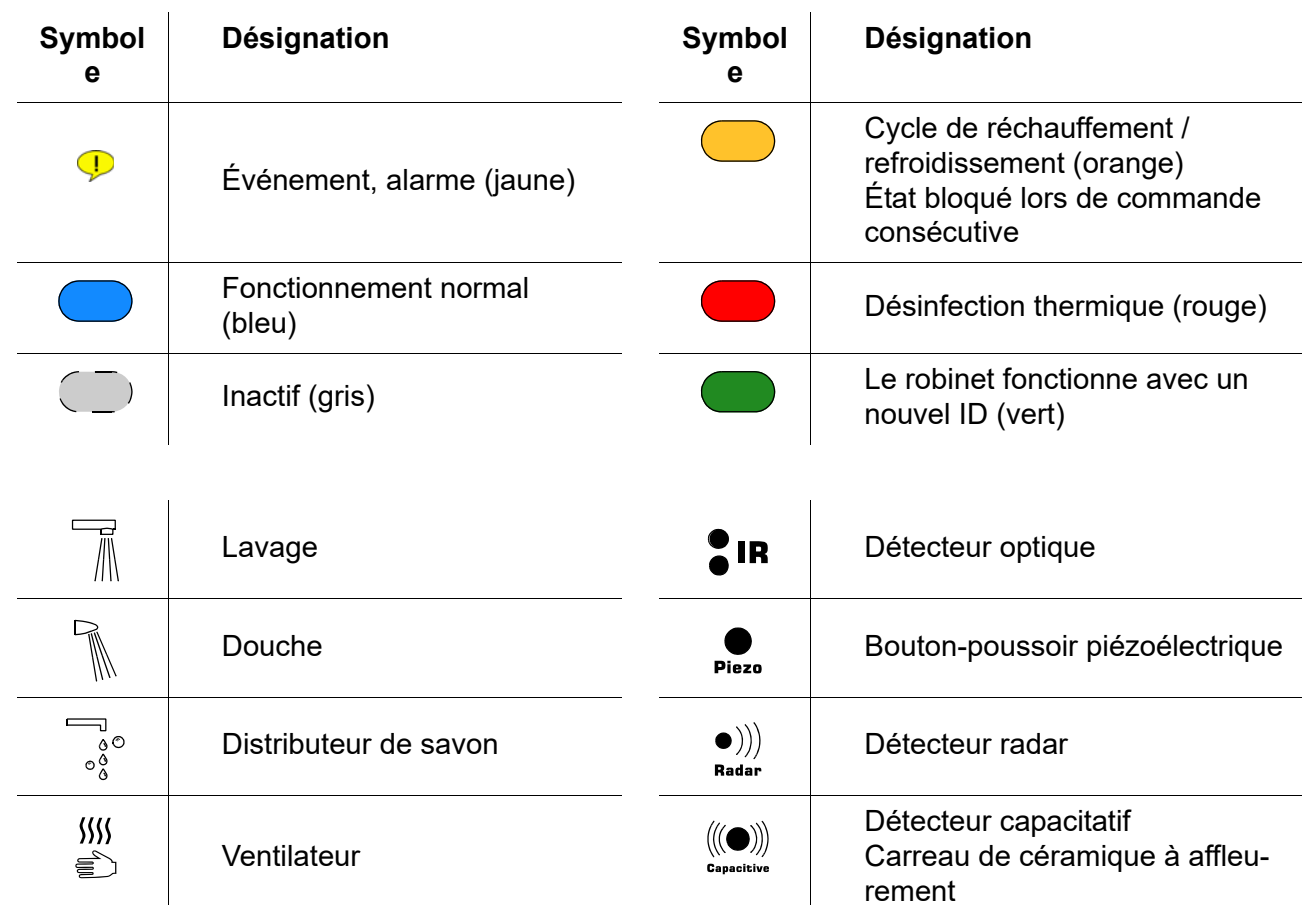

WC **Door** Contact de porte

Sensor

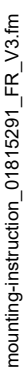

Détecteur, par ex. détecteur de

température, détecteur

d'anneau, etc.

#### **Affichage ECC2 dans la fenêtre d'information**

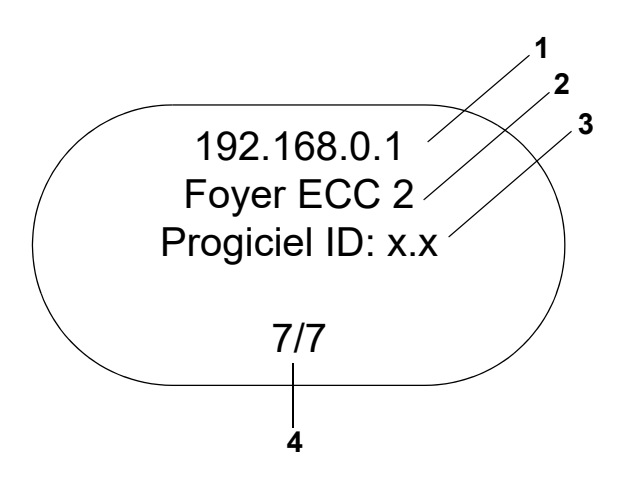

- <span id="page-8-0"></span>1 Adresse IP
- <span id="page-8-1"></span>2 Nom du contrôleur de fonctions ECC2
- <span id="page-8-2"></span>3 Version du progiciel
- <span id="page-8-3"></span>4 Nombre de robinets (actifs/total)

#### **Affichage du robinet dans la fenêtre d'information**

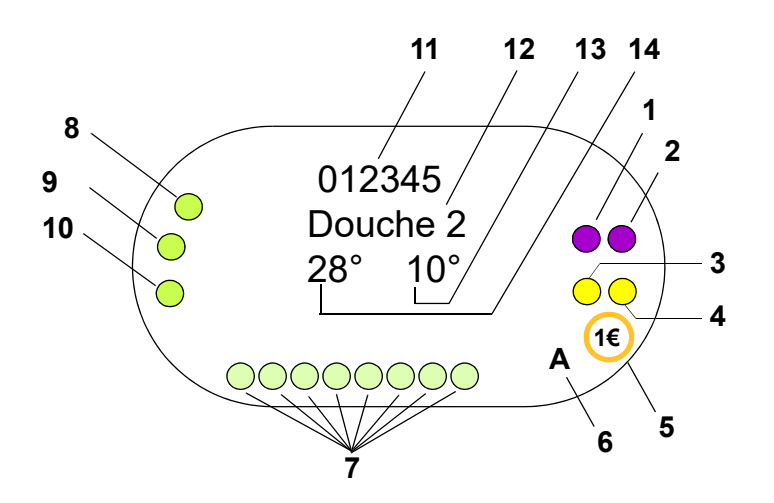

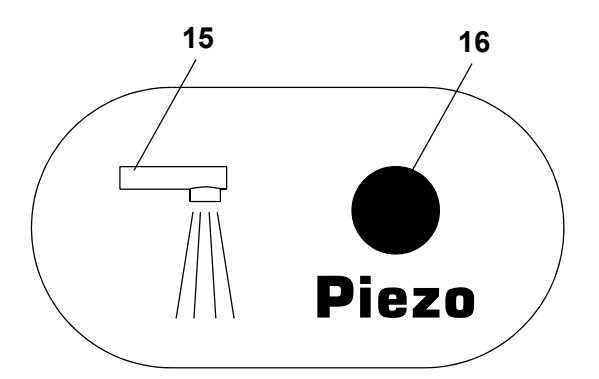

- <span id="page-8-4"></span>1 Actionneur 1 ou 1.1 :
- <span id="page-8-5"></span>2 Actionneur 1.2
- <span id="page-8-7"></span>3 Actionneur  $2$  ou  $2.1$  :
- <span id="page-8-6"></span>4 actionneur 2.2
- <span id="page-8-19"></span>5 Distribution de milieu payant (Aquapay)
- <span id="page-8-8"></span>6 État de fonctionnement (A, B)
- <span id="page-8-9"></span>7 Participant bus détecteur
- <span id="page-8-10"></span>8 Détecteur 1
- <span id="page-8-11"></span>9 Détecteur 2
- <span id="page-8-12"></span>10 Détecteur 3
- <span id="page-8-13"></span>11 ID de série (format hexadécimal)
- <span id="page-8-14"></span>12 Nom du robinet
- <span id="page-8-15"></span>13 Température actuelle de l'eau froide (quand le détecteur en question est activé dans l'ID du programme)
- <span id="page-8-16"></span>14 Température actuelle de l'eau chaude (quand le détecteur en question est activé dans l'ID du programme)
- <span id="page-8-17"></span>15 Affichage du type de robinet
- <span id="page-8-18"></span>16 Déclenchement affichage
- O Détecteur
- $\Box$  Écran

### <span id="page-9-0"></span>**8. Informations générales à propos de la communication avec le contrôleur de fonctions ECC2**

Le contrôleur de fonctions ECC2 contient les essentielles fonctions de commande pour la nouvelle génération de robinetteries AQUA 3000 open.

Des connexions Ethernet et USB sont disponibles pour l'échange des données. Une interface Ethernet 10/100 Mbit/s ainsi qu'une interface USB 2.0 ont été intégrées pour assurer une neutralité optimale avec diverses options de connexion.

La clé USB permet de télécharger les données statistiques et le protocole des événements ou de charger les mises à jour du contrôleur ECC2.

Configuration et contrôle du réseau ouvert AQUA 3000 sont effectués par voie de l'application web du contrôleur de fonctions ECC2. L'application web peut être lancée à l'aide d'un navigateur Internet, a condition que le contrôleur de fonction ECC2 soit disponible dans le réseau. Si le contrôleur de fonctions ECC2 est doté d'un module radio (disponible en option), il sera également possible de l'atteindre sur Internet.

Beaucoup de réseaux d'entreprise sont, en plus, équipés de routeurs, passerelles ou commutateurs. Ces derniers peuvent empêcher la communication quand ils ne sont pas configurés ou validés correctement. Le cas échéant, vous devrez vous adresser à l'administrateur du réseau compétent.

Si possible, il sera judicieux de configurer un réseau ou sous-réseau (subnet) dédié pour AQUA 3000 open. Ceci pour éviter que la communication soit entravée par une surcharge du réseau (par exemple en cas de téléchargements massifs).

#### ☞ **Important !**

Avant de connecter le contrôleur de fonctions ECC2 et les PC d'un réseau, il convient d'adapter la configuration du réseau de tous les périphériques, de sorte que toutes les adresses IP soient différentes, tout en faisant partie du même domaine du masque du sous-réseau (voir la norme IEE 802.3). L'administrateur du système compétent ou l'exploitant du réseau attribuent les adresses IP et le masque de sous-réseau dans le cadre de la gestion du réseau.

### <span id="page-9-1"></span>**9. Configuration d'un réseau LAN (exemple)**

Chaque contrôleur ECC2 est configuré à l'usine avec les valeurs de paramètres suivantes :

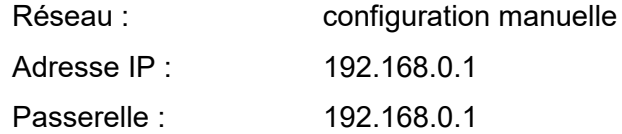

#### **Configuration du PC (recommandation)**

- Désactiver le WLAN
- Débrancher le câble du réseau

#### **Configurer l'adresse IP (recommandation)**

☞ Veuillez vous adresser à l'administrateur du réseau compétent en cas de besoin.

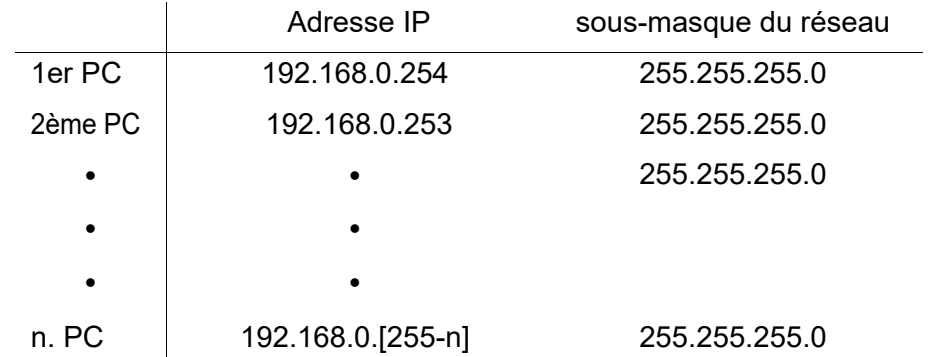

- ☞ Libérer le port 4440 pour UDP quand un pare-feu est actif.
- ☞ Si applicable, désactiver la configuration du serveur proxy dans le navigateur pour l'accès à l'application web.

#### **Configuration du contrôleur de fonctions ECC2 (recommandation)**

Configurer les adresses IP du contrôleur de fonctions ECC2 par le biais de l'écran (voir le guide du contrôleur de fonctions ECC2).

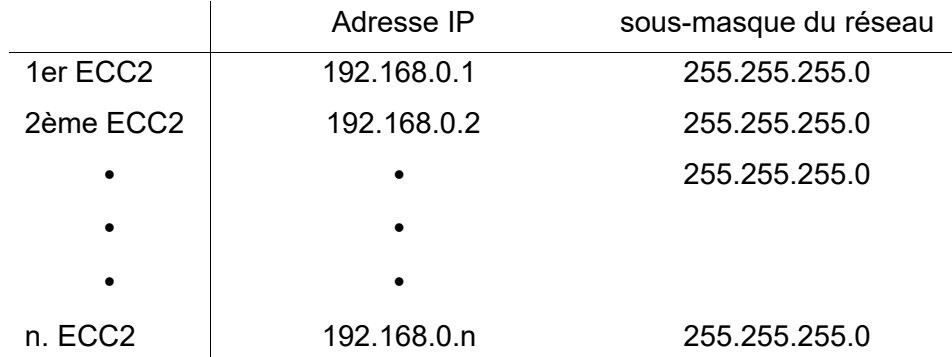

### <span id="page-10-0"></span>**10. Connecter le contrôleur de fonctions ECC2 et le PC.**

☞ Le câble entre le contrôleur de fonctions ECC2 et un PC ou commutateur peut avoir une longueur de 100 m maximum.

Connecter directement le contrôleur ECC2 et un PC au moyen d'un câble réciproque Ethernet par le biais de l'interface LAN.

Connecter plusieurs contrôleurs ECC2 et PC moyennant des câbles patch Ethernet disponibles dans le commerce par le biais d'un commutateur.

La mise en place de la connexion entre les appareils peut prendre un certain temps. Une fois la connexion établie,

- le contrôleur de fonctions ECC2 pourra communiquer avec le PC ou
- il sera possible d'accéder à l'application web moyennant un navigateur web.
- ☞ Quand il PC est encore connecté à un autre réseau, il faudra rétablir la configuration initiale du PC une fois la communication avec le contrôleur de fonctions ECC2 terminée (par ex. "obtenir automatiquement l'adresse IP", activer proxy).

### <span id="page-10-1"></span>**11. Le menu "Programme"**

#### ☞ **Important !**

Tous les paramètres du menu "Programme" sont valides uniquement pour le contrôleur de fonctions ECC2 duquel a été lancée l'application web.

<span id="page-10-5"></span><span id="page-10-4"></span><span id="page-10-3"></span><span id="page-10-2"></span>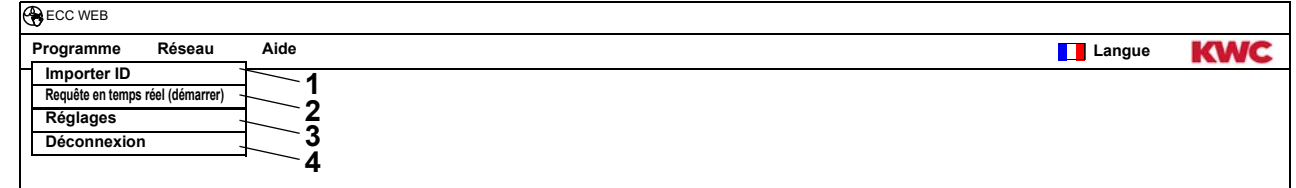

**Importer ID [\(1](#page-10-2))**

Quand un ID est affecté à un module, cet ID doit être enregistré localement sur le contrôleur de fonctions ECC2.

- **11.1** Sélectionner, dans la barre du menu, "Programme > Importer ID".
	- La sélection des fichiers s'affiche.
- **11.2** Sélectionner le dossier d'enregistrement des ID à importer.
- ☞ Les ID doivent être importés individuellement.
- **11.3** Sélectionner les ID à importer.
- **11.4** Actionner le bouton "Upload File to Server" (charger le fichier sur le serveur).
	- L'ID sélectionné est importé.
- **11.5** Actionner le bouton "Lire".
	- Tous les ID enregistrés sur le contrôleur de fonctions ECC2 sont affichés.

#### **Requête en temps réel (démarrer) [\(2\)](#page-10-3)**

L'application web n'a pas de connexion permanente au contrôleur de fonctions ECC2. Les changements d'état des modules affichés ne sont pas actualisés. Quand l'affichage des cycles, températures, etc. d'une désinfection thermique doit être actualisé continuellement, ce ne sera possible qu'en lançant une requête en temps réel.

- **11.6** Sélectionner, dans la barre du menu, "Programme > Requête en temps réel (démarrer)".
	- Les informations du réseau affichées sont actualisées continuellement.
- ☞ Si l'état de tous les modules du réseau est consulté en permanence, il est possible que la vitesse du réseau se ralentit en raison du grand volume de données.
- ☞ La requête en temps réel doit être redémarré quand la structure du réseau du contrôleur de fonctions ECC2 change à l'écran.

#### **Requête en temps réel (arrêter) ([2\)](#page-10-3)**

L'affichage du menu change quand la requête en temps réel est lancée.

- **11.7** Sélectionner, dans la barre du menu, "Programme > Requête en temps réel (arrêter)".
	- Les informations du réseau affichées ne sont pas actualisées.
	- L'état de tous les modules au moment de l'arrêt de la requête en temps réel est affiché.

### **Réglages [\(3](#page-10-4))**

- **11.8** Sélectionner, dans la barre du menu "Programme > Réglages".
- **11.9** Sélectionner le format de la date.
- **11.10** Confirmer la saisie.

#### **Déconnexion ([4\)](#page-10-5)**

- **11.11** Sélectionner, dans la barre du menu, "Programme > Déconnexion".
	- L'application web est fermée.
- ☞ Sans activité pendant 5 minutes dans l'application web, l'application se déconnecte automatiquement (auto-logout).

### <span id="page-12-0"></span>**12. Le menu "Réseau"**

#### ☞ **Important !**

Tous les paramètres du menu "Réseau" sont valides uniquement pour le contrôleur de fonctions ECC2 duquel a été lancée l'application web.

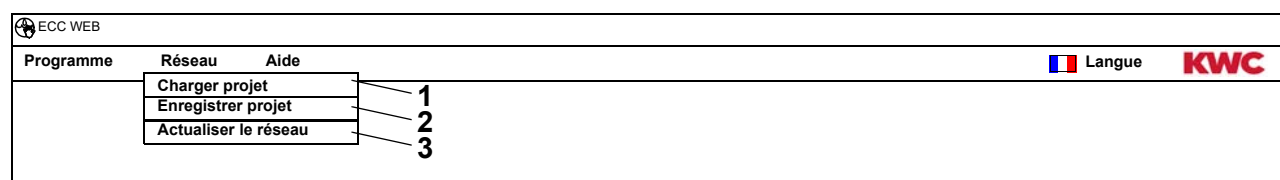

#### <span id="page-12-3"></span><span id="page-12-2"></span><span id="page-12-1"></span>**Charger projet [\(1](#page-12-1))**

- **12.1** Sélectionner, dans la barre du menu, "Réseau > Projet".
	- La sélection des fichiers s'affiche.
- **12.2** Sélectionner le dossier d'enregistrement du projet à importer.
- **12.3** Sélectionner le fichier de projet à importer.
- **12.4** Actionner le bouton "Upload File to Server" (charger le fichier sur le serveur).
	- Le fichier de projet sélectionné est importé.
	- Les informations suivantes sont chargées et affiches à partir du fichier du projet
		- quand l'option "Charger réglages IP" est activée, les réglages IP du contrôleur de fonctions ECC2,
		- quand l'option "Charger réglages DT du réseau" est activée, tous les groupes "DT du réseau",
		- les fonctions de la minuterie,
		- les réglages statistiques,
		- les réglages E/S.
- ☞ L'option "Charger réglages TP" ne doit être activée que lorsqu'un contrôleur de fonctions ECC2 est remplacé ou quand une sauvegarde est exécutée.
- ☞ Dans un réseau, une désinfection thermique ne peut être configurée que sur un seul contrôleur de fonctions ECC2.

#### **Enregistrer projet ([2\)](#page-12-2)**

- **12.5** Sélectionner, dans la barre du menu, "Réseau > Enregistrer projet".
- **12.6** Confirmer la demande.
	- La sélection des fichiers s'affiche.
- **12.7** Sélectionner le dossier d'enregistrement et le nom du fichier de projet.
- **12.8** Confirmer la saisie.
	- Un fichier avec l'extension ".zip" est enregistré.
	- Les informations suivantes sont enregistrées dans le fichier du projet
		- les réglages IP du contrôleur de fonctions ECC2,
		- tous les groupes "DT de l'intégralité du réseau",
		- les fonctions de la minuterie,
		- les réglages statistiques,
		- les réglages E/S,
		- les réglages télécommandés.

#### **Actualiser le réseau [\(3](#page-12-3))**

- **12.9** Sélectionner, dans la barre du menu, "Réseau > Actualiser le réseau".
	- Le réseau entier est lu à nouveau.
	- Les contrôleurs de fonctions ECC et les modules inactifs sont supprimés de l'affichage.
	- Les contrôleurs de fonctions ECC détectés dans le réseau non compatibles avec la version actuelle sont caractérisés par un astérisque (\*). Il n'est pas possible de configurer ou de consulter ces contrôleurs de fonctions ECC

### <span id="page-13-0"></span>**13. Le menu "Aide"**

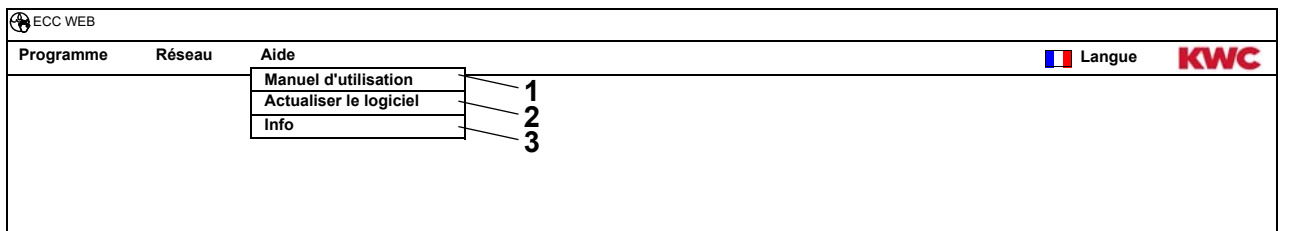

#### <span id="page-13-4"></span><span id="page-13-3"></span><span id="page-13-2"></span>**Manuel d'utilisation ([1\)](#page-13-2)**

- **13.1** Sélectionner, dans la barre du menu, "Programme > Manuel d'utilisation".
	- Les instructions relatives à l'application web sont enregistrées comme fichier PDF. Ce fichier peut être ouvert ou enregistré.

#### **Actualiser le logiciel ([2\)](#page-13-3)**

- **13.2** Sélectionner, dans la barre du menu, "Réseau > Actualiser le logiciel".
	- Le logiciel est actualisé

#### **Info ([3\)](#page-13-4)**

- **13.3** Sélectionner, dans la barre du menu, "Aide > Info".
	- L'adresse ainsi qu'un lien du site Internet de la société KWC Aquarotter GmbH sont affichés.

### <span id="page-13-1"></span>**14. Le menu "Langue"**

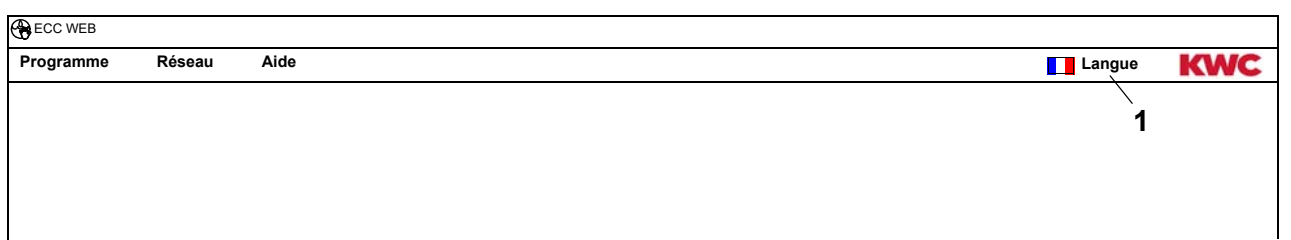

#### <span id="page-13-5"></span>**Modifier la langue ([1](#page-13-5))**

- **14.1** Sélectionner, dans la barre du menu, "Langue".
	- Toutes les langues disponibles sont affichées.
- **14.2** Sélectionner la langue souhaitée.
	- L'interface de l'utilisateur est affichée dans la langue sélectionnée.

### <span id="page-14-0"></span>**15. Niveau du réseau**

- **15.1** Cocher le réseau dans l'aperçu de la structure du réseau.
	- Le réseau est affiché.

<span id="page-14-3"></span>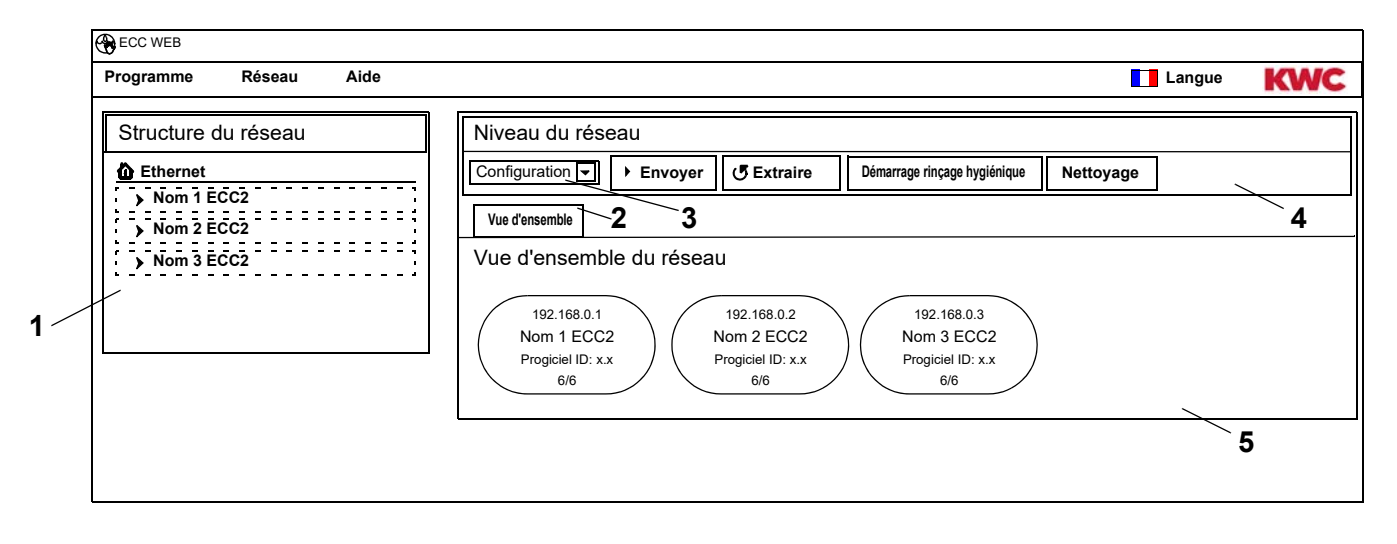

#### <span id="page-14-4"></span><span id="page-14-2"></span><span id="page-14-1"></span>**Vue d'ensemble de la structure du réseau (1)**

Tous les contrôleurs de fonctions ECC2 et modules actifs sont affichés dans l'aperçu de la structure du réseau.

Les contrôleurs de fonctions ECC détectés dans le réseau non compatibles avec la version actuelle sont caractérisés par un astérisque (\*). Il n'est pas possible de configurer ou de consulter ces contrôleurs de fonctions ECC

#### **Barre des outils ([4\)](#page-14-1)**

La barre des outils contient les boutons et listes déroulantes permettant de modifier les réglages.

#### **Choix de la barre des outils [\(3](#page-14-2))**

Ce champ déroulant permet d'alterner entre diverses barres d'outils. Selon le niveau, différentes barres d'outils sont disponibles.

#### **Onglet [\(2](#page-14-3))**

Les onglets permettent d'afficher divers écrans à informations ([5\)](#page-14-4). Selon le niveau, différents onglets ou écrans d'informations sont disponibles.

### <span id="page-15-0"></span>**16. Barre d'outils Configuration (niveau du réseau)**

- **16.1** Cocher le réseau dans l'aperçu de la structure du réseau.
	- Le réseau est affiché.

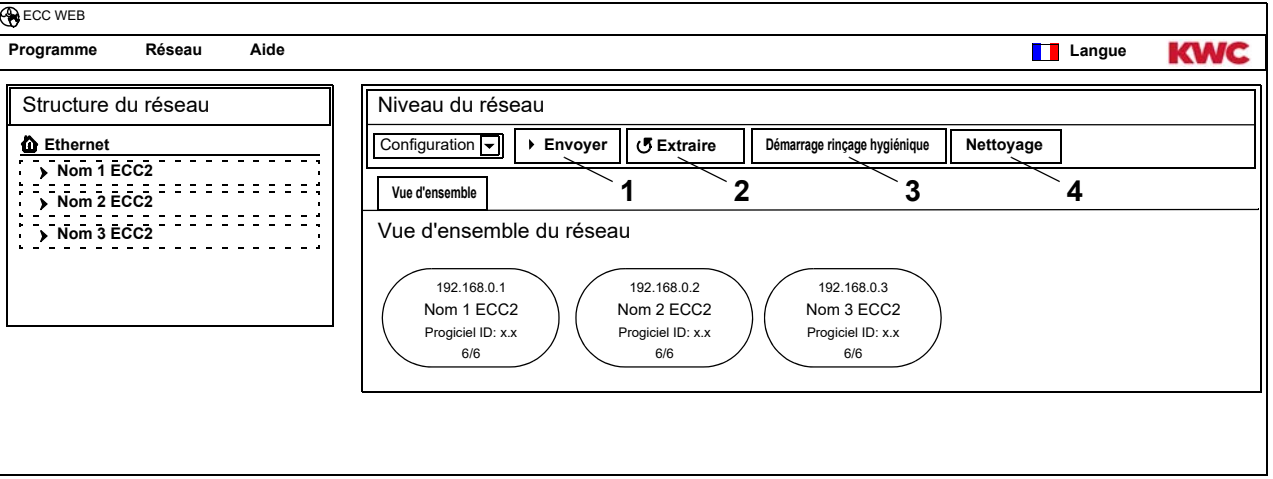

#### **Envoyer ([1](#page-15-1))**

☞ Les modifications de la configuration d'un module sont validées seulement quand elles sont envoyées au module.

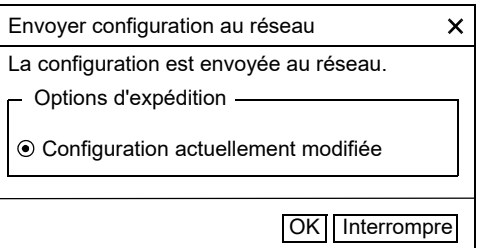

- <span id="page-15-4"></span><span id="page-15-3"></span><span id="page-15-2"></span><span id="page-15-1"></span>**16.2** Sélectionner, dans la barre d'outils, "Envoyer".
- **16.3** Sélectionner le bouton OK.
	- La configuration actuellement modifiée est envoyée à tous les modules présents dans le réseau.

#### **Extraire [\(2\)](#page-15-2)**

- ☞ Selon la ligne de données et la taille du réseau, l'extraction peut prendre quelques secondes.
- **16.4** Sélectionner, dans la barre d'outils, "Extraire".
	- La configuration actuelle de tous les modules présents dans le réseau est extraite et affichée.

#### **Démarrage rinçage hygiénique [\(3](#page-15-3))**

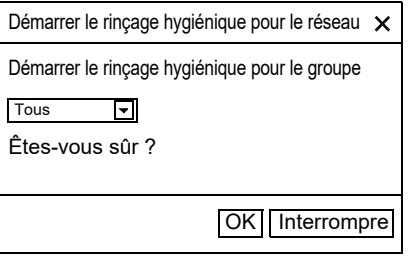

- **16.5** Sélectionner, dans la barre d'outils, "Démarrer rinçage hygiénique".
- **16.6** Sélectionner le(s) groupe(s) concerné(s) par le rinçage hygiénique.
	- Le rinçage hygiénique est lancé pour tous les modules affectés au groupe de rinçage hygiénique sélectionné.

#### **Nettoyage ([4\)](#page-15-4)**

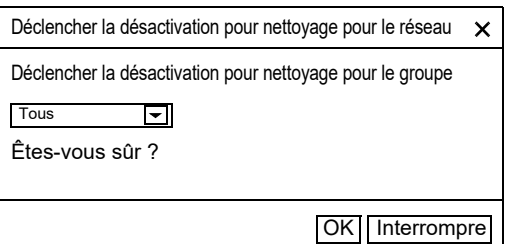

- **16.7** Sélectionner, dans la barre d'outils, "Nettoyage".
- <span id="page-16-3"></span><span id="page-16-2"></span>**16.8** Sélectionner le(s) groupe(s) concerné(s) par la désactivation pour nettoyage.
	- La désactivation pour nettoyage est lancée pour tous les modules affectés au groupe de désactivation pour nettoyage sélectionné.

### <span id="page-16-0"></span>**17. Barre d'outils Fonctionnement (niveau du réseau)**

- **17.1** Cocher le réseau dans l'aperçu de la structure du réseau.
	- Le réseau est affiché.
- **17.2** Sélectionner la barre d'outils fonctionnement dans le champ déroulant [\(1](#page-16-1)).

<span id="page-16-1"></span>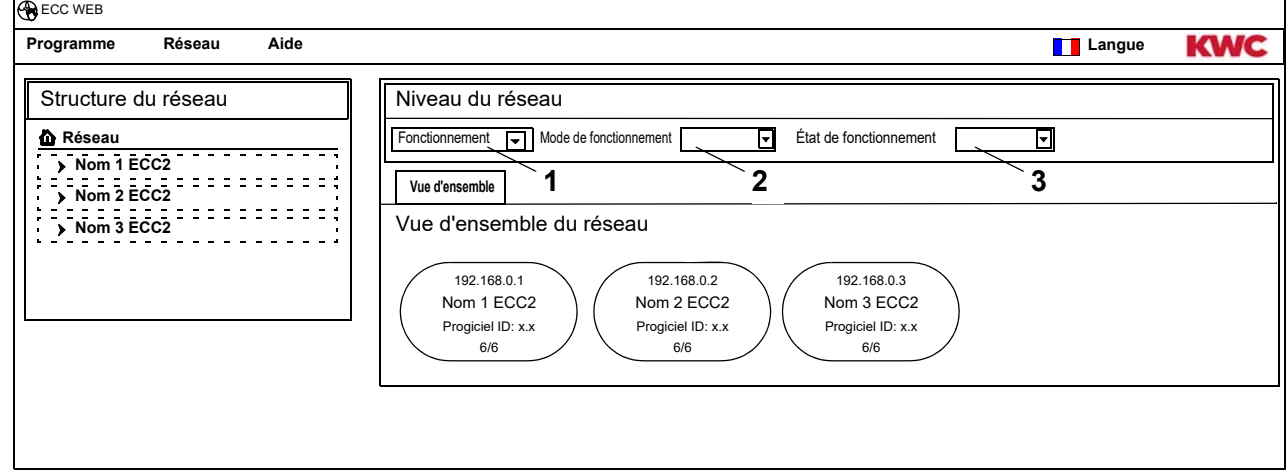

- ☞ Le changements du mode de fonctionnement et de l'état de fonctionnement sont validés par les modules, seulement 4 minutes après le démarrage.
- **17.3** Sélectionner le mode de fonctionnement et l'état de fonctionnement.
	- Tous les modules présents dans le réseau passent dans le mode de fonctionnement et/ou l'état de fonctionnement sélectionnés.

#### **Mode de fonctionnement ([2\)](#page-16-2)**

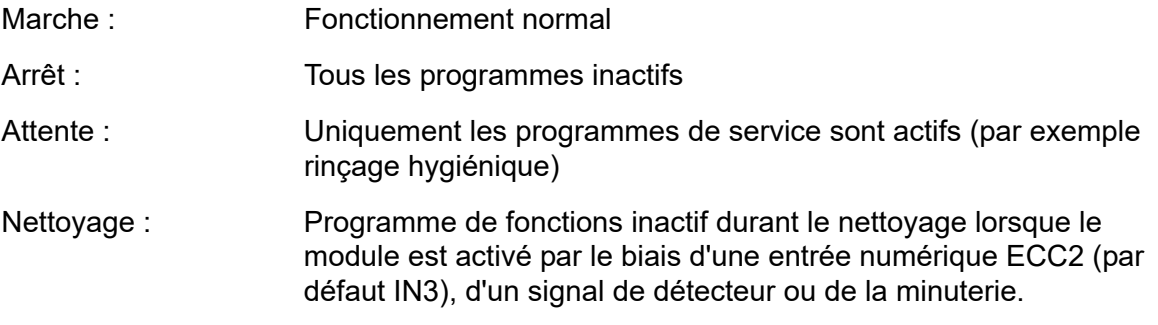

#### **État de fonctionnement [\(3](#page-16-3))**

Deux états de fonctionnement peuvent être définis pour Set A/Set B, par exemple jour/nuit ou fonctionnement normal/vacances. Il est possible d'utiliser une configuration de robinetterie spécifique pour les états de fonctionnement A et B. L'état de fonctionnement actuel du module peut être défini. L'état de fonctionnement peut également être commuté sur le contrôleur de fonctions ECC2 moyennant un contact d'une entrée numérique (par défaut IN4).

### <span id="page-17-0"></span>**18. Niveau ECC**

**18.1** Cocher le contrôleur de fonctions ECC2 dans l'aperçu de la structure du réseau.

<span id="page-17-3"></span><span id="page-17-2"></span><span id="page-17-1"></span>• Le contrôleur de fonctions ECC2 est affiché.

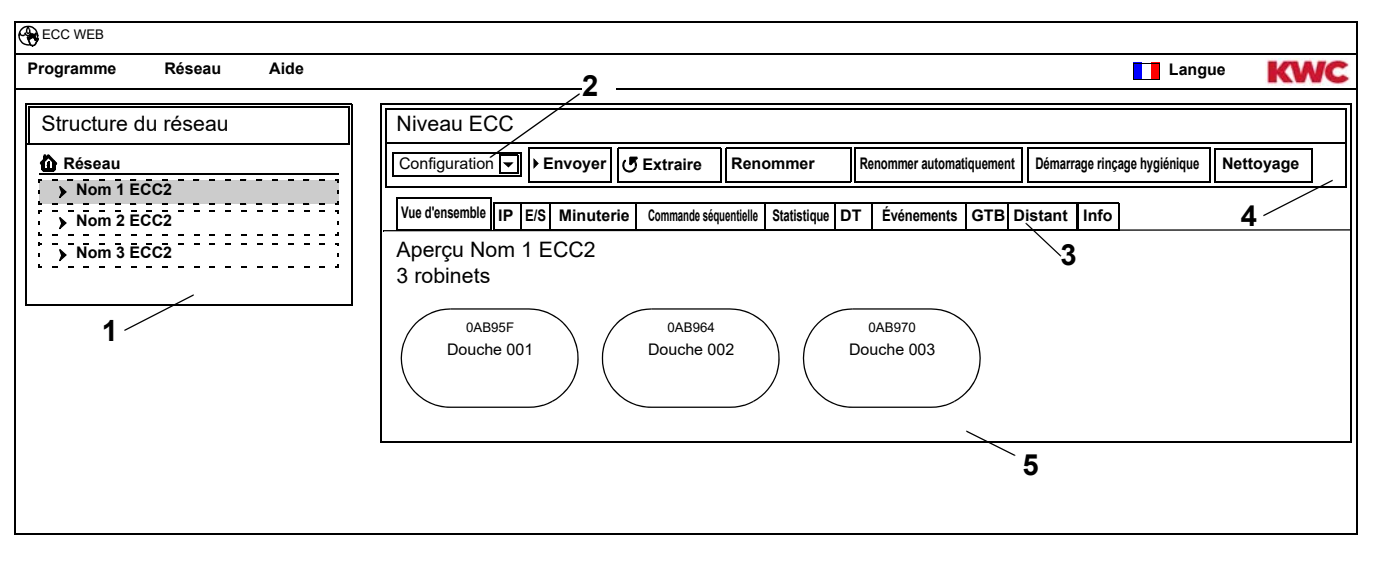

#### <span id="page-17-4"></span>**Vue d'ensemble de la structure du réseau (1)**

Tous les contrôleurs de fonctions ECC2 et modules actifs sont affichés dans l'aperçu de la structure du réseau.

Les contrôleurs de fonctions ECC détectés dans le réseau non compatibles avec la version actuelle sont caractérisés par un astérisque (\*). Il n'est pas possible de configurer ou de consulter ces contrôleurs de fonctions ECC

#### **Barre des outils ([4\)](#page-17-1)**

La barre des outils contient les boutons et listes déroulantes permettant de modifier les réglages.

#### **Choix de la barre des outils [\(2](#page-17-2))**

Ce champ déroulant permet d'alterner entre diverses barres d'outils. Selon le niveau, différentes barres d'outils sont disponibles.

#### **Onglet [\(3](#page-17-3))**

Les onglets permettent d'afficher divers écrans à informations ([5\)](#page-17-4). Selon le niveau, différents onglets ou écrans d'informations sont disponibles.

Quand il n'y a pas de requête en temps réel lancée, la page est actualisée lorsque l'utilisateur clique sur l'onglet "Aperçu".

### <span id="page-18-0"></span>**19. Barre d'outils Configuration (niveau ECC)**

**19.1** Cocher le contrôleur de fonctions ECC2 dans l'aperçu de la structure du réseau.

<span id="page-18-7"></span><span id="page-18-6"></span><span id="page-18-5"></span>• Le contrôleur de fonctions ECC2 est affiché.

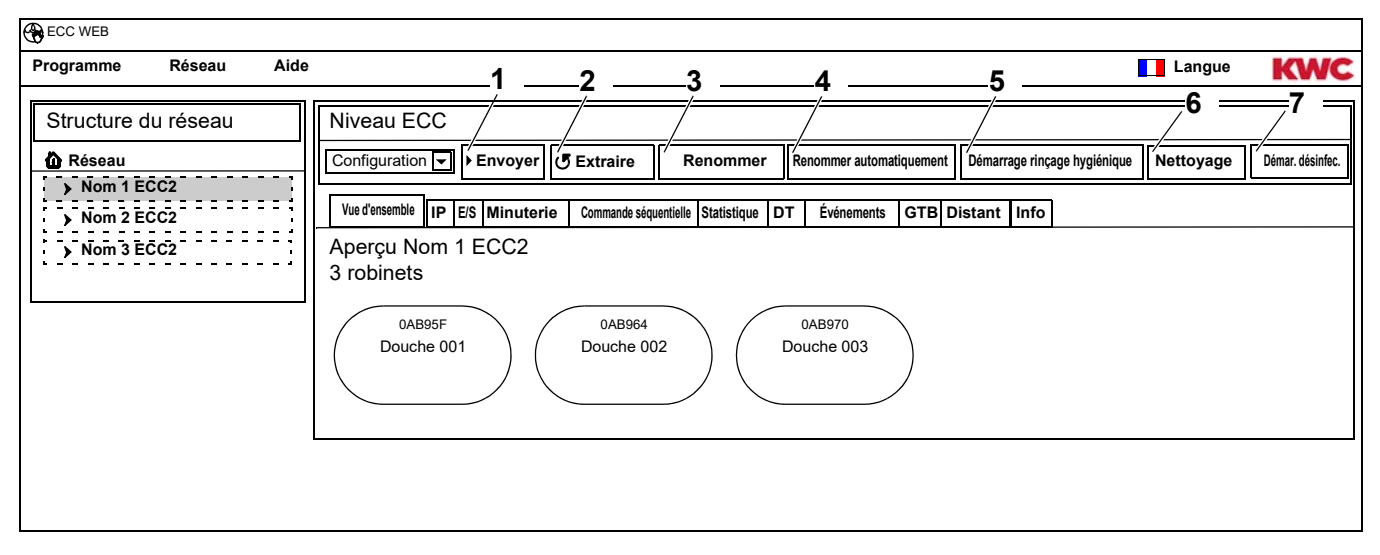

#### **Envoyer ([1](#page-18-5))**

☞ Les modifications de la configuration d'un module sont validées seulement quand elles sont envoyées au module.

<span id="page-18-4"></span><span id="page-18-3"></span><span id="page-18-2"></span><span id="page-18-1"></span>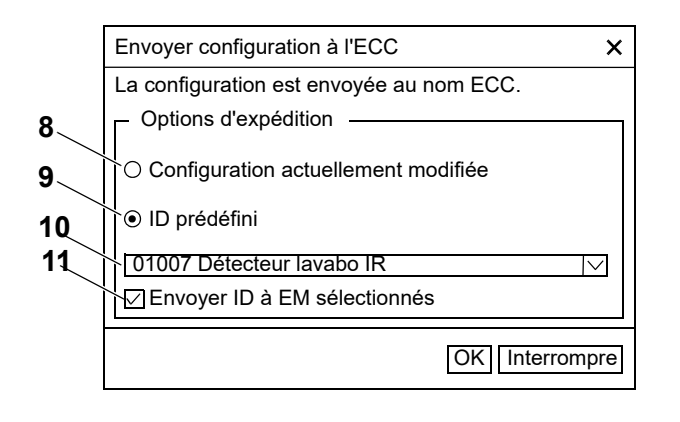

- <span id="page-18-11"></span><span id="page-18-10"></span><span id="page-18-9"></span><span id="page-18-8"></span>**19.2** Sélectionner, dans la barre d'outils, "Envoyer".
- **19.3** Sélectionner une option d'expédition
- [8](#page-18-1) La configuration actuellement modifiée est envoyée à tous les modules raccordés à ce contrôleur de fonctions ECC2.
- [9](#page-18-2) L'ID sélectionné et prédéfini est envoyé aux modules sélectionnés. Tous les ID importés sont affichés dans la liste [\(10](#page-18-3)).
- **19.4** Sélectionner l'option [\(11\)](#page-18-4) si la configuration doit être envoyée à plusieurs modules.
- **19.5** Sélectionner les modules auxquels l'ID doit être envoyé.
- **19.6** Confirmer la saisie.
	- La nouvelle configuration sélectionnée est écrite sur les modules sélectionnés

#### **Extraire [\(2\)](#page-18-6)**

☞ Selon la ligne de données et la taille du réseau, l'extraction peut prendre quelques secondes. **19.7** Sélectionner, dans la barre d'outils, "Extraire".

• La configuration actuelle de tous les modules raccordés au contrôleur de fonctions ECC est extraite et affichée.

#### **Renommer ([3](#page-18-7))**

Un nom individuel (maximum 32 caractères) visible sur l'affichage de l'ECC2 dans la fenêtre d'informations ainsi que dans la structure du réseau peut être attribué au contrôleur de fonctions ECC2. Le nom est enregistré dans le contrôleur de fonctions ECC2 et reste préservé quand l'application web est terminée.

- **19.8** Sélectionner, dans la barre d'outils, "Renommer".
- **19.9** Saisir le nouveau nom du contrôleur de fonctions ECC2.
- **19.10** Confirmer la saisie.
	- Le nom du contrôleur de fonctions ECC2 est affiché dans l'aperçu de la structure du réseau.

#### **Nommer automatiquement ([4\)](#page-18-8)**

Il est possible d'attribuer automatiquement un schéma de noms avec numérotation ascendante aux modules du contrôleur de fonctions ECC2 au moyen de l'activation du détecteur.

- **19.11** Sélectionner, dans la barre d'outils, "Nommer automatiquement".
- **19.12** Saisir le schéma des noms

pour numéro : \*, par ex. Foyer de module\* pour valeur de démarrage : #xxx#, par ex. Foyer de module #91#

- **19.13** Actionner le bouton "Démarrer".
	- Dès qu'un module ait été identifié par le contrôleur de fonctions ECC (déclenchement du détecteur), il obtient un nom conformément au schéma des noms. pour numéro : par ex. Foyer de module 001, foyer de module 002 … foyer de module 032 valeur de démarrage : par ex. Foyer de module 091, foyer de module 092 … foyer de module 122
- **19.14** Actionner le bouton "Terminé" quand tous les modules ont été identifiés.
	- Le mode de recherche est terminé.
	- Tous les modules ont été renommés.
- **19.15** Actionner le bouton "Annuler" pour terminer le mode Recherche manuellement.
	- Tous les modules encore non identifiés jusqu'à ce moment ne sont pas renommés.

#### **Démarrage rinçage hygiénique [\(5](#page-18-9))**

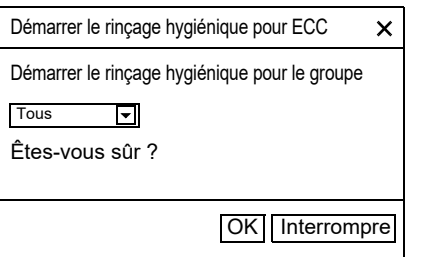

#### **Nettoyage ([6\)](#page-18-10)**

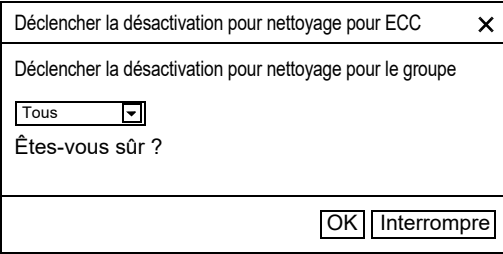

- **19.16** Sélectionner, dans la barre d'outils, "Démarrer rinçage hygiénique".
- **19.17** Sélectionner le(s) groupe(s) concerné(s) par le rinçage hygiénique.
	- Le rinçage hygiénique est lancé pour tous les modules affectés au groupe de rinçage hygiénique sélectionné.
- **19.18** Sélectionner, dans la barre d'outils, "Nettoyage".
- **19.19** Sélectionner le(s) groupe(s) concerné(s) par la désactivation pour nettoyage.
	- La désactivation pour nettoyage est lancée pour tous les modules affectés au groupe de désactivation pour nettoyage sélectionné.

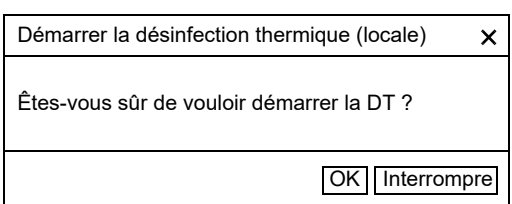

**19.20** Sélectionner, dans la barre d'outils, "Démarrer DT".

**19.21** Confirmer la question de sécurité.

- La désinfection thermique locale est démarrée. Tous les modules raccordés au contrôleur de fonctions ECC2 et affectés au groupe de fonctions DT sont traités par une désinfection thermique.
- La désinfection thermique est surveillée par le contrôleur de fonctions ECC2.
- <span id="page-20-4"></span><span id="page-20-3"></span><span id="page-20-2"></span>Le bouton "Démarrer DT" change en "Arrêt DT".

#### **ARRET DT [\(7](#page-18-11))**

- ☞ Le bouton "Arrêt DT" s'affiche seulement quand une désinfection thermique a été lancée, et que l'application web a été actualisée.
- **19.22** Sélectionner, dans la barre d'outils, "Arrêt DT".
	- La désinfection thermique va être arrêtée.
	- L'eau chaude est rincée des robinets.

### <span id="page-20-0"></span>**20. Barre d'outils Fonctionnement (niveau ECC)**

- **20.1** Cocher le contrôleur de fonctions ECC2 dans l'aperçu de la structure du réseau.
	- Le contrôleur de fonctions ECC2 est affiché.
- **20.2** Sélectionner la barre d'outils fonctionnement dans le champ déroulant [\(1](#page-20-1)).

<span id="page-20-1"></span>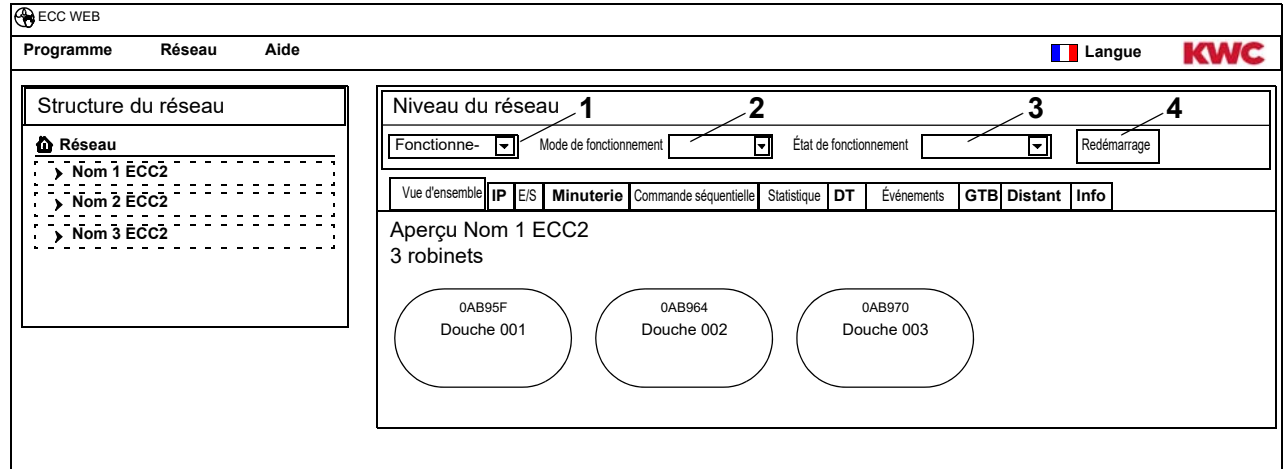

- ☞ Les changements du mode de fonctionnement et de l'état de fonctionnement sont validés par les modules, seulement 4 minutes après le démarrage.
- **20.3** Sélectionner le mode de fonctionnement et l'état de fonctionnement.
	- Tous les modules raccordés au contrôleur de fonctions ECC2 passent dans le mode de fonctionnement et/ou l'état de fonctionnement sélectionnés.

Le mode de fonctionnement ([2\)](#page-20-2) et l'état de fonctionnement ([3\)](#page-20-3) correspondent à ceux du fonctionnement au niveau du réseau dans la barre d'outils (voir [Kapitel 17.\),](#page-16-0) tout en restant limités aux modules raccordés au contrôleur de fonctions ECC2 sélectionné.

#### **Redémarrage ([4\)](#page-20-4)**

- ☞ Un contrôleur de fonctions ECC2 ne doit être redémarré que si cela est possible sans perturber des procédés essentiels pour le fonctionnement.
- **20.4** Sélectionner, dans la barre d'outils, "Redémarrage".
	- Le contrôleur de fonctions ECC est redémarré. Cette procédure peut durer quelques secondes.

### <span id="page-21-0"></span>**21. Onglet Aperçu (Niveau ECC)**

- **21.1** Cocher le contrôleur de fonctions ECC2 dans l'aperçu de la structure du réseau.
	- Le contrôleur de fonctions ECC2 est affiché.
	- Tous les modules raccordés au contrôleur de fonctions ECC2 sont affichés avec leur adresse (si elle a été attribuée), le nom et l'état de fonctionnement. Le niveau Robinet sous-jacent est affiché sur actionnement du bouton.

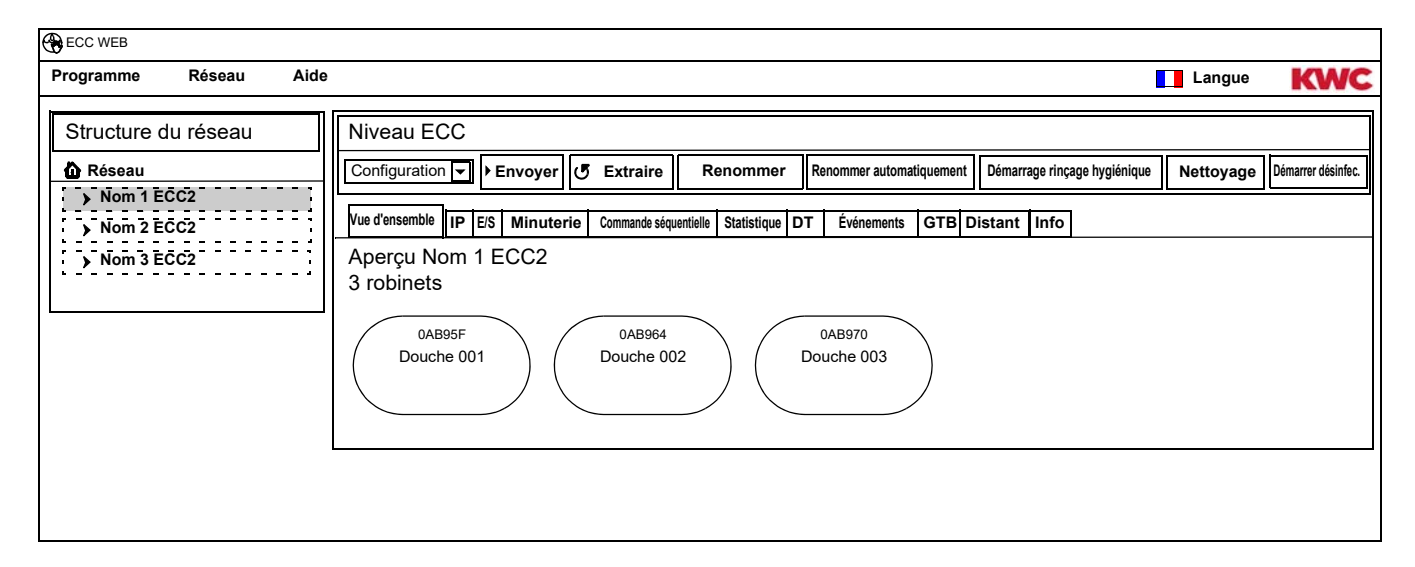

#### **Aquapay**

Quand un module a été configuré pour la distribution de milieu payée, son statut sera affiché dans la vue du robinet.

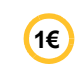

Le robinet est prêt pour la distribution de milieu payée.

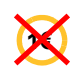

Le robinet est occupé ou bloqué

# <span id="page-22-0"></span>**22. Onglet IP (Niveau ECC)**

**22.1** Cocher le contrôleur de fonctions ECC2 dans l'aperçu de la structure du réseau.

- Le contrôleur de fonctions ECC2 est affiché.
- **22.2** Sélectionner l'onglet IP

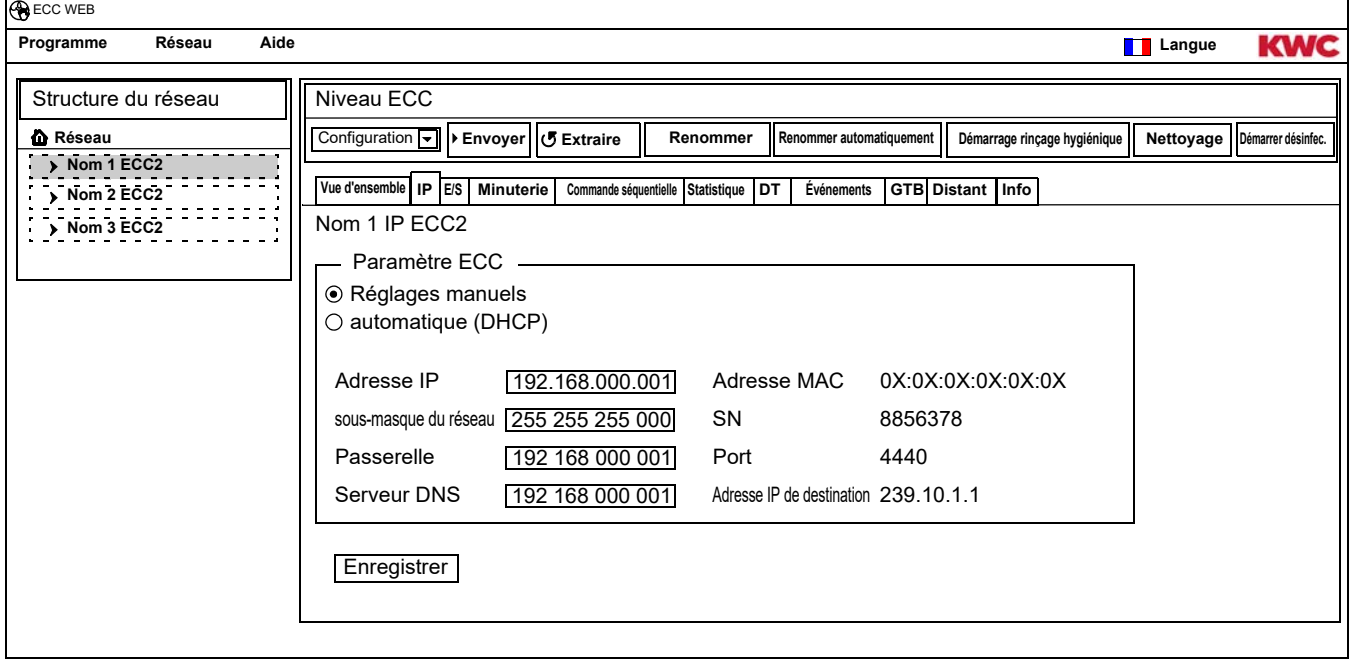

L'adresse MAC est l'adresse matérielle unique du contrôleur de fonctions ECC2, et elle ne peut pas être modifiée.

L'adresse IP sert à identifier l'adresse unique du contrôleur de fonctions ECC dans un réseau. Les paramètres du contrôleur de fonctions ECC2 peuvent être personnalisés en fonction des besoins du client.

**22.3** Enregistrer les modifications saisies.

# <span id="page-23-0"></span>**23. Onglet E/S (Niveau ECC)**

Un contrôleur de fonctions ECC2 a 4 entrées et sorties numériques. Au cas où plus d'entrées et de sorties numériques étaient requises, il est possible de raccorder encore jusqu'à deux modules E/S supplémentaires à un contrôleur de fonctions ECC2.

8 autres entrées et sorties numériques supplémentaires sont disponibles par module E/S additionnel.

- **23.1** Cocher le contrôleur de fonctions ECC2 dans l'aperçu de la structure du réseau.
	- Le contrôleur de fonctions ECC2 est affiché.
- **23.2** Sélectionner l'onglet E/S.

<span id="page-23-2"></span>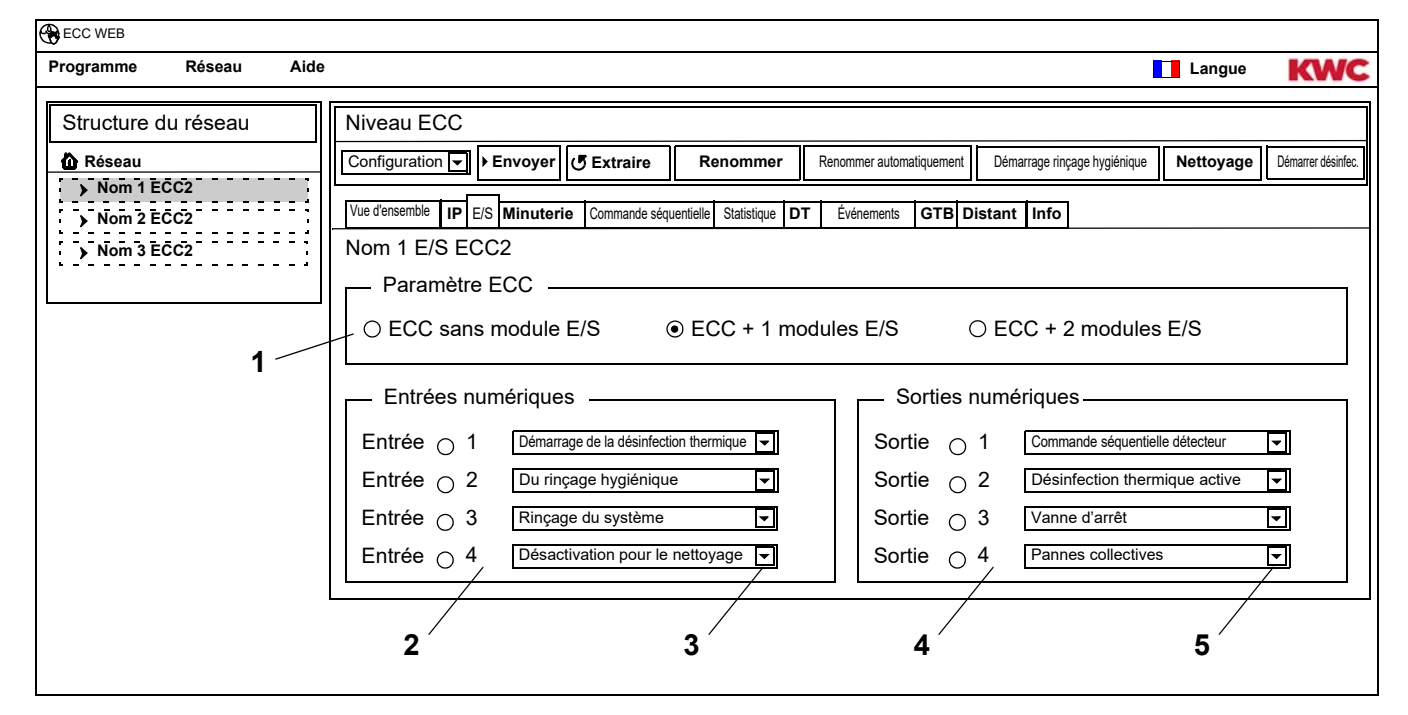

- <span id="page-23-6"></span><span id="page-23-5"></span><span id="page-23-4"></span><span id="page-23-3"></span>**23.3** Saisir, dans le champ "Paramètres ECC" ([1](#page-23-2)), le nombre de modules E/S à configurer.
	- L'onglet module E/S s'affiche quand il faut saisir des modules E/S supplémentaires.
- **23.4** Attribuer une fonction aux entrées dans le champ "Entrées numériques" [\(2](#page-23-3))(voir [Kapitel 52.\).](#page-57-0)
- ☞ Il est possible d'appeler une liste des fonctions disponibles moyennant la flèche [\(3](#page-23-4)).
- **23.5** Attribuer une fonction aux sorties dans le champ "Sorties numériques" [\(4](#page-23-5))(voir [Kapitel 53.\).](#page-57-1)
- ☞ Il est possible d'appeler une liste des fonctions disponibles moyennant la flèche [\(5](#page-23-6)).
- **23.6** Les modules E/S supplémentaires raccordés doivent être configurés par le biais de l'onglet "Modules E/S".

### <span id="page-23-1"></span>**24. Onglet Minuterie (Niveau ECC)**

#### La minuterie permet

- de changer le mode de fonctionnement à un moment précis. Exemple
	- Mode de fonctionnement : Marche, Arrêt
	- État de fonctionnement : Set A, Set B
- de lancer une action à un moment précis.
	- Exemple – Rinçage hygiénique
	- Désactivation pour le nettoyage

#### **Tâches**

- Une tâche sert à déterminer quand les modules du contrôleur de fonctions ECC2 exécutent une action précise.
- Il est possible de planifier plusieurs tâches pour une même échéance.
- Quand plusieurs tâches sont planifiées pour une même échéance, l'ordre de l'exécution des tâches n'est pas définie.
- Quand plusieurs tâches sont planifiées pour des échéances décalées, l'ordre de l'exécution des tâches est définie.
- La base temporelle sont la date actuelle et l'heure du contrôleur de fonctions ECC2 sur lequel l'application web a été lancée. Les tâches sont exécutées avec un retard de +15 secondes maximum.

#### **Exécution des tâches**

- Une tâche est exécutée quand
	- le statut de la tâche est "actif",
	- quand elle arrive à l'échéance
- Quand une tâche a été exécutée, elle est supprimée.
- **24.1** Cocher le contrôleur de fonctions ECC2 dans l'aperçu de la structure du réseau.
	- Le contrôleur de fonctions ECC2 est affiché.

#### **24.2** Sélectionner l'onglet Minuterie

<span id="page-24-5"></span><span id="page-24-4"></span><span id="page-24-3"></span><span id="page-24-2"></span><span id="page-24-1"></span>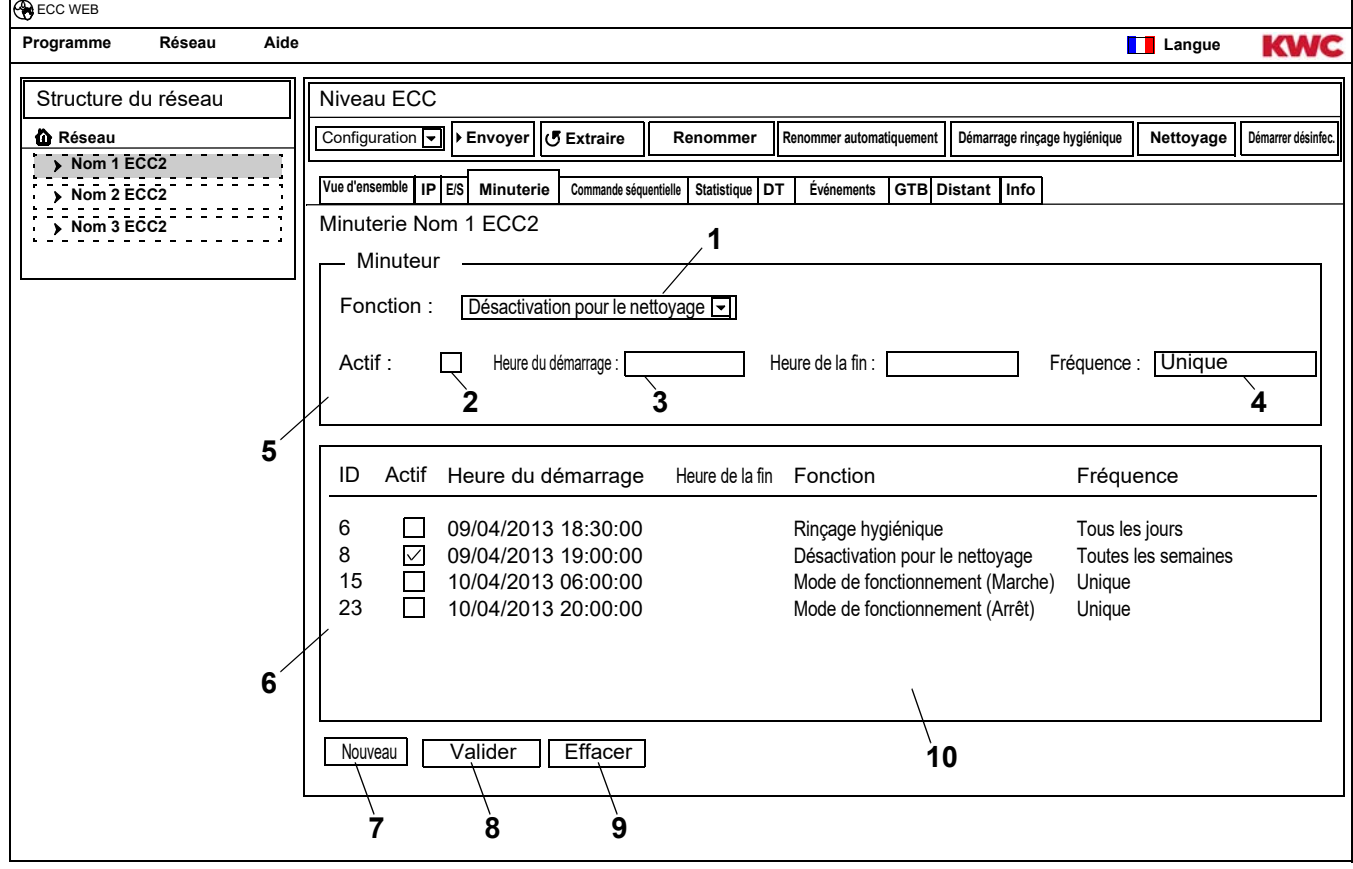

<span id="page-24-8"></span><span id="page-24-7"></span><span id="page-24-6"></span><span id="page-24-0"></span>■ [Kapitel 51](#page-56-0) contient une description brève des fonctions.

#### **Créer une nouvelle tâche**

- **24.3** Actionner le bouton "Nouveau" [\(7](#page-24-0)).
- **24.4** Dans la fenêtre "Minuteur" ([5\)](#page-24-1)
	- sélectionner la fonction [\(1](#page-24-2)).
	- activer la fonction [\(2](#page-24-3)).
	- saisir l'heure de démarrage ([3\)](#page-24-4).
	- saisir la fréquence [\(4](#page-24-5)).
- **24.5** Actionner le bouton "Valider" [\(8\)](#page-24-6).
	- La nouvelle tâche est affichée à l'écran [\(10](#page-24-7))

#### **Modifier une tâche**

- **24.6** Cocher une tâche à l'écran d'affichage [\(10](#page-24-7)).
- **24.7** Saisir les modifications souhaitées dans la fenêtre "Minuteur" ([5\)](#page-24-1).
- **24.8** Actionner le bouton "Valider" [\(8\)](#page-24-6).
	- La tâche est actualisée à l'écran d'affichage ([10](#page-24-7)).

#### **Supprimer une tâche**

- **24.9** Cocher une tâche à l'écran d'affichage [\(10](#page-24-7)).
- **24.10** Actionner le bouton "Supprimer" ([9\)](#page-24-8).
	- La tâche est supprimée de l'écran d'affichage ([10](#page-24-7)).

### <span id="page-25-0"></span>**25. Onglet Commande séquentielle (Niveau ECC)**

La commande séquentielle permet d'intervenir afin de contrôler un programme de fonctions d'un module. L'activation d'un détecteur ou actionneur d'un module peut agir sur le programme de fonctions dédié ou sur celui d'un autre module. Le module de sortie et le module cible peuvent donc être un même module ou deux modules différents.

Pour l'utilisation de la commande séquentielle, le service clientèle devra adapter l'ID du robinet.

Les options suivantes sont disponibles :

- Manuelle : validation par l'utilisateur.
- Automatique : immédiatement en fonction de la configuration.
- Limitée : la validation est définie par les restrictions.

Chaque module ne peut être intégrée qu'une seule fois dans la commande séquentielle, parce que par module, un seul module de sortie ou cible est géré. Une multiple intégration pourrait provoquer des actions non intentionnées.

- **25.1** Cocher le contrôleur de fonctions ECC2 dans l'aperçu de la structure du réseau.
	- Le contrôleur de fonctions ECC2 est affiché.
- **25.2** Sélectionner l'onglet Commande séquentielle

<span id="page-26-3"></span><span id="page-26-2"></span><span id="page-26-1"></span>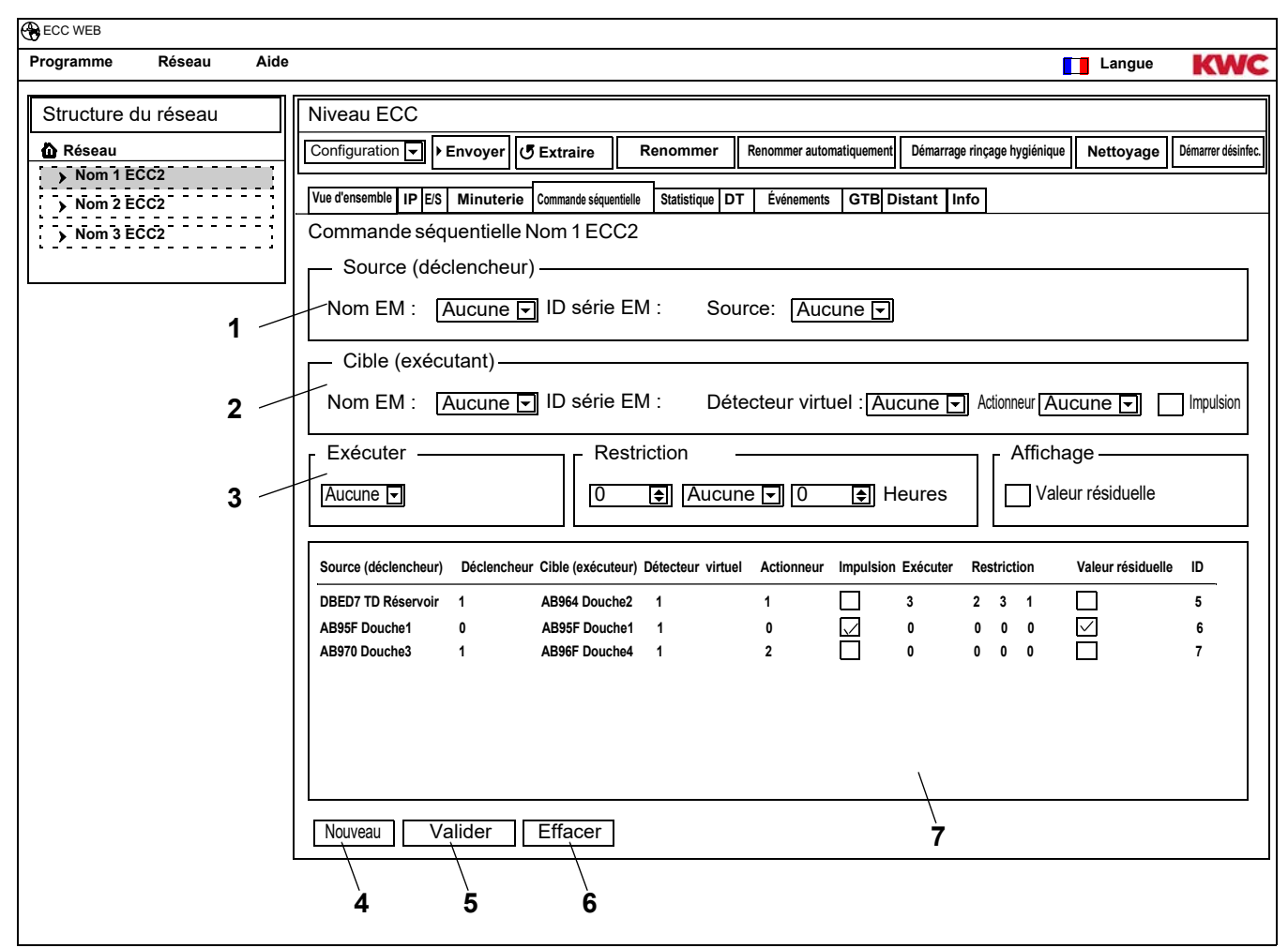

☞ L'ID du module cible doit prendre en charge une commande séquentielle.

#### <span id="page-26-6"></span><span id="page-26-5"></span><span id="page-26-4"></span><span id="page-26-0"></span>**Créer une nouvelle tâche**

- **25.3** Actionner le bouton "Nouveau" [\(4](#page-26-0)).
- **25.4** Effectuer tous les réglages souhaités dans les écrans "Source" [\(1](#page-26-1)), "Cible" ([2\)](#page-26-2) et "Exécuter, Restriction, Affichage" [\(3](#page-26-3)).
- **25.5** Actionner le bouton "Valider" [\(5\)](#page-26-4).
	- La nouvelle tâche est affichée à l'écran [\(7](#page-26-5))

#### **Modifier une tâche**

- **25.6** Cocher une tâche à l'écran d'affichage [\(7](#page-26-5)).
- **25.7** Effectuer toutes les modifications souhaitées dans les écrans "Source" ([1\)](#page-26-1), "Cible" [\(2](#page-26-2)) et "Exécuter, Restriction, Affichage" [\(3](#page-26-3)).
- **25.8** Actionner le bouton "Valider" [\(5\)](#page-26-4).
	- La tâche est actualisée à l'écran d'affichage ([7](#page-26-5)).

#### **Supprimer une tâche**

- **25.9** Cocher une tâche à l'écran d'affichage [\(7](#page-26-5)).
- **25.10** Actionner le bouton "Supprimer" ([6\)](#page-26-6).
	- La tâche est supprimée de l'écran d'affichage ([7\)](#page-26-5).

#### **Module de sortie > Source**

La source sélectionnée (détecteur ou actionneur) est surveillée, et l'activation est transférée au programme de fonctions du module cible.

#### **Module cible > Détecteur virtuel**

Le détecteur virtuel sélectionné est activé lors de l'activation du module de sortie afin d'agir sur le programme de fonctions du module cible.

Condition est un module cible avec une version du progiciel 4.3.5 ou plus récente.

#### **Module cible > Actionneur**

En exécution "Manuelle", le statut de l'actionneur sélectionné a une incidence pour l'acceptation de la demande de validation.

- Actif : la demande de validation est ignorée
- Inactif : la demande de validation est acceptée et annoncée.
- Sans sélection : la demande de validation est toujours acceptée. Le statut de l'actionneur amorcé est inversé par la validation (MARCHE <-> ARRÊT).

Lors de l'exécution "Limitée", les restrictions choisies de l'actionneur sélectionné sont surveillées.

#### **Module cible > Impulsion**

Le statut "Impulsion" détermine la manière dont le détecteur virtuel est amorcé.

- Impulsion = Oui Le détecteur virtuel se comporte comme un détecteur Piezo (impulsion brève lorsque la source est activée, comme quand un interrupteur Piezo est actionné).
- $-$  Impulsion = Non

Le détecteur virtuel se comporte comme un détecteur IR optique (actif aussi longtemps que la source reste active, comme par exemple lors de la réflexion d'un détecteur IR).

Normalement, le réglage de l'impulsion doit être choisie en fonction du détecteur du module de sortie.

#### **Exécution > Manuelle**

L'activation du module de sortie est signalée au module cible par le symbole de l'événement. Cette "Demande de rinçage" peut être "validée" sur la page de l'aperçu du module cible. Le module cible a un temps d'écoulement fixe.

L'actionneur sélectionné sous le module cible / l'actionneur agit sur l'acceptation de la demande de validation.

#### **Exécution > Automatique**

L'activation du module de sortie agit immédiatement sur le programme de fonctions du module cible. La réponse du module cible dépend de la configuration et de l'ID.

#### **Exécution > Limitée**

Lors de l'activation du module de sortie, le système examine si la restriction réglée pour l'actionneur sélectionné sous le Module cible/Actionneur doit être maintenue. Si oui, le module cible est activé. Le module cible est encore surveillée pendant l'activation et sera éventuellement désactivée quand la restriction n'est plus respectée.

Si le module cible ne respecte plus la restriction, "l'avoir consommé" est signalé moyennant une indication jaune sur l'affichage des robinets. L'avoir peut, à tout moment, être "chargé" à la hauteur du montant intégral sur la page d'aperçu du module.

Le temps d'écoulement déterminé peut varier légèrement par rapport au temps d'écoulement réel du module, ceci en raison des particularités du système.

Restrictions :

– x fois par y heures

La période (y heures) commence lors de la première activation. Pendant la période, le robinet ne peut être déclenché que x fois.

– x fois par jour

La période commence à 00:00 heures et se termine à 23:59 du même jour. Pendant la période, le robinet ne peut être déclenché que x fois.

- x minutes par y heures La période (y heures) commence lors de la première activation. Pendant la période, le robinet ne peut être déclenché que x minutes.
- x minutes par jour

La période commence à 00:00 heures et se termine à 23:59 du même jour.

– bloqué pendant x minutes

La période commence lors de l'activation du module cible. Il n'est pas possible de réactiver le module cible pendant la même période.

#### **Affichage > Valeur résiduelle**

Le module cible peut afficher la valeur résiduelle (avoir ou temps bloqué) résultant des restrictions pour l'actionneur sélectionné dans l'affichage du robinet, au lieu de la température actuelle.

# <span id="page-29-0"></span>**26. Onglet Statistique (Niveau ECC)**

La statistique permet de contrôler et d'évaluer tous les modules. Les courbes de température enregistrées durant une désinfection thermique peuvent servir de protocole.

- **26.1** Cocher le contrôleur de fonctions ECC2 dans l'aperçu de la structure du réseau.
	- Le contrôleur de fonctions ECC2 est affiché.
- **26.2** Sélectionner l'onglet Statistique.

<span id="page-29-1"></span>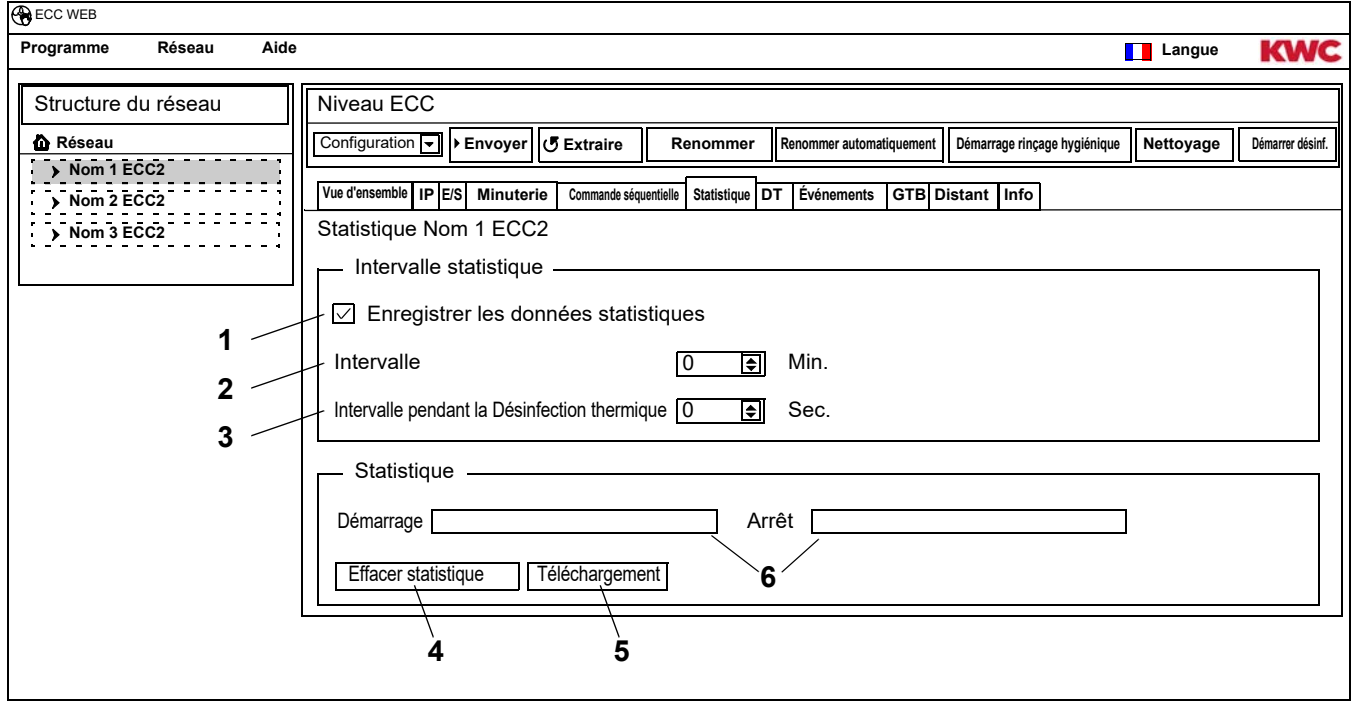

#### <span id="page-29-6"></span><span id="page-29-5"></span><span id="page-29-4"></span><span id="page-29-3"></span><span id="page-29-2"></span>**Enregistrement statistique**

- ☞ Tous les réglages sont immédiatement enregistrés et validés dans le contrôleur de fonctions ECC2.
- **26.3** Cocher le champ "Données statistiques" [\(1](#page-29-1)).
	- Les données de tous les modules raccordés au contrôleur de fonctions ECC2 sont enregistrées selon les intervalles spécifiés.
	- Les données sont enregistrées dans la mémoire interne du contrôleur de fonctions ECC2.
- **26.4** Indiquer l'intervalle d'enregistrement [\(2](#page-29-2)).
	- L'intervalle est le temps d'attente pour l'enregistrement d'un ensemble de donnée pour un module.
- **26.5** Indiquer l'intervalle ([3\)](#page-29-3) de l'enregistrement pendant la désinfection thermique.
	- Quand une désinfection thermique est effectuée au sein du réseau, il sera possible de réduire l'intervalle d'enregistrement à 10 à 60 secondes.

Plus l'intervalle réglé est court, plus l'enregistrement nécessitera de la mémoire, et la mémoire interne sera donc saturée plus rapidement.

Quand 32 modules sont enregistrés avec un intervalle de 1 minute 24 heures, la mémoire interne sera saturée après 3 mois environ. Quand la mémoire est saturée, l'ensemble de données le plus récent écrasera l'ensemble de données le plus ancien.

#### **Effacer statistique**

- **26.6** Actionner le bouton "Supprimer statistique" [\(4](#page-29-4)).
- **26.7** Confirmer la question de sécurité.
	- La mémoire interne du contrôleur de fonctions ECC2 est supprimée.

#### **Enregistrer statistiques**

- ☞ La suppression des données statistiques peut prendre quelques minutes.
- **26.8** Sélectionner la période ([6](#page-29-5)) d'enregistrement de la statistique.
- **26.9** Actionner le bouton "Télécharger" ([5\)](#page-29-6).
- **26.10** Confirmer la demande.
- **26.11** Actionner le bouton "Enregistrer".
- **26.12** Sélectionner le dossier d'enregistrement.
	- Un fichier comprimé (\*.zip) contenant les données statistiques en format de fichier csv est enregistré.

**ou**

- **26.13** Insérer une clé USB dans le contrôleur de fonctions ECC2.
- **26.14** Suivre les instructions à l'écran du contrôleur de fonctions ECC2.
	- Les données statistiques sont enregistrées en format de fichier csv sur la clé USB.

### <span id="page-30-0"></span>**27. Déroulement de la désinfection thermique**

Le déroulement de la désinfection thermique est initié, commandé et contrôlé par le contrôleur de fonctions EEC2. La désinfection thermique se déroule en 7 phases. L'affichage ECC ou du robinet montre, au lieu de l'ID série, la phase actuelle du robinet. Selon la phase de la désinfection en cours, la couleur de l'affichage ECC ou du robinet change également. La phase en question du système global est montrée dans l'aperçu principal à l'écran du contrôleur de fonctions ECC2.

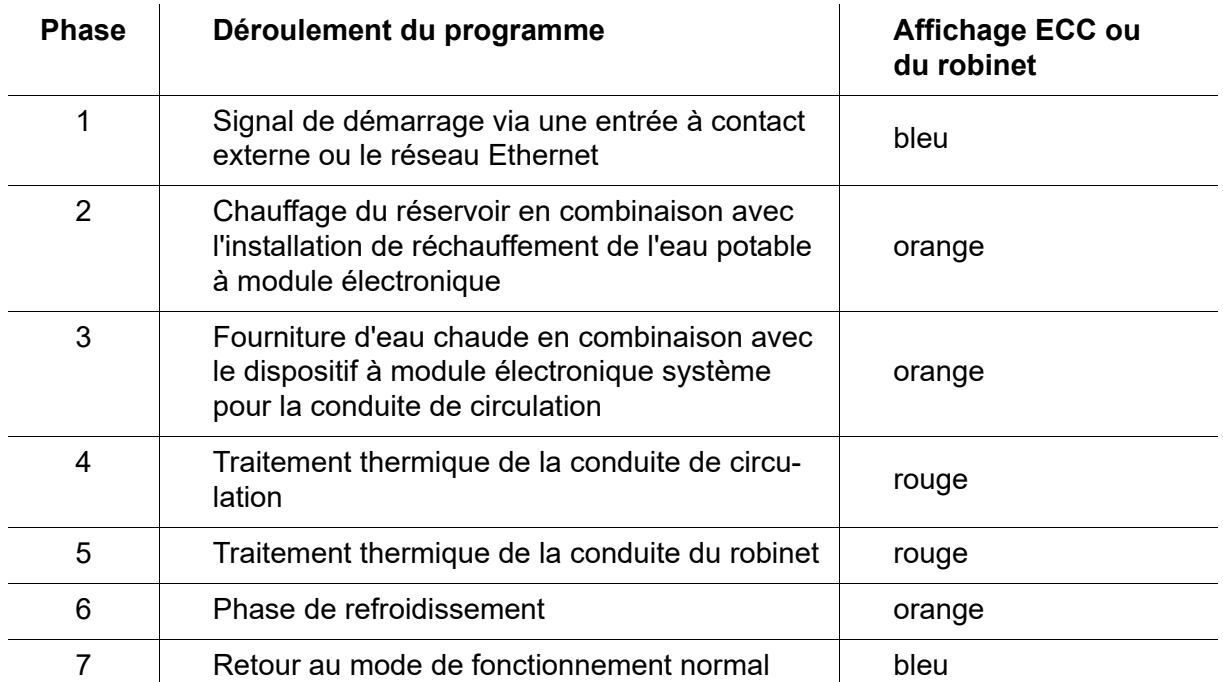

# <span id="page-31-0"></span>**28. Onglet DT (Niveau ECC)**

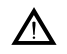

#### **Avertissement !**

Lors de la désinfection thermique, il convient de prendre des mesures de protection des personnes (protection contre les échaudures), comme l'interdiction d'accès aux espaces sanitaires par exemple.

Le non-respect de cette consigne est susceptible de provoquer des blessures corporelles par échaudure.

- **28.1** Cocher le contrôleur de fonctions ECC2 dans l'aperçu de la structure du réseau.
	- Le contrôleur de fonctions ECC2 est affiché.
- **28.2** Sélectionner l'onglet DT.

<span id="page-31-2"></span><span id="page-31-1"></span>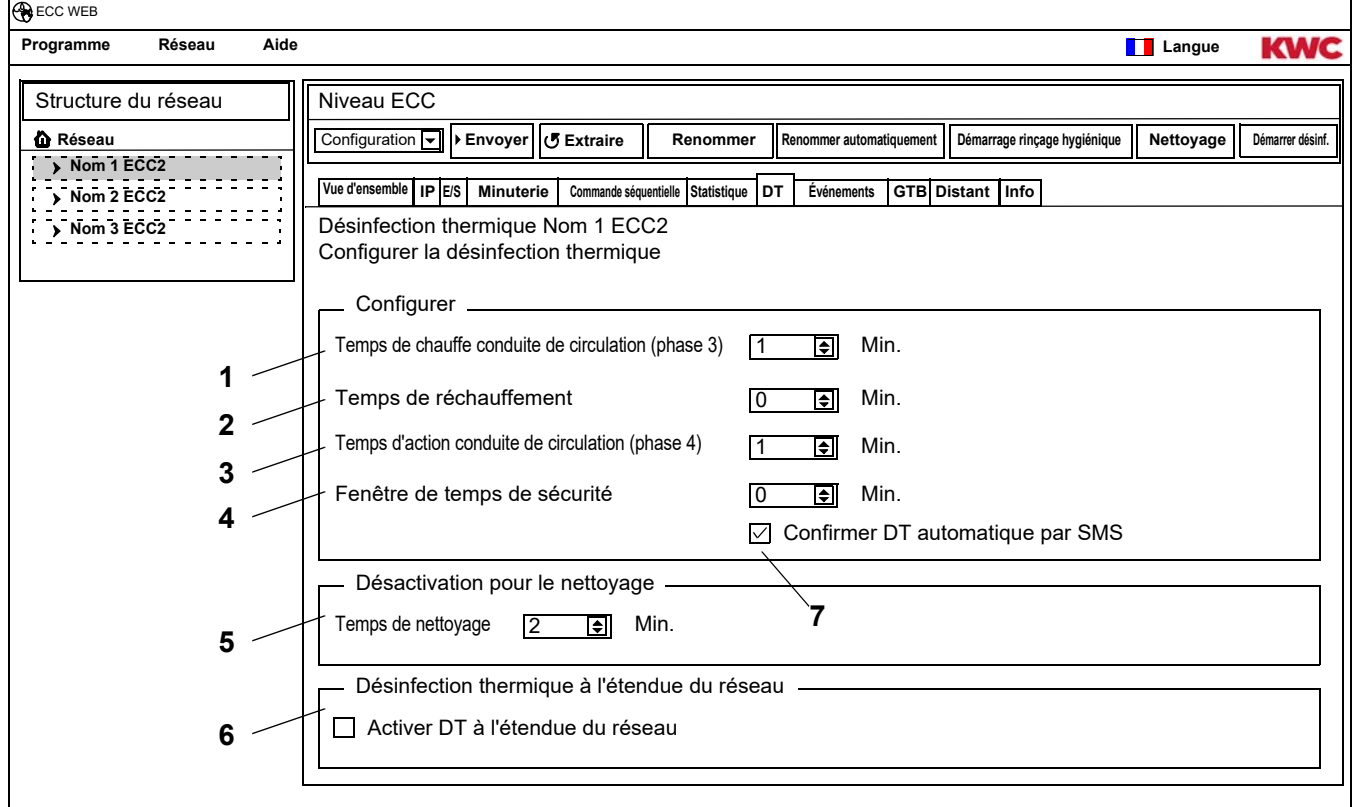

#### <span id="page-31-5"></span><span id="page-31-4"></span><span id="page-31-3"></span>**Configurer la désinfection thermique**

- **28.3** Saisir les paramètres pour la désinfection thermique.
	- [1](#page-31-1) Temps de chauffe conduite de circulation (phase 3) Sans module présent pour le chauffage de circulation dans le système, la conduite de circulation est réchauffée pendant un temps prédéterminé.
	- [2](#page-31-2) Temps de réchauffement Entre les groupes, il est possible de régler un temps de réchauffement pour la nouvelle chauffe afin de fournir au système une période de chauffe ultérieure.
	- [3](#page-31-3) Temps d'action conduite de circulation (phase 4) Sans module présent dans le système pour les intervalles d'action, la conduite de circulation est désinfectée à un moment déterminé au préalable.
	- [4](#page-31-4) Fenêtre de temps de sécurité Pendant cette période, l'eau dans la conduite de circulation doit être refroidie.
	- [7](#page-31-5) Confirmer DT automatique par SMS Toute désinfection thermique doit être confirmée par SMS quand cette fonction est sélectionnée.

#### **Désactivation pour le nettoyage**

**28.4** Saisir le temps de désactivation des modules après le début de la désactivation pour nettoyage-. Uniquement les modules affectés au groupe de fonctions désactivation pour nettoyage sont désactivés.

#### **Étendue du réseau de désinfection thermique**

- ☞ Dans un réseau, une désinfection thermique ne peut être commandée que par un seul contrôleur de fonctions ECC2.
- **28.5** Cocher le champ "Activer DT à l'étendue du réseau".
	- Le contrôleur de fonctions ECC2 commande la désinfection thermique à l'étendue du réseau.
	- Les groupes de fonctions "DT 1 8 à l'étendue du réseau" sont ajoutés à la structure du réseau.
	- Les groupes de fonctions "DT 1 8 à l'étendue du réseau" peuvent être affectés aux modules de tous les contrôleurs de fonctions ECC2.

# <span id="page-32-0"></span>**29. Onglet Événements (Niveau ECC)**

- **29.1** Cocher le contrôleur de fonctions ECC2 dans l'aperçu de la structure du réseau.
	- Le contrôleur de fonctions ECC2 est affiché.
- **29.2** Sélectionner l'onglet Événements.

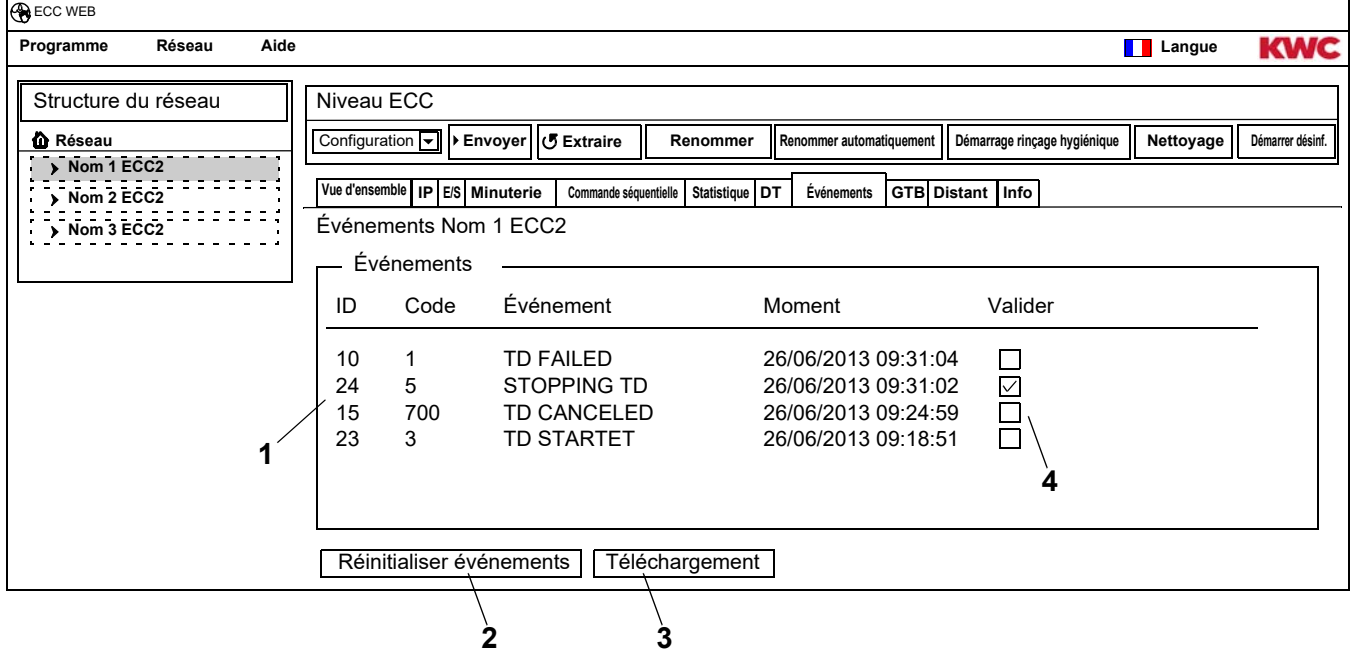

#### <span id="page-32-4"></span><span id="page-32-3"></span><span id="page-32-2"></span><span id="page-32-1"></span>**Supprimer dernier événement**

- **29.3** Cliquer, dans la fenêtre "Événements" [\(1](#page-32-1)) sur l'événement concerné dans la colonne "Valider" [\(4\)](#page-32-2).
	- L'événement est supprimé.

#### **Enregistrer événements**

- ☞ L'enregistrement des événements peut prendre quelques minutes.
- **29.4** Actionner le bouton "Télécharger" ([3\)](#page-32-3).
- **29.5** Confirmer la demande.
- **29.6** Actionner le bouton "Enregistrer".
- **29.7** Sélectionner le dossier d'enregistrement.
	- Un fichier comprimé (\*.zip) contenant les événements en format de fichier csv est enregistré. **ou**
- **29.8** Insérer une clé USB dans le contrôleur de fonctions ECC2.
- **29.9** Suivre les instructions à l'écran du contrôleur de fonctions ECC2.
	- Les événements sont enregistrés en format de fichier csv sur la clé USB.

#### **Effacer tous les événements**

**29.10** Actionner le bouton "Réinitialiser événements" ([2\)](#page-32-4).

• Tous les événements sont supprimés.

### <span id="page-33-0"></span>**30. Onglet GLT (Niveau ECC)**

Le contrôleur de fonctions ECC2 peut être intégré dans la technologie du bâtiment présente. Selon le protocole de transfert de données appliqué, il sera possible de procéder à divers réglages à partir de l'onglet GLT. Les changements sur l'onglet GLT peuvent être réalisés par le personnel compétent et formé uniquement.

## <span id="page-33-1"></span>**31. Onglet GLT (Niveau ECC)**

Le contrôleur de fonctions ECC2 permet de notifier plusieurs destinataires par SMS en cas de certains événements.

- ☞ Une notification est envoyé uniquement quand l'état actif a été coché dans la fenêtre d'affichage ([3\)](#page-33-2).
- **31.1** Cocher le contrôleur de fonctions ECC2 dans l'aperçu de la structure du réseau.
	- Le contrôleur de fonctions ECC2 est affiché.
- **31.2** Sélectionner l'onglet Remote (distant).

<span id="page-33-7"></span><span id="page-33-6"></span><span id="page-33-5"></span><span id="page-33-4"></span><span id="page-33-3"></span><span id="page-33-2"></span>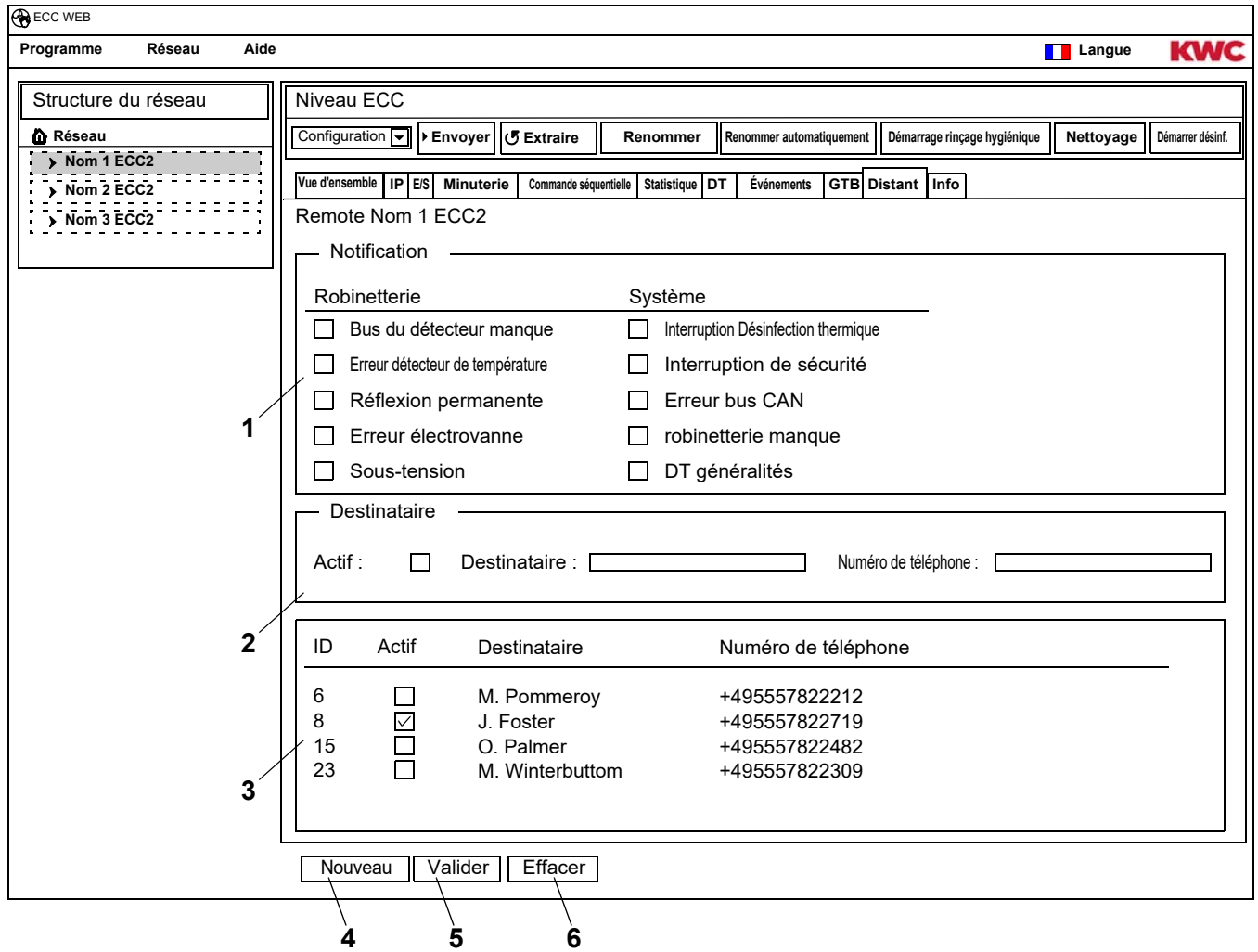

#### **Créer une nouvelle notification**

- **31.3** Actionner le bouton "Nouveau" [\(4](#page-33-3)).
- **31.4** Sélectionner, dans la fenêtre "Notification" ([1](#page-33-4)), la notification souhaitée.
- **31.5** Indiquer le destinataire souhaitée dans la fenêtre "Destinataire" [\(2](#page-33-5)).
- **31.6** Actionner le bouton "Valider" [\(5\)](#page-33-6).
	- La nouvelle tâche est affichée à l'écran [\(3](#page-33-2))

#### **Modifier une notification**

- **31.7** Cocher une notification à l'écran d'affichage ([3\)](#page-33-2).
- **31.8** Saisir les modifications souhaitées dans la fenêtre "Notification" [\(1](#page-33-4)).
- **31.9** Actionner le bouton "Valider" [\(5\)](#page-33-6).
	- La notification est actualisée à l'écran d'affichage ([3\)](#page-33-2).

#### **Supprimer une notification**

- **31.10** Cocher une notification à l'écran d'affichage ([3\)](#page-33-2).
- **31.11** Actionner le bouton "Supprimer" ([6\)](#page-33-7).
	- La notification est supprimée de l'écran d'affichage ([3\)](#page-33-2).

### <span id="page-34-0"></span>**32. Onglet Info (Niveau ECC)**

- **32.1** Cocher le contrôleur de fonctions ECC2 dans l'aperçu de la structure du réseau.
	- Le contrôleur de fonctions ECC2 est affiché.
- **32.2** Sélectionner l'onglet Info.

<span id="page-34-1"></span>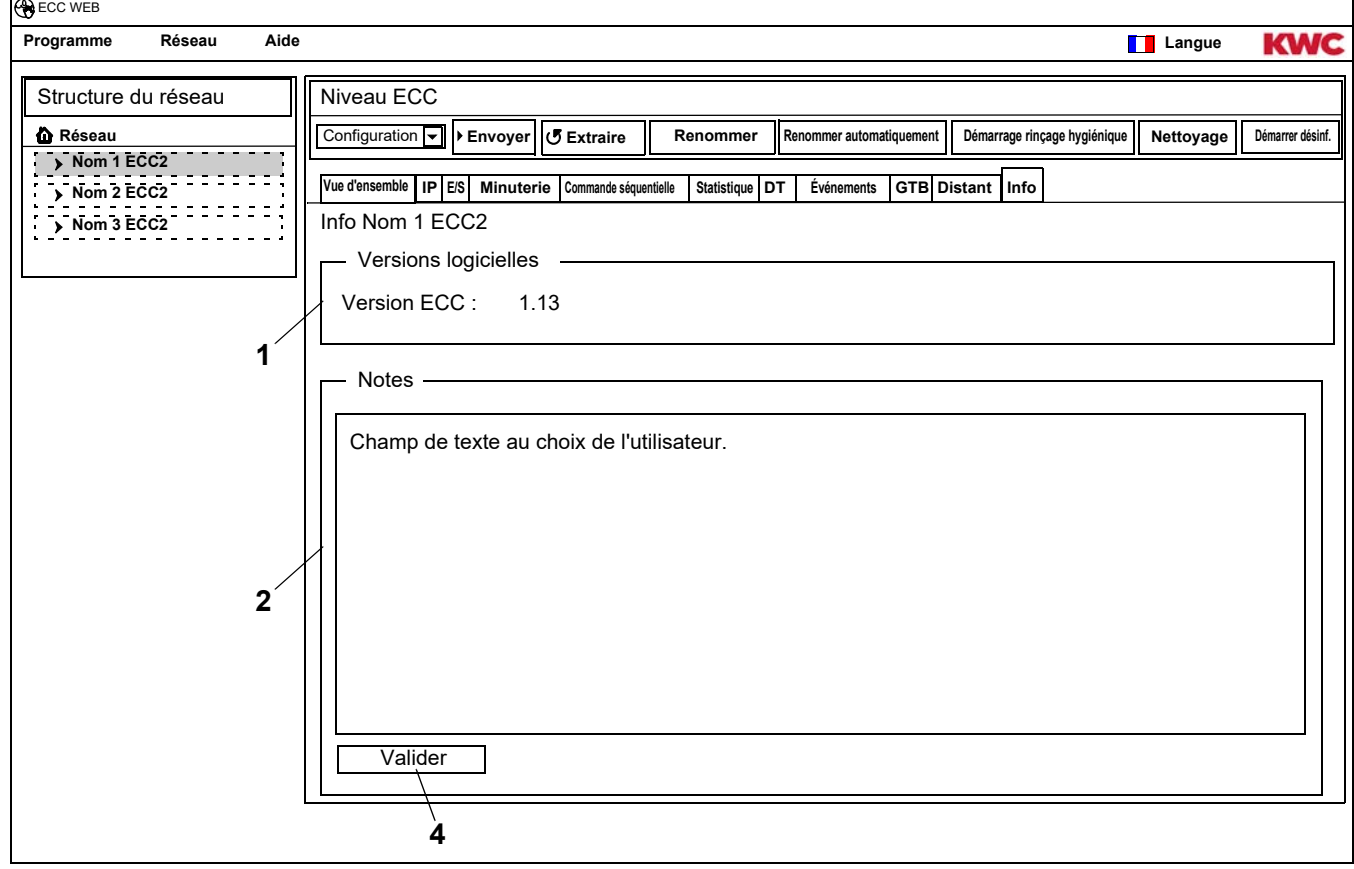

#### <span id="page-34-3"></span><span id="page-34-2"></span>**Versions logicielles (**[1](#page-34-1)**)**

La version actuellement installée sur le contrôleur de fonctions ECC2 est affichée. Les informations supplémentaires à propos de la version sont montrées à l'écran du contrôleur de fonctions ECC2.

#### **Notes (**[2](#page-34-2)**)**

Il est possible d'enregistrer et de mémoriser des informations.

- ☞ Toutes les notes sont enregistrées dans la mémoire interne du contrôleur de fonctions ECC2.
- **32.3** Cliquer sur la fenêtre "Notes" ([2](#page-34-2)).
- **32.4** Noter les informations à enregistrer.
- **32.5** Actionner le bouton "Valider" [\(4\)](#page-34-3).

### <span id="page-35-0"></span>**33. Groupe de fonctions Aperçu**

Un groupe de fonctions réunit toutes les robinetteries avec une même fonction. Chaque module peut être affecté à un ou plusieurs groupes de fonctions.

Chaque groupe de fonctions est, en plus, réparti en 8 groupes.

Un module peut être affecté aux groupes de fonctions suivants :

- Désactivation pour le nettoyage
- Rinçage hygiénique
- Simultanéité
- Commutation du set
- Commande séquentielle Détecteur
- Commande séquentielle Actionneur
- Réduction de la durée d'écoulement
- DT
- DT 1 8 à l'étendue du réseau (uniquement quand une DT est active à l'étendue du réseau).

■ [Kapitel 51](#page-56-0) contient une description brève des fonctions.

Toutes les fonctions peuvent être lancées

- par le biais d'une entrée numérique,
	- ou
- par le biais du minuteur du contrôleur de fonctions ECC2,
- ou
- moyennant l'application web.

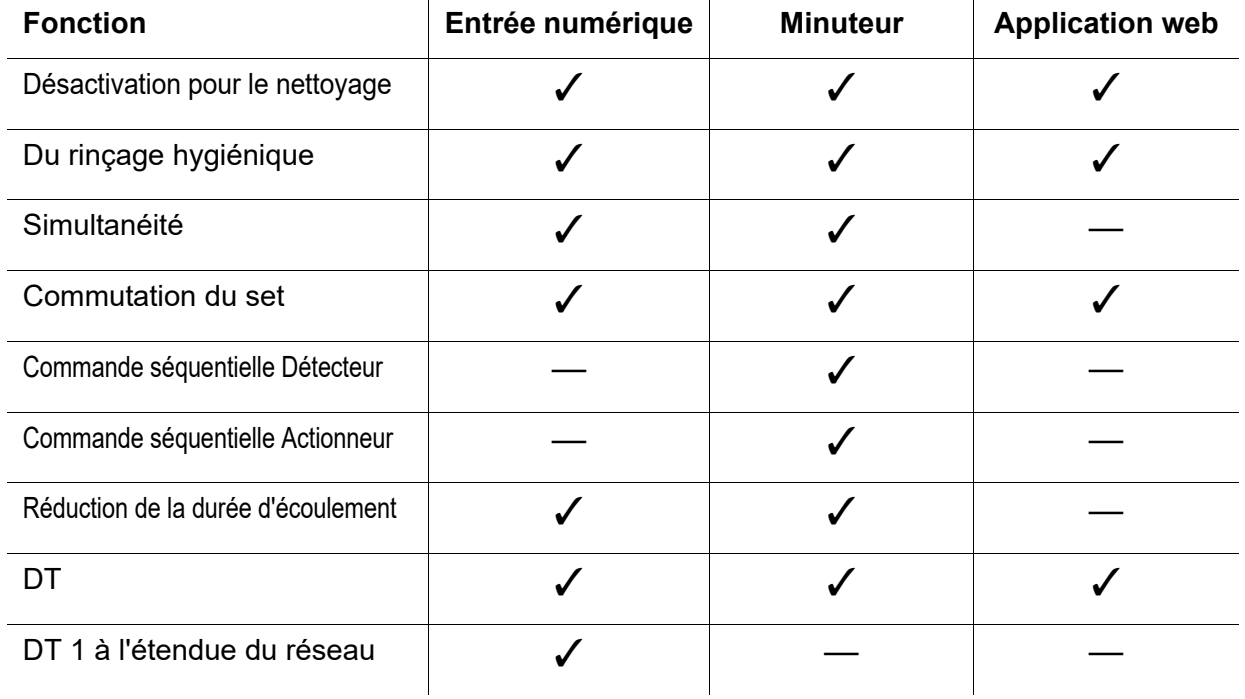

### <span id="page-36-0"></span>**34. Afficher groupe de fonctions**

- **34.1** Ouvrir le contrôleur de fonctions ECC2 dans l'aperçu de la structure du réseau.
	- Les groupes de fonctions sont affichés [\(1](#page-36-1)).
- **34.2** Sélectionner un groupe de fonctions.
	- Toutes les informations relatives aux modules affectés au groupe de fonction en question sont affichées dans la fenêtre d'informations [\(3](#page-36-2)).

<span id="page-36-3"></span>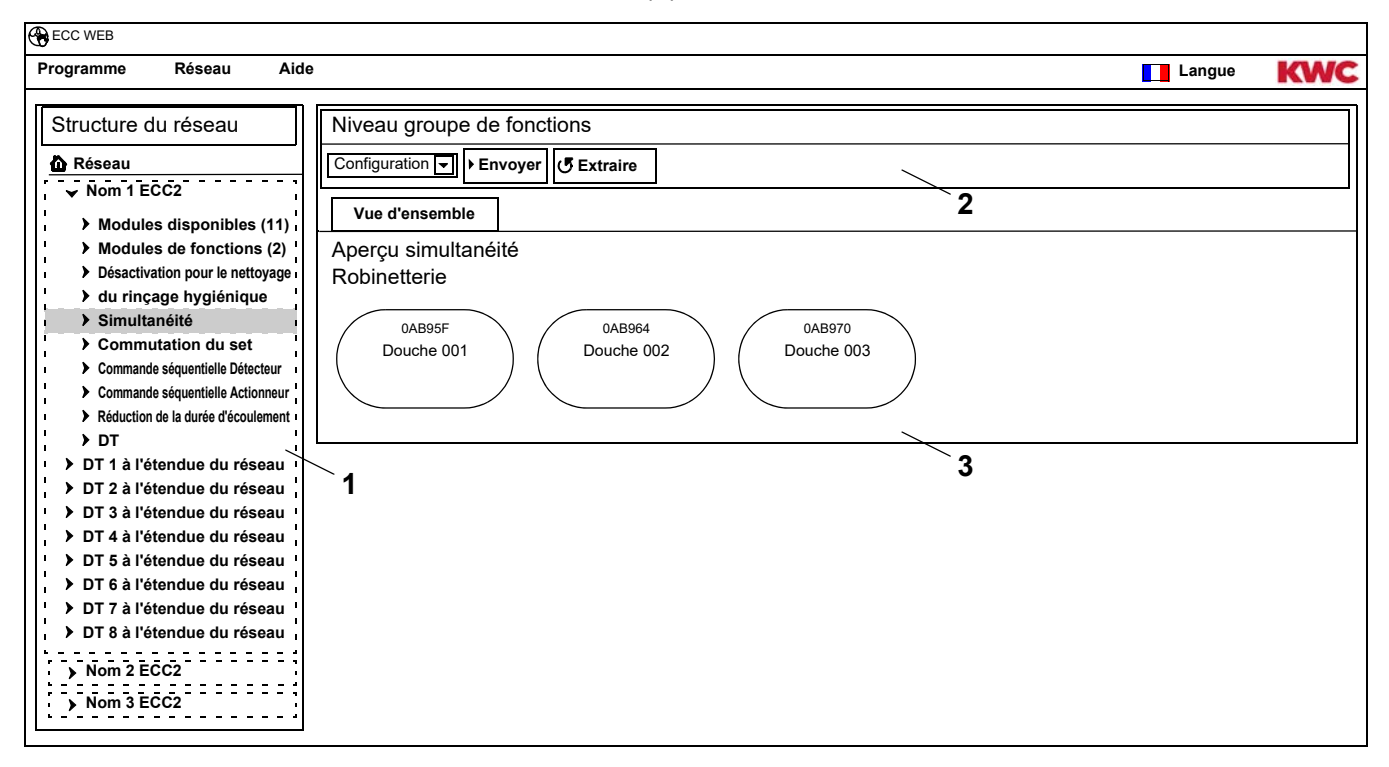

#### <span id="page-36-2"></span><span id="page-36-1"></span>**Barre d'outils ([2](#page-36-3))**

Les fonctions de la barre d'outils Configuration correspondent à celles de la barre d'outils Configuration au niveau ECC (voir [Kapitel 19.\)](#page-18-0), mais elles sont limitées aux modules affectés à ce groupe de fonctions.

Les fonctions de la barre d'outils Configuration correspondent à celles de la barre d'outils Configuration au niveau ECC (voir [Kapitel 17.\)](#page-16-0), mais elles sont limitées aux modules affectés à ce groupe de fonctions.

### <span id="page-37-0"></span>**35. Niveau Robinet**

Pour chaque robinet, une vue d'ensemble est générée et permet de connaître, d'un seul coup d'œil, tous les paramètres nécessaires pour le fonctionnement. Outre les paramètres du robinet, l'affichage montre encore le statut des fonctions du robinet, comme le rinçage hygiénique, la désinfection thermique, le programme de charges de pointe et la désactivation pour nettoyage.

- **35.1** Ouvrir le contrôleur de fonctions ECC2 dans l'aperçu de la structure du réseau [\(1](#page-37-2)).
	- Les groupes de fonctions sont affichés.
- **35.2** Sélectionner le dossier Modules disponibles.
	- Tous les modules disponibles sont affichés dans la fenêtre d'informations ([2](#page-37-3)).

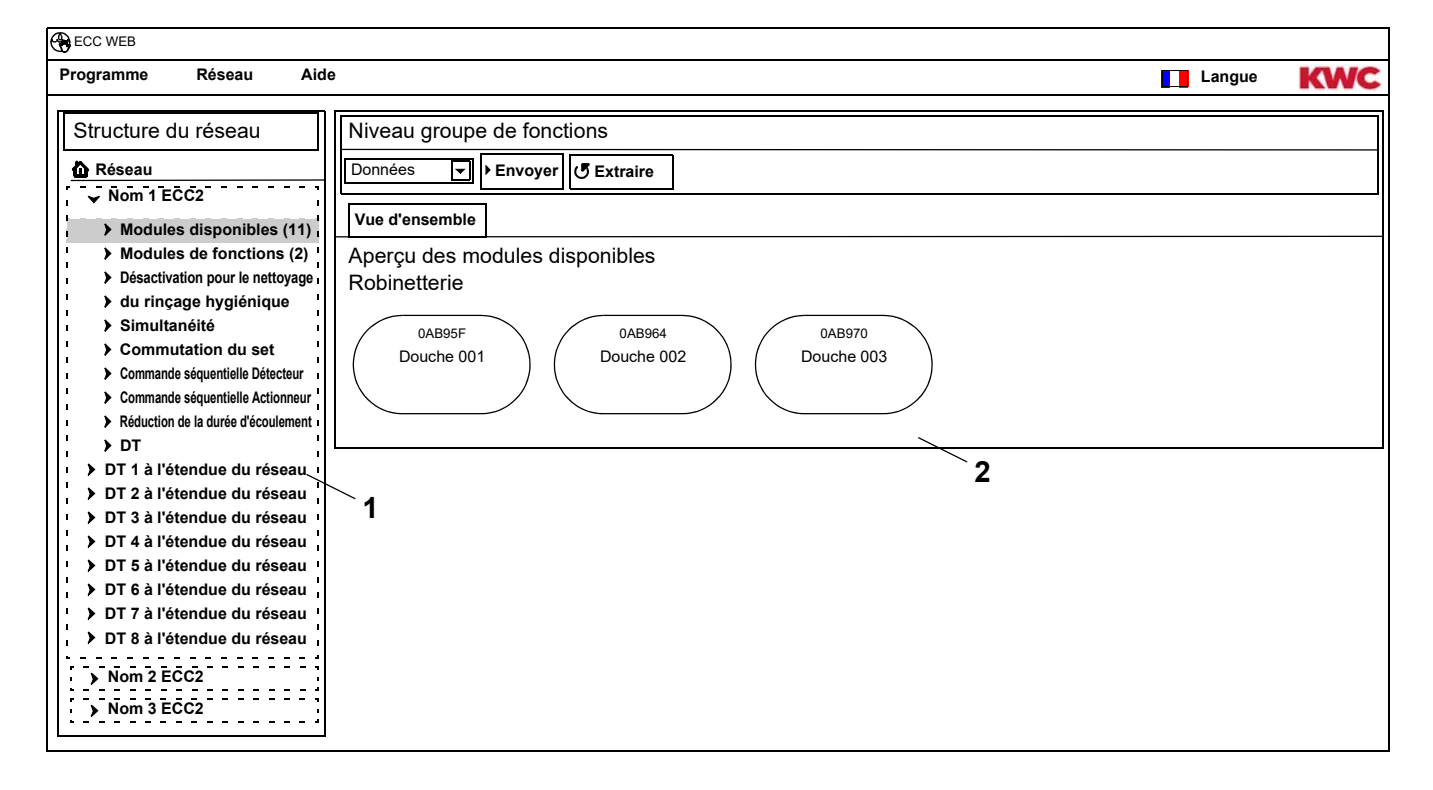

### <span id="page-37-2"></span><span id="page-37-1"></span>**36. Barre d'outils Configuration (niveau robinet)**

- **36.1** Cocher un module dans l'aperçu de la structure du réseau.
	- Le module est affiché.

<span id="page-37-9"></span><span id="page-37-8"></span><span id="page-37-7"></span><span id="page-37-6"></span><span id="page-37-5"></span><span id="page-37-4"></span><span id="page-37-3"></span>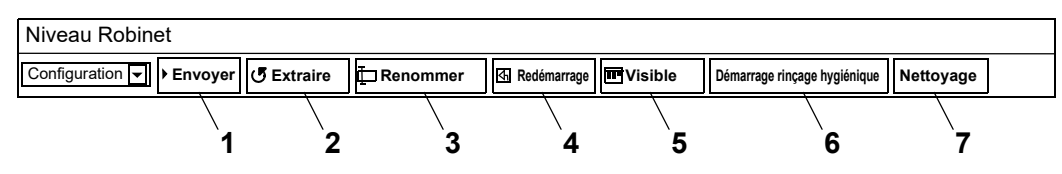

Les fonctions **Envoyer ([1\)](#page-37-4)** et **Extraire [\(2](#page-37-5))** de la barre d'outils Configuration correspondent à celles de la barre d'outils Configuration au niveau ECC (voir [Kapitel 19.\),](#page-18-0) mais elles sont limitées au module sélectionné.

#### **Renommer ([3](#page-37-6))**

Le module peut être désigné par un nom individuel qui sera enregistré dans le module.

- **36.2** Sélectionner, dans la barre d'outils, "Renommer".
- **36.3** Saisir le nouveau nom (max. 32 caractères).
- **36.4** Confirmer la saisie.

#### **Redémarrage ([4\)](#page-37-7)**

- ☞ Certaines modifications de la configuration d'un module sont validées seulement quand elles sont envoyées au module, et après le redémarrage du module.
- **36.5** Sélectionner, dans la barre d'outils, "Redémarrage".
	- Le module est initialisé.
	- Configuration et statistique sont chargée à nouveau.

#### **Visible/Masqué ([5\)](#page-37-8)**

Ce bouton indique si le module est visible ou masqué dans l'aperçu aux niveau ECC, groupe de fonctions et groupe. Par défaut, tous les modules sont visibles dans l'aperçu à tous les niveaux. Le robinet n'est plus affiché dans l'aperçu des différents niveaux quand cette fonction est décochée. Le module n'est plus visible que dans la structure du réseau.

- **36.6** Sélectionner, dans la barre d'outils, "Visible".
	- Le robinet n'est pas affiché au niveau du robinet.
	- Le bouton change de visible en masqué.

#### **Démarrer rinçage hygiénique ([6\)](#page-37-9)**

- **36.7** Sélectionner, dans la barre d'outils, "Démarrer rinçage hygiénique".
	- Le rinçage hygiénique pour le module en question démarre.

#### **Nettoyage ([6\)](#page-37-9)**

**36.8** Sélectionner, dans la barre d'outils, "Nettoyage".

- Le module sélectionné est désactivé pour le temps de nettoyage réglé.
- Les modules du même groupe de fonctions Nettoyage que le module sélectionné sont également désactivés pour le temps de nettoyage réglé.

### <span id="page-38-0"></span>**37. Barre d'outils Fonctionnement (niveau robinet)**

- **37.1** Cocher un module dans l'aperçu de la structure du réseau.
	- Le module est affiché.
- **37.2** Sélectionner la barre d'outils Fonctionnement dans le champ déroulant ([1](#page-38-1)).

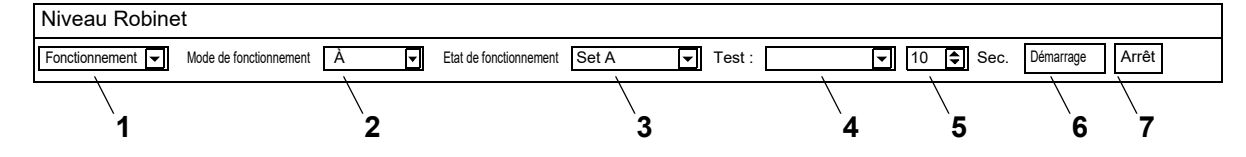

<span id="page-38-7"></span><span id="page-38-6"></span><span id="page-38-5"></span><span id="page-38-4"></span><span id="page-38-3"></span><span id="page-38-2"></span><span id="page-38-1"></span>**Mode de fonctionnement ([2\)](#page-38-2)** et **état de fonctionnement ([3\)](#page-38-3)** correspondent à ceux de la barre d'outils Fonctionnement au niveau du réseau (voir [Kapitel 17.\)](#page-16-0), mais ils se limitent au modules sélectionnés.

#### **Test [\(4](#page-38-4))**

Un actionneur est amorcé durant le test. Les actionneurs sont présentés dans la description de la fonction (voir [Kapitel 35.,](#page-37-0) bouton "?").

#### **Démarrage ([6](#page-38-5))**

Le test de l'actionneur sélectionné démarre. Le test arrête automatiquement après le temps réglé ([5\)](#page-38-6).

#### **Arrêt ([7\)](#page-38-7)**

Le test de l'actionneur sélectionné s'arrête.

### <span id="page-39-0"></span>**38. Barre d'outils Temps d'écoulement (niveau robinet)**

- Le temps d'écoulement n'est pas configuré dans l'ID quand les paramètres du temps d'écoulement ne peuvent pas être réglés. L'ID est présenté dans la description de la fonction (voir [Kapitel 35.](#page-37-0), bouton "?").
- **38.1** Cocher un module dans l'aperçu de la structure du réseau.
	- Le module est affiché.
- **38.2** Sélectionner la barre d'outils Temps d'écoulement dans le champ déroulant [\(1\)](#page-39-2).

<span id="page-39-6"></span><span id="page-39-5"></span><span id="page-39-4"></span><span id="page-39-3"></span><span id="page-39-2"></span>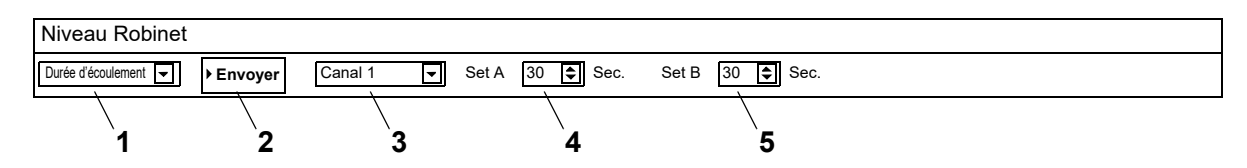

- **38.3** Sélectionner le canal ([3\)](#page-39-3).
- **38.4** Saisir le temps d'écoulement pour Set A [\(4\)](#page-39-4).
- **38.5** Saisir le temps d'écoulement pour Set B [\(5\)](#page-39-5).
- **38.6** Envoyer les changements au module [\(2](#page-39-6)).
- **38.7** Au besoin, redémarrer le module pour que les changements soient validés.

### <span id="page-39-1"></span>**39. Barre d'outils Portée (niveau robinet)**

- ☞ La portée n'est pas configurée dans l'ID quand les paramètres de la portée ne peuvent pas être réglés. L'ID est présenté dans la description de la fonction (voir [Kapitel 35.](#page-37-0), bouton "?").
- **39.1** Cocher un module dans l'aperçu de la structure du réseau.
	- Le module est affiché.
- **39.2** Sélectionner la barre d'outils Portée dans le champ déroulant ([1\)](#page-39-7).

<span id="page-39-11"></span><span id="page-39-10"></span><span id="page-39-9"></span><span id="page-39-8"></span><span id="page-39-7"></span>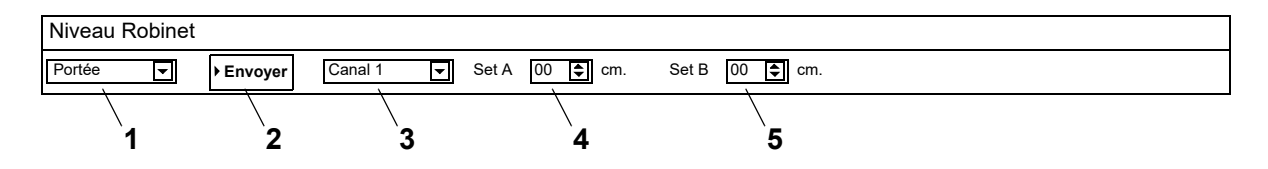

- **39.3** Sélectionner le canal ([3\)](#page-39-8).
- **39.4** Saisir la portée pour Set A ([4\)](#page-39-9).
- **39.5** Saisir la portée pour Set B ([5\)](#page-39-10).
- **39.6** Envoyer les changements au module [\(2](#page-39-11)).
- **39.7** Au besoin, redémarrer le module pour que les changements soient validés.

### <span id="page-40-0"></span>**40. Barre d'outils Détecteurs temp. (niveau robinet)**

Le détecteur peut être activé ou désactivé. Quand une action est enregistrée dans l'ID des robinets, il sera possible de modifier la valeur de déclenchement pour cette action. Les actions sont présentées dans la description de la fonction (voir [Kapitel 35.,](#page-37-0) bouton "?").

- Les détecteurs temp. ne sont pas configurés dans l'ID quand les paramètres des détecteurs temp. ne peuvent pas être réglés.
- **40.1** Cocher un module dans l'aperçu de la structure du réseau.
	- Le module est affiché.
- **40.2** Sélectionner la barre d'outils fonctionnement Détecteurs temp. dans le champ déroulant [\(1](#page-40-2)).

<span id="page-40-4"></span><span id="page-40-3"></span><span id="page-40-2"></span><span id="page-40-1"></span>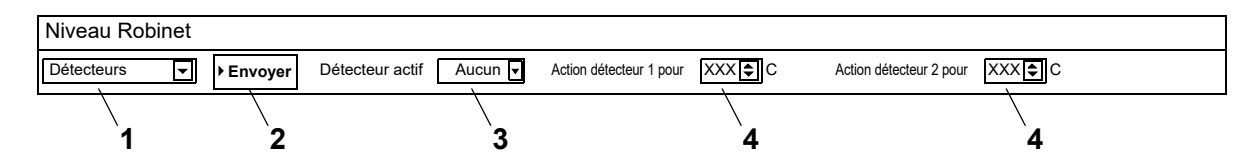

- **40.3** Sélectionner le détecteur [\(3](#page-40-3)).
- **40.4** Saisir la température ([4\)](#page-40-1) de déclenchement d'une action.
- **40.5** Envoyer les changements au module [\(2](#page-40-4)).
- **40.6** Au besoin, redémarrer le module pour que les changements soient validés.

# <span id="page-41-0"></span>**41. Onglet Aperçu (Niveau robinet)**

- **41.1** Ouvrir le contrôleur de fonctions ECC2 dans l'aperçu de la structure du réseau [\(1](#page-41-1)).
	- Les modules disponibles et les groupes de fonctions sont affichés.
- **41.2** Sélectionner le dossier Modules disponibles.
	- Tous les modules disponibles sont affichés dans la fenêtre d'informations.
- **41.3** Sélectionner un module.
	- Toutes les informations relatives au module en question sont affichées dans la fenêtre d'informations ([2\)](#page-41-2).

<span id="page-41-9"></span><span id="page-41-8"></span><span id="page-41-7"></span><span id="page-41-6"></span><span id="page-41-5"></span><span id="page-41-4"></span><span id="page-41-3"></span>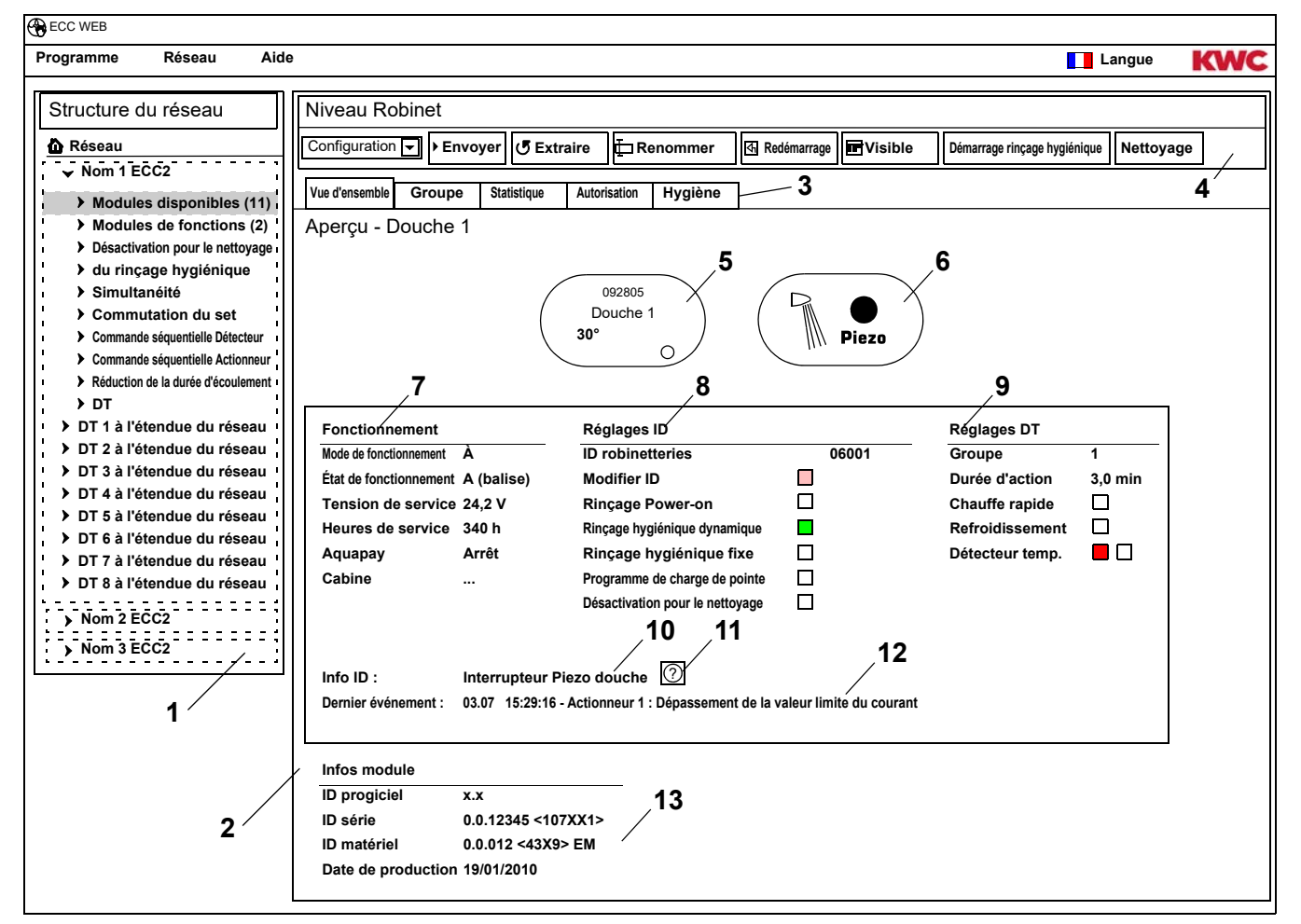

- <span id="page-41-13"></span><span id="page-41-12"></span><span id="page-41-11"></span><span id="page-41-10"></span><span id="page-41-2"></span><span id="page-41-1"></span>[1](#page-41-1) Vue d'ensemble de la structure du réseau
- [2](#page-41-2) Fenêtre des informations
- [3](#page-41-3) Onglet
- [4](#page-41-4) Barre des outils
- [5](#page-41-5) Affichage des robinets avec ID série, nom du robinet, température actuelle et état de fonctionnement
- [6](#page-41-6) Affichage des robinets avec type de robinet et résolution bleu … Le robinet fonctionne avec l'ID original
	- vert … Le robinet fonctionne avec un ID modifié
- [7](#page-41-7) Affichage des données de fonctionnement
- [8](#page-41-8) Affichage des réglages d'ID
- [9](#page-41-9) Affichage des réglages de la désinfection thermique
- [10](#page-41-10) Affichage de la description courte enregistrée dans l'ID
- [11](#page-41-11) Le bouton "?" ouvee une fenêtre où tous les informations et réglages d'ID sont affichés (description des fonctions)
- [12](#page-41-12) Affichage du dernier événement non confirmé et du message d'alarme
- [13](#page-41-13) Affichage de l'ID et de la date de production du module

#### **Code de couleurs dans la fenêtre d'informations et sur les onglets :**

- gris … cette option n'est pas configurée  $\Box$
- … les réglages par défaut ont été modifiés  $\blacksquare$ rouge
- $\blacksquare$ vert … cette option est configurée
- rouge … le détecteur de température de l'eau chaude est activé  $\blacksquare$
- $\blacksquare$ bleu … le détecteur de température de l'eau froide est activé

#### **Aquapay**

L'état de la distribution de milieu payée est affiché à l'écran des données de fonctionnement [\(7\)](#page-41-7)

- Marche : Le module est configuré pour la distribution de milieu payée et actif.
- Arrêt : Le module n'est pas configuré pour la distribution de milieu payée.
- Cabine : Le numéro de la cabine est affiché quand le module fonctionne en mode d'autorisation "Fonctionnement Master".

### <span id="page-42-0"></span>**42. Onglet Robinet (Niveau robinet)**

#### **Groupes de fonctions**

clair

Un module peut être affecté à n'importe quel sous-groupe des groupes de fonctions individuels. Quand un sous-groupe est coché, l'affectation est immédiatement enregistrée dans le contrôleur de fonctions ECC2, et actualisée dans l'aperçu de la structure du réseau.

☞ [Kapitel 51](#page-56-0) contient une description brève des fonctions.

#### **Désinfection thermique**

A chaque modèle est automatiquement affecté un groupe DT lorsque le contrôleur ECC2 est raccordé pour la première fois. La répartition des modules dans les groupes DT prévient que tous les modules connectés à ce contrôleur de fonctions ECC2 soient désinfectés simultanément. Les groupes DT sont désinfectés successivement. Dans le groupe de fonctions DT, un module ne peut être affecté qu'à un seul groupe.

- 1-8 : Au sein de ce groupe sont inscrits tous les modules d'une île DT qui n'ont pas de fonctions spéciales pour la désinfection thermiques et qu'il faut traiter par une désinfection thermique.
- 9 : Les modules de ce groupe ne participent pas à la désinfection thermique.
- **42.1** Cocher le réseau dans l'aperçu de la structure du réseau ([1\)](#page-43-0).
	- Le module est affiché.
- **42.2** Sélectionner l'onglet Groupe

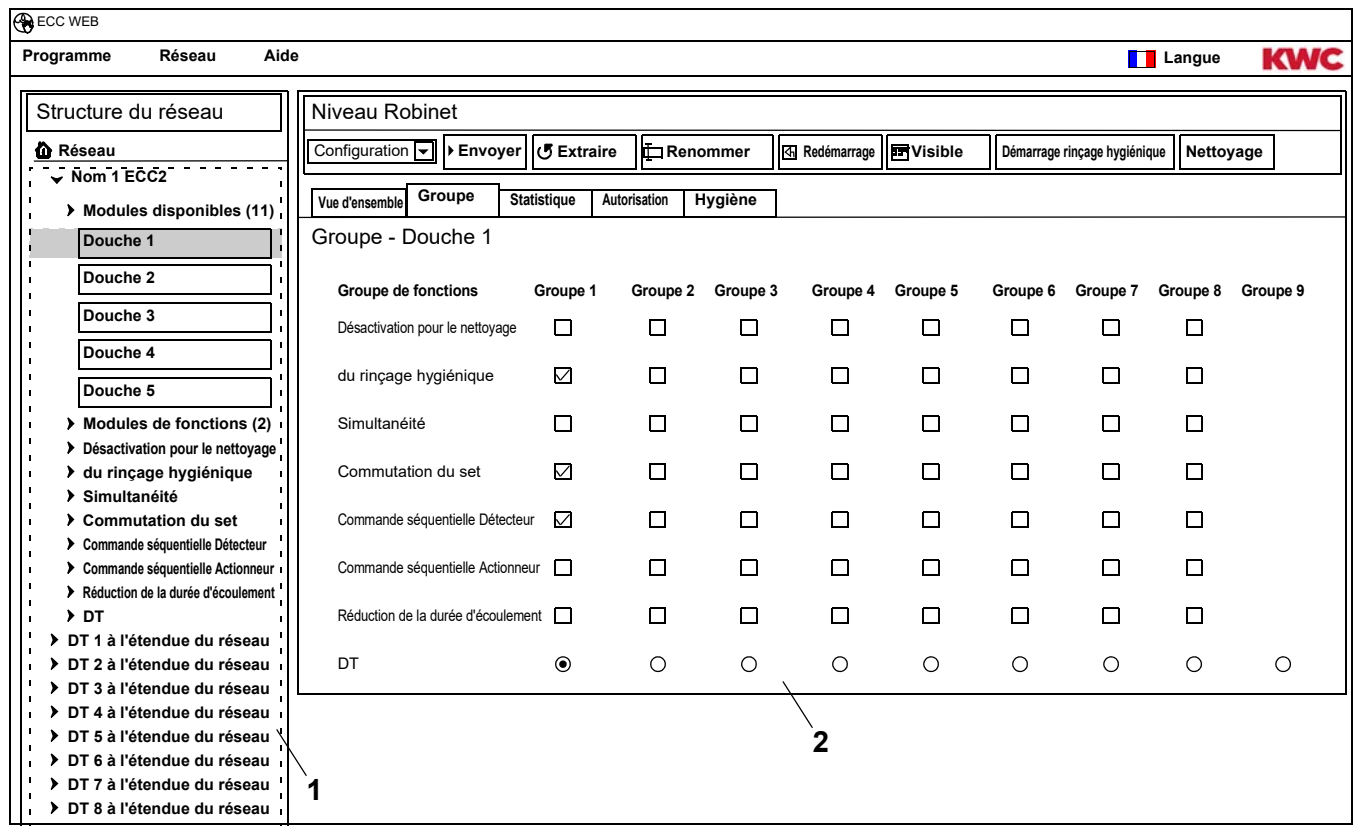

<span id="page-43-1"></span><span id="page-43-0"></span>**42.3** Indiquer dans la fenêtre d'informations [\(2](#page-43-1)), à quel groupe d'un groupe de fonctions le module doit être affecté.

## <span id="page-44-0"></span>**43. Onglet Statistique (Niveau robinet)**

- **43.1** Cocher le réseau dans l'aperçu de la structure du réseau ([1\)](#page-44-1).
	- Le module est affiché.
- **43.2** Sélectionner l'onglet Statistique
	- Des données statistiques sont affichées dans la fenêtre d'informations.

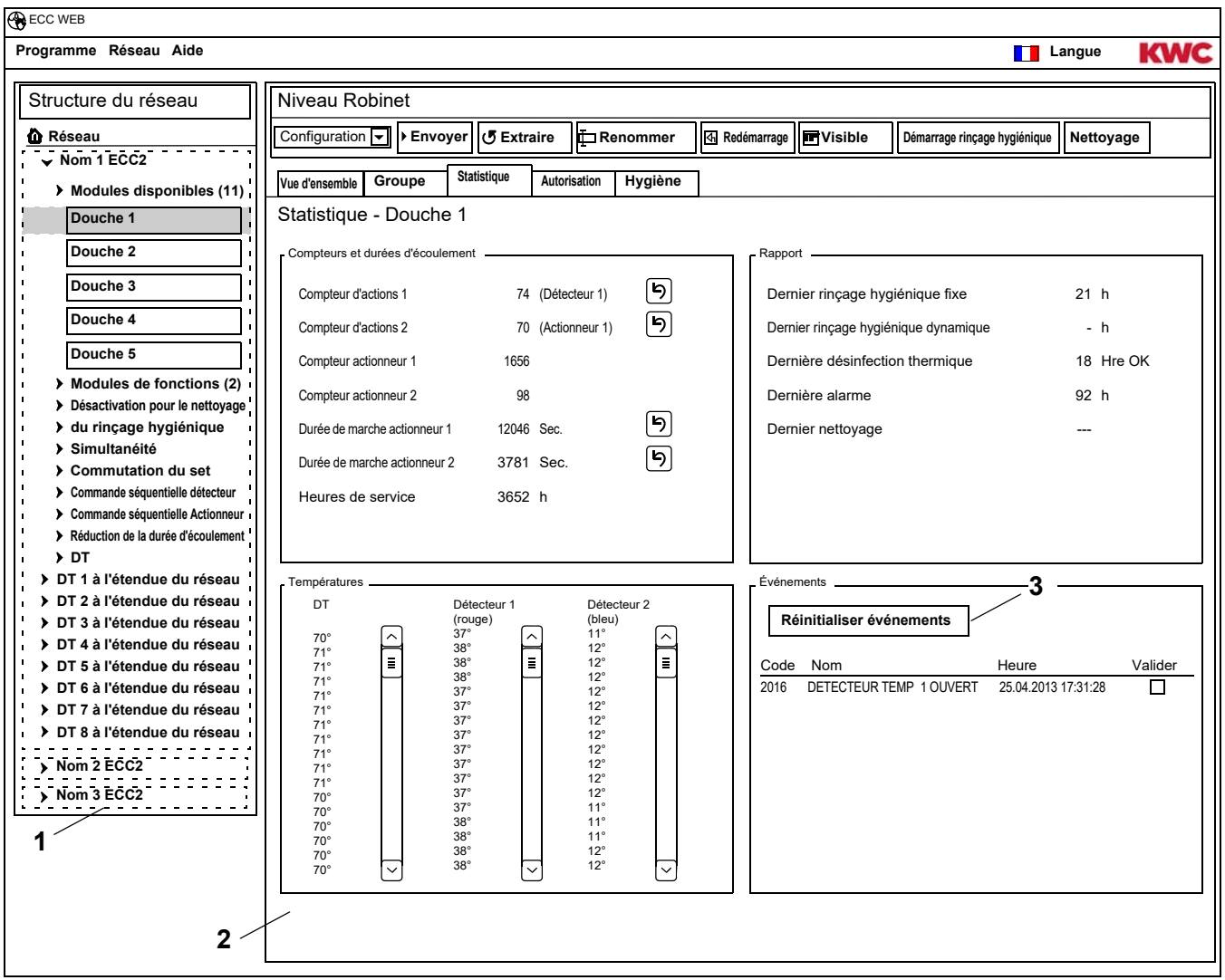

#### <span id="page-44-3"></span><span id="page-44-2"></span><span id="page-44-1"></span>**Affichage ([2\)](#page-44-2)**

Compteur d'actions 1, 2 :

Compte les événements conformément aux réglages du compteur d'actions dans les réglages de base. Par défaut, le compteur d'actions 1 compte le déclenchement du détecteur 1 (pour installations PWC- détecteur 2), et compteur d'actions 2 compte le déclenchement de l'actionneur 1. Les réglages de base ne peuvent être modifiés que par le service clientèle.

#### Compteur actionneur 1, 2 :

compte le nombre de fois que l'actionneur a été déclenché. (cette valeur ne peut pas être réinitialisée)

Durée de fonctionnement de l'actionneur 1, 2 :

compte pendant combien de secondes l'actionneur est actif. (cette valeur peut être réinitialisée)

#### Heures de service :

compte les heures de service au sein du réseau. (cette valeur ne peut pas être réinitialisée)

#### Dernier rinçage hygiénique fixe :

nombre d'heures après le dernier rinçage hygiénique fixe.

Dernier rinçage hygiénique dynamique :

nombre d'heures après le dernier rinçage hygiénique dynamique.

Dernière désinfection thermique :

nombre d'heures depuis la dernière désinfection thermique et affichage du message de réussite ou d'échec de la désinfection thermique.

#### Dernière alarme :

nombre d'heures depuis la dernière alarme.

Dernier nettoyage :

date et heure de la dernière fois que le module se trouvait en mode de fonctionnement "Nettoyage".

#### Temp. désinfection thermique

la température mesurée durant la dernière désinfection thermique (120 valeurs en incréments de 10 s).

Temp. 1 (rouge)

la température mesurée par le détecteur d'eau chaude durant le fonctionnement en cours. 96 valeurs en incréments de 1 min, la valeur la plus actuelle est affichée en bas-

#### Temp. 2 (bleu)

la température mesurée par le détecteur d'eau froide durant le fonctionnement en cours. 96 valeurs en incréments de 1 min, la valeur la plus actuelle est affichée en bas-

#### Événements

affichage des messages et avertissements à propos du robinet. (cette valeur peut être réinitialisée)

#### **Réinitialiser événements**

- ☞ Uniquement les événements visibles peuvent être cochés individuellement.
- **43.3** Cocher les événements à supprimer. **ou**
- **43.4** Cocher lors de la validation.
	- Tous les événements sont cochés.
- **43.5** Actionner le bouton "Réinitialiser événements" ([3\)](#page-44-3).
	- Tous les événements cochés sont supprimés.
	- Quand tous les événements sont supprimés, le symbole de l'événement de l'affichage ECC et des robinets est supprimé.

## <span id="page-46-0"></span>**44. Onglet Autorisation (Niveau robinet)**

- **44.1** Cocher le réseau dans l'aperçu de la structure du réseau ([1\)](#page-46-1).
	- Le module est affiché.
- **44.2** Sélectionner l'onglet Autorisation
	- Des réglages sont affichés dans la fenêtre d'informations.

<span id="page-46-2"></span>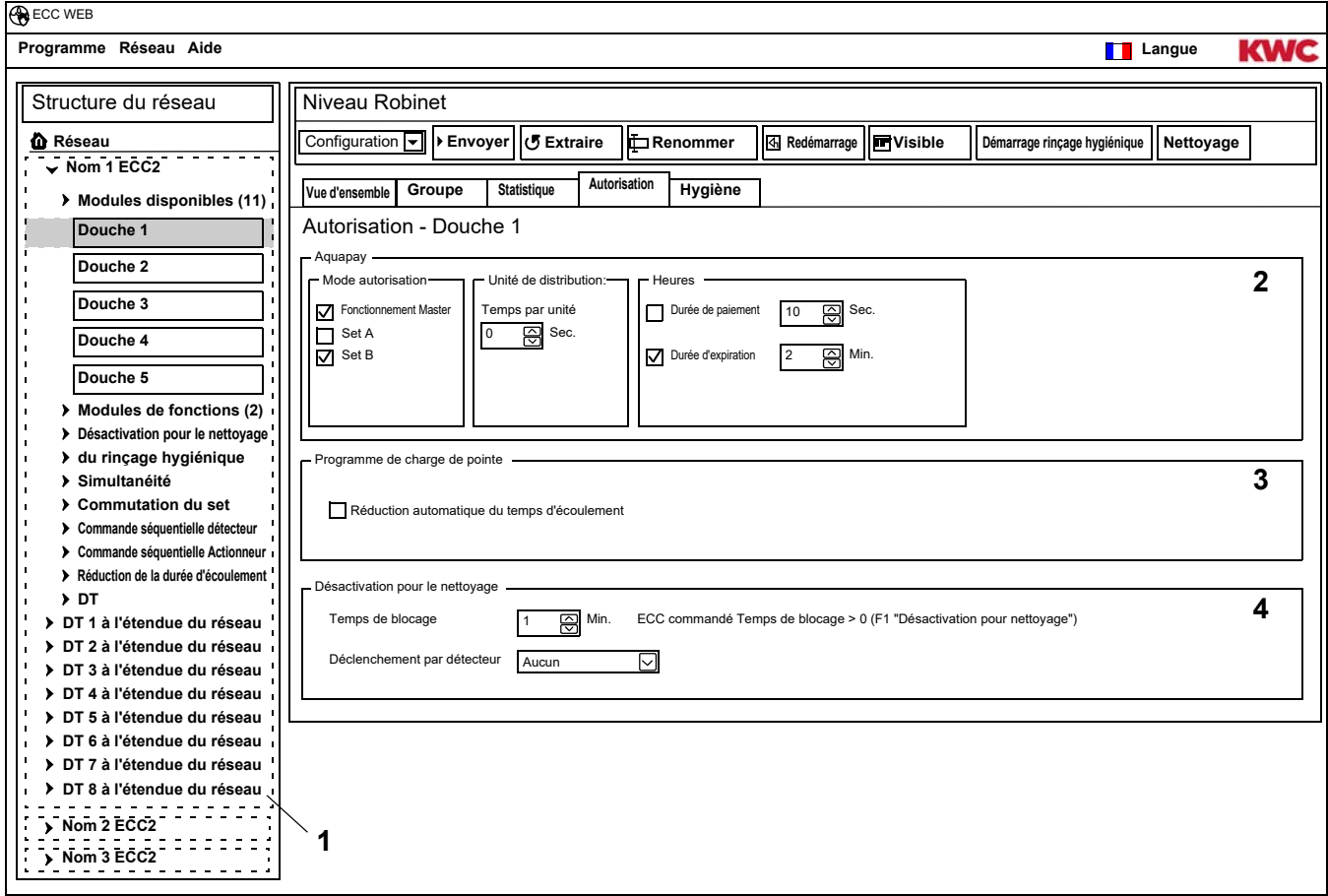

- <span id="page-46-1"></span>**44.3** Modifier les réglages.
- **44.4** Envoyer la configuration modifiée au module.
- **44.5** Au besoin, redémarrer le module pour que les changements soient validés.

#### <span id="page-46-4"></span><span id="page-46-3"></span>**Aquapay ([2\)](#page-46-2)**

Un module peut être configurée pour une distribution de milieu payée.

#### Mode autorisation

Commande du module par le biais d'un AP-Master (fonctionnement Master) ou comme robinet individuel.

#### Unité de distribution

Durée de la distribution de milieu par unité de paiement, par exemple une pièce de 50 centimes. Cette fonction n'est pas active quand le robinet est en fonctionnement Master. L'unité de distribution est réglée dans le module fonctionnel AP-Master (voir [Kapitel 48.\).](#page-53-0)

#### **Heures**

Durée concerné par le paiement et l'utilisation de l'avoir.

Durée de paiement : Durée pendant laquelle les pièces ou les jetons doivent être insérés dans le mécanisme de paiement. Cette fonction n'est pas active quand le robinet est en fonctionnement Master.

Durée d'expiration : Période depuis la dernière utilisation après l'expiration de l'avoir.

#### **Programme de charge de pointe [\(3\)](#page-46-3)**

Réduction automatique du temps d'écoulement :

La durée d'écoulement est réduite automatiquement quand les modules sont fortement sollicités.

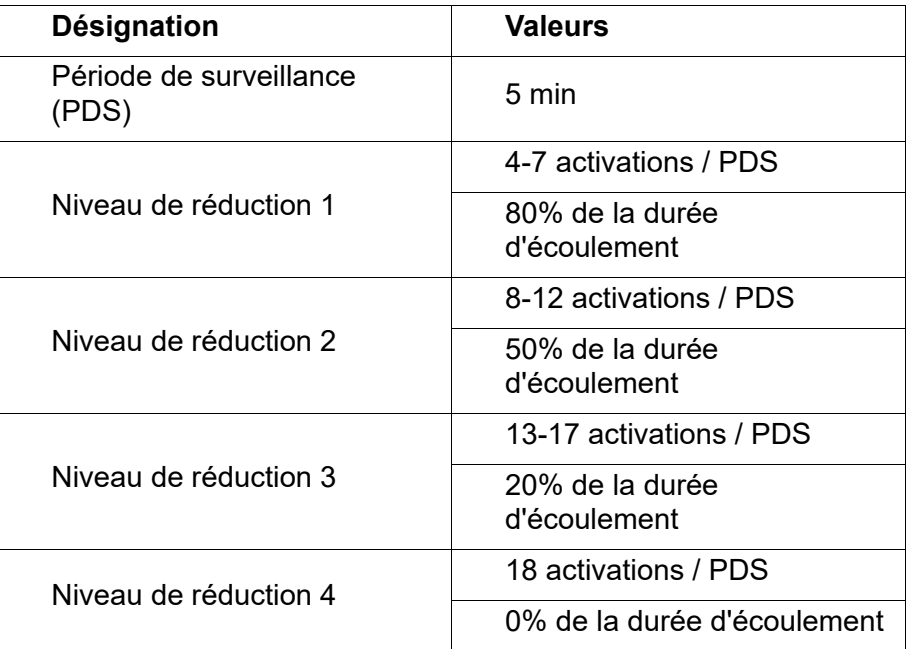

#### **Désactivation pour le nettoyage ([4\)](#page-46-4)**

Désactivation pour le nettoyage :

Période de la désactivation du robinet, par exemple pour le nettoyer.

La désactivation pour nettoyage peut être activée moyennant une entrée de contact sur le contrôleur de fonctions ECC2, l'application web ou un détecteur installé sur le robinet.

Lors de la désactivation de nettoyage moyennant un contrôleur de fonctions ECC2, il convient d'observer ce qui suit :

Un robinet participe à la désactivation pour nettoyage quand

- une heure de nettoyage a été définie pour le contrôleur de fonctions ECC2, et
- quand dans le champ de la désactivation pour nettoyage plus de 0 minute est défini.

Un robinet ne participe pas à la désactivation pour nettoyage quand

- une heure de nettoyage a été définie pour le contrôleur de fonctions ECC2, et
- quand dans le champ de la désactivation pour nettoyage plus de 0 minute est défini.

Déclenchement par détecteur installé sur le robinet

Indication du détecteur déclenchant la désactivation pour nettoyage.

## <span id="page-48-0"></span>**45. Onglet Hygiène (Niveau robinet)**

- **45.1** Cocher le réseau dans l'aperçu de la structure du réseau ([1\)](#page-48-1).
	- Le module est affiché.
- **45.2** Sélectionner l'onglet Hygiène
	- Des réglages sont affichés dans la fenêtre d'informations.

<span id="page-48-3"></span><span id="page-48-2"></span>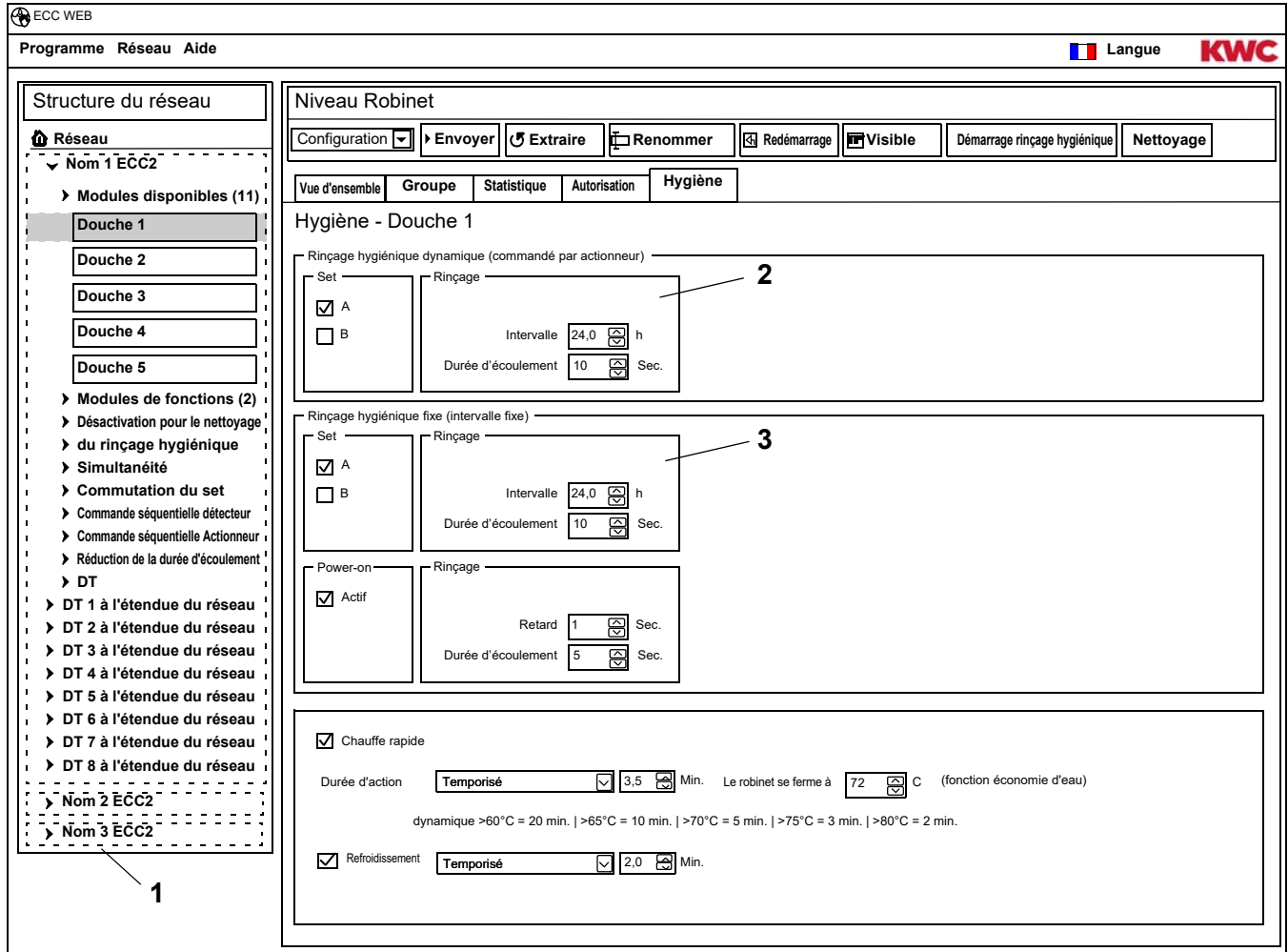

- <span id="page-48-1"></span>**45.3** Modifier les réglages.
- **45.4** Envoyer la configuration modifiée au module.
- **45.5** Au besoin, redémarrer le module pour que les changements soient validés.

### ☞ **Important !**

Les actionneurs sont configurés par l'ID.

Un rinçage hygiénique peut être commandé par le robinet ou par le contrôleur de fonctions ECC2. Pour la commande du rinçage hygiénique par le contrôleur de fonctions ECC2, le module doit être affecté à un sous-groupe du groupe de fonctions Rinçage hygiénique. Pour la commende du rinçage hygiénique du robinet, l'intervalle doit être supérieur à 0.

mounting-instruction\_01815291\_FR\_V3.fm mounting-instruction\_01815291\_FR\_V3.fm

#### **Rinçage hygiénique dynamique (commandé par actionneur) ([2\)](#page-48-2)**

Le rinçage hygiénique est effectué en un intervalle fixe, après le dernier rinçage.

☞ Réglages requis :

Set : activer le set souhaité Intervalle > 0 (pour 0 rinçages répétés en permanence) Durée d'écoulement > 0

Actif pour Set A, B :

indication dans quel état de fonctionnement un rinçage hygiénique dynamique doit avoir lieu.

Intervalle :

durée depuis le dernier rinçage après lequel un rinçage hygiénique doit être effectué.

Durée d'écoulement :

durée du rinçage hygiénique.

#### **Rinçage hygiénique fixe (intervalle fixe) ([3](#page-48-3))**

Le rinçage hygiénique est effectué en un intervalle fixe, indépendamment des rinçages effectués.

☞ Réglages requis :

Set : activer le set souhaité

Intervalle  $> 0$ 

Quand un rinçage hygiénique est commandé uniquement par le contrôleur de fonctions ECC2, le robinet doit être affecté à un rinçage hygiénique, et l'intervalle = 0. Durée d'écoulement > 0

Actif pour Set A, B :

indication dans quel état de fonctionnement un rinçage hygiénique fixe doit avoir lieu.

Intervalle :

période d'attente avant un rinçage hygiénique.

Durée d'écoulement :

durée du rinçage hygiénique.

### <span id="page-50-0"></span>**46. Rinçage Power-on**

Lorsque le rinçage Power on est activé, la robinetterie est rincée pendant la durée indiquée après l'activation de la tension de fonctionnement (initialisation du module électronique).

- **46.1** Cocher le réseau dans l'aperçu de la structure du réseau ([1\)](#page-50-1).
	- Le module est affiché.
- **46.2** Sélectionner l'onglet Hygiène
	- Des réglages sont affichés dans la fenêtre d'informations.

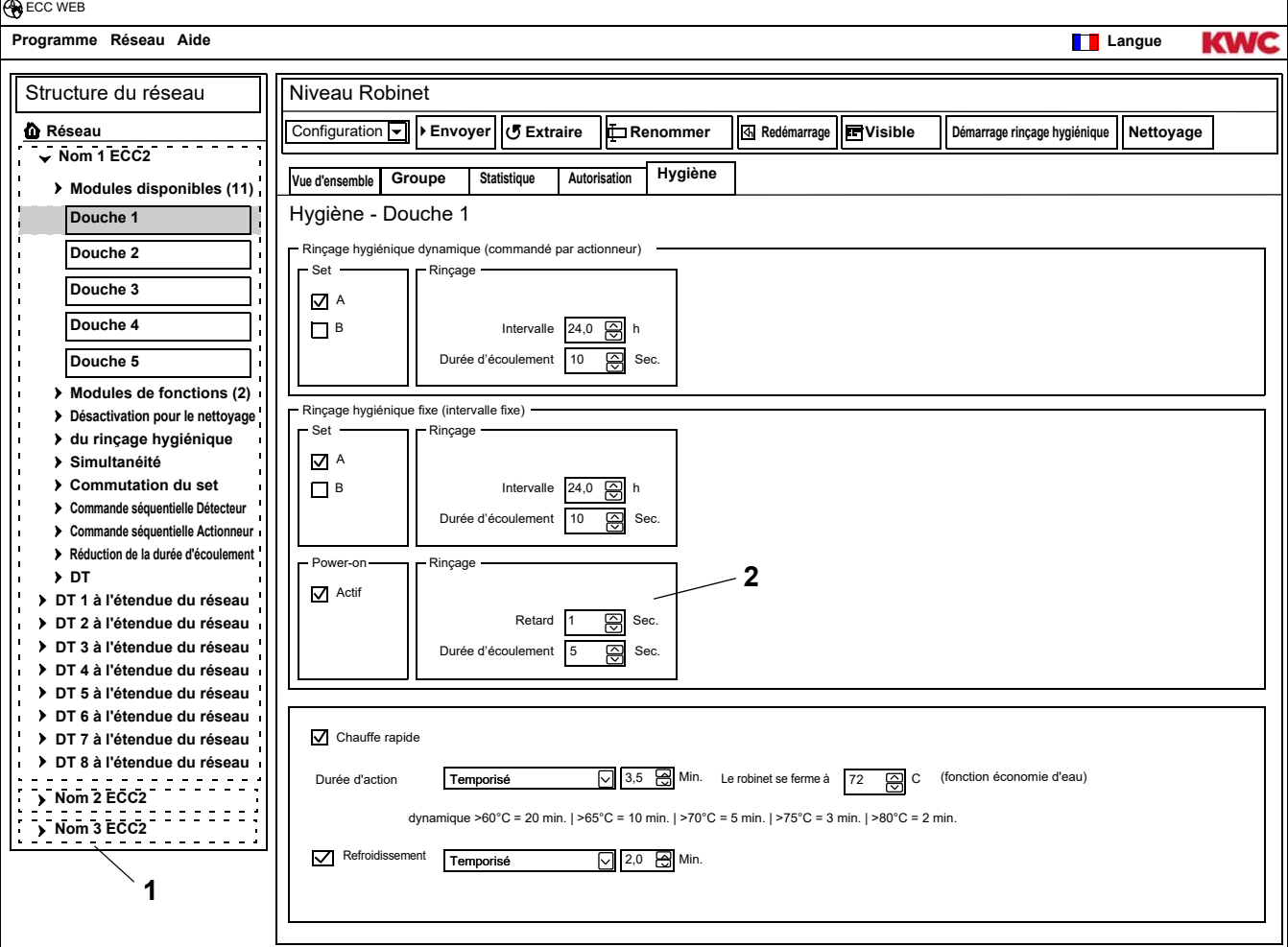

### ☞ **Important !**

<span id="page-50-2"></span><span id="page-50-1"></span>Le rinçage Power-on est configuré par l'ID.

☞ Réglages requis ([2](#page-50-2)) :

Fonction = active Durée d'écoulement > 0

Durée d'écoulement : durée du rinçage Power-on.

#### Retard :

Le rinçage Power-on peut être décalé par le temps réglé afin de prévenir la simultanéité. Quand le rinçage hygiénique est actif, ce retard est également actif pour le rinçage hygiénique fixe.

### <span id="page-51-0"></span>**47. Désinfection thermique**

- **47.1** Cocher le réseau dans l'aperçu de la structure du réseau ([1\)](#page-51-1).
	- Le module est affiché.
- **47.2** Sélectionner l'onglet Hygiène
	- Des réglages sont affichés dans la fenêtre d'informations.

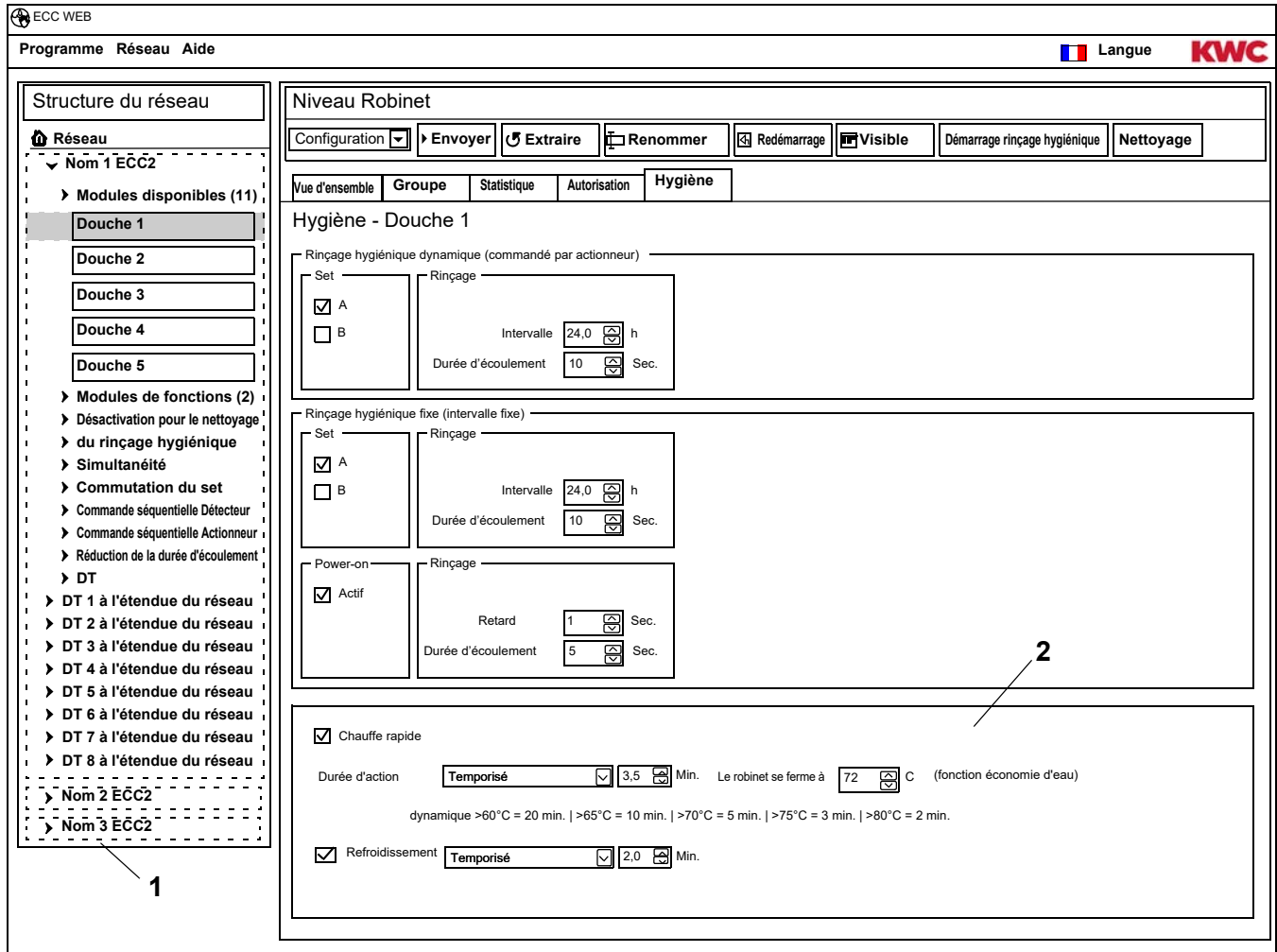

- <span id="page-51-2"></span><span id="page-51-1"></span>**47.3** Modifier les réglages.
- **47.4** Envoyer la configuration modifiée au module.
- **47.5** Au besoin, redémarrer le module pour que les changements soient validés.
- ☞ Réglages requis ([2](#page-51-2)) : Groupe DT = 1-8 Durée d'action > 0 temporisé

#### **Procédé DT**

Chauffe rapide :

La vanne électromagnétique est ouverte par le robinet. L'eau chaude coule de la conduite de circulation. La conduite de circulation est rempli par de l'eau chaude supplémentaire.

Durée d'action :

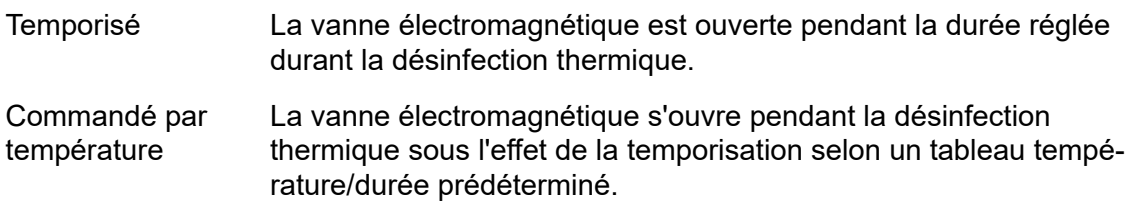

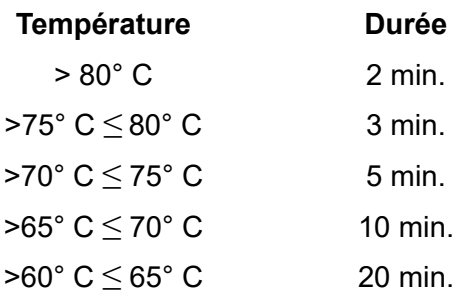

Refroidissement :

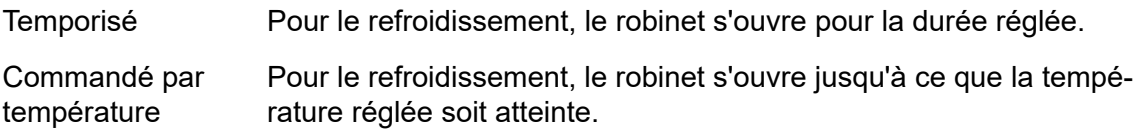

#### **Fonction économie d'eau**

La vanne dédiée pour la désinfection thermique se ferme automatiquement quand

- le temps d'action est une durée fixe réglée dans le déroulement de la DT, et
- quand la température réglée a été atteinte.

La vanne dédiée pour la désinfection thermique dépend de la configuration de l'ID.

### <span id="page-53-0"></span>**48. Module électronique A3000 open pour la distribution de milieu payée (AP-Master)**

- **48.1** Ouvrir le contrôleur de fonctions ECC2 dans l'aperçu de la structure du réseau [\(1](#page-53-1)).
- **48.2** Sélectionner le dossier des modules de fonctions.
- **48.3** Sélectionner le module PAY-Master.
	- Toutes les informations relatives au module en question sont affichées dans la fenêtre d'informations.
- **48.4** Sélectionner l'onglet "Réglages de base".
	- Des réglages sont affichés dans la fenêtre d'informations.

<span id="page-53-6"></span><span id="page-53-5"></span><span id="page-53-4"></span><span id="page-53-3"></span><span id="page-53-2"></span>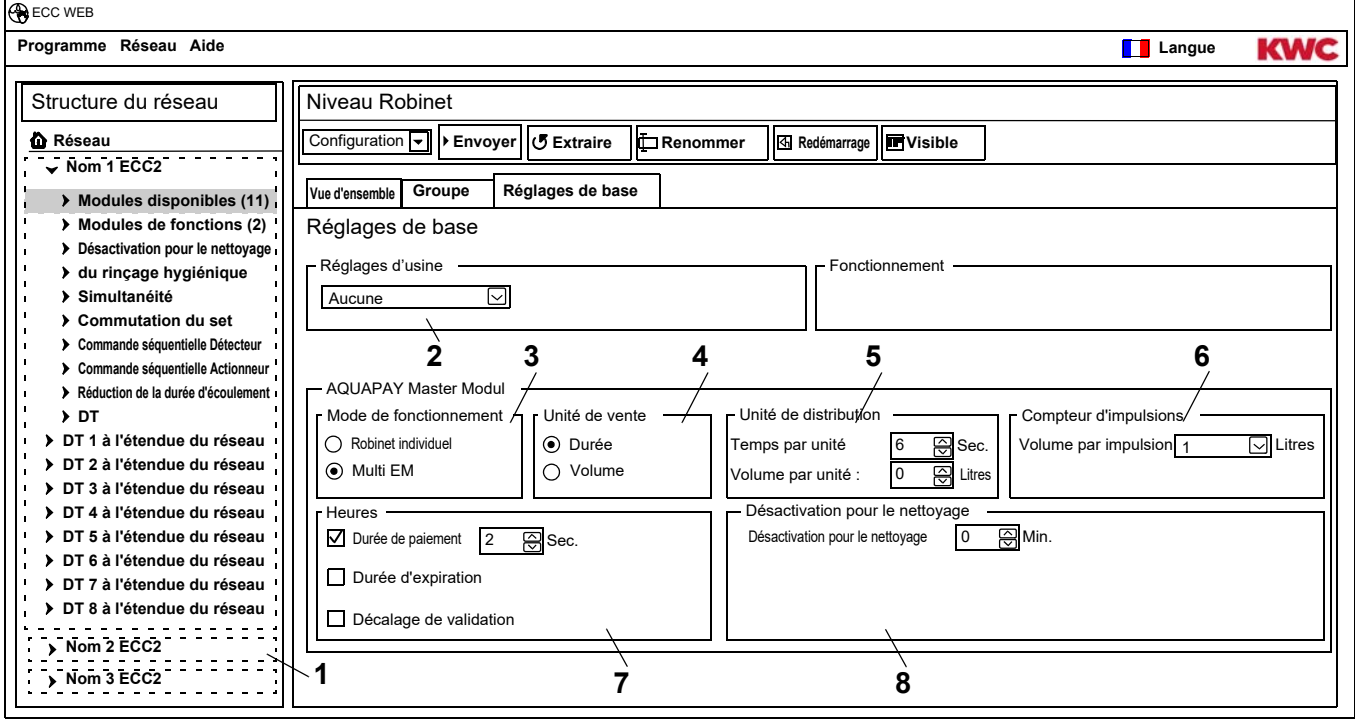

#### <span id="page-53-1"></span>**48.5** Modifier les réglages.

- **48.6** Envoyer la configuration modifiée au module.
	- Le module est réinitialisée après l'expédition de la configuration.
	- [2](#page-53-2) Réglages d'usine

<span id="page-53-8"></span><span id="page-53-7"></span>Les réglages d'usine simplifient la configuration avec des paramètres par défaut. Les réglages d'usine sont : Master (plusieurs EM), Temps robinet individuel, Volume robinet individuel

[3](#page-53-3) Mode de fonctionnement Le module AP-Master peut être utilisé comme robinet individuel, ou il peut gérer plusieurs robinets.

Le volume ne peut être distribué que si le module AP-Master fonctionne en mode robinet unique. [4](#page-53-4) Unité de vente

La distribution de milieu payée peut être facturée par période ou par volume.

[5](#page-53-5) Unité de distribution

Durée ou volume de distribution par unité payée.

[6](#page-53-6) Compteur d'impulsions

Le module AP-Master est adapté au compteur de volume physique (par ex. compteur d'eau à contact).

[7](#page-53-7) Heures

Durée concerné par le paiement et l'utilisation de l'avoir. Temps d'expiration et décalage de validation ne peuvent être activés que si le module AP-Master fonctionne en mode robinet unique.

[8](#page-53-8) Désactivation pour nettoyage Période de la désactivation du robinet, par exemple pour le nettoyer.

### <span id="page-54-0"></span>**49. Module électronique A3000 open pour la conduite de circulation**

- **49.1** Ouvrir le contrôleur de fonctions ECC2 dans l'aperçu de la structure du réseau [\(1](#page-54-1)).
- **49.2** Sélectionner le dossier des modules de fonctions.
- **49.3** Sélectionner le module MASTER DT.
	- Toutes les informations relatives au module en question sont affichées dans la fenêtre d'informations.
- **49.4** Sélectionner l'onglet "Réglages de base".
	- Des réglages sont affichés dans la fenêtre d'informations.

<span id="page-54-3"></span><span id="page-54-2"></span>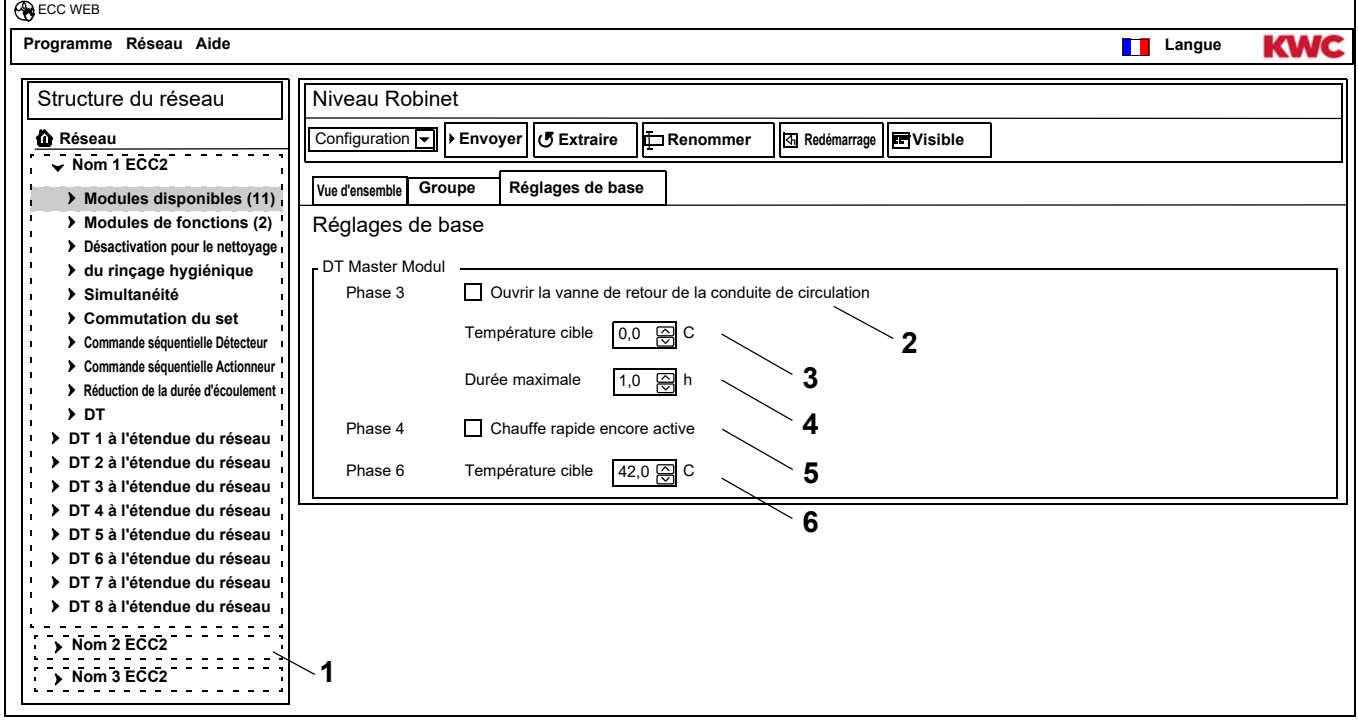

#### <span id="page-54-6"></span><span id="page-54-5"></span><span id="page-54-4"></span><span id="page-54-1"></span>**49.5** Modifier les réglages.

- **49.6** Envoyer la configuration modifiée au module.
	- Le module est réinitialisée après l'expédition de la configuration.
	- [2](#page-54-2) Quand cette case est cochée, la vanne de retour s'ouvre dans la conduite de circulation durant la phase de chauffe (phase 3) de la désinfection thermique.
	- [3](#page-54-3) Cependant, le traitement thermique commence à la température cible réglée (min. 60°C). La vanne de retour se ferme quand la température dans la conduite de circulation réglée est atteinte ou excédée.
	- [4](#page-54-4) La vanne de retour se ferme et la désinfection thermique est interrompue quand la température programmée ([3](#page-54-3)) n'est pas atteint après la durée réglée ici.
	- [5](#page-54-5) Quand cette case est cochée, les vannes des robinets avec la chauffe rapide active s'ouvrent durant la phase 4 de la DT.
	- [6](#page-54-6) La phase de refroidissement des robinets débute à partir de la température programmée. Pendant la phase de refroidissement, la vanne de retour se ferme quand la température réglée dans la conduite de circulation est atteinte ou excédée.

### <span id="page-55-0"></span>**50. Module électronique A3000 open pour l'installation de réchauffement d'eau potable**

- **50.1** Ouvrir le contrôleur de fonctions ECC2 dans l'aperçu de la structure du réseau [\(1](#page-55-1)).
- **50.2** Sélectionner le dossier des modules de fonctions.
- **50.3** Sélectionner le module Réservoir DT.
	- Toutes les informations relatives au module en question sont affichées dans la fenêtre d'informations.
- **50.4** Sélectionner l'onglet "Réglages de base".
	- Des réglages sont affichés dans la fenêtre d'informations.

<span id="page-55-3"></span><span id="page-55-2"></span>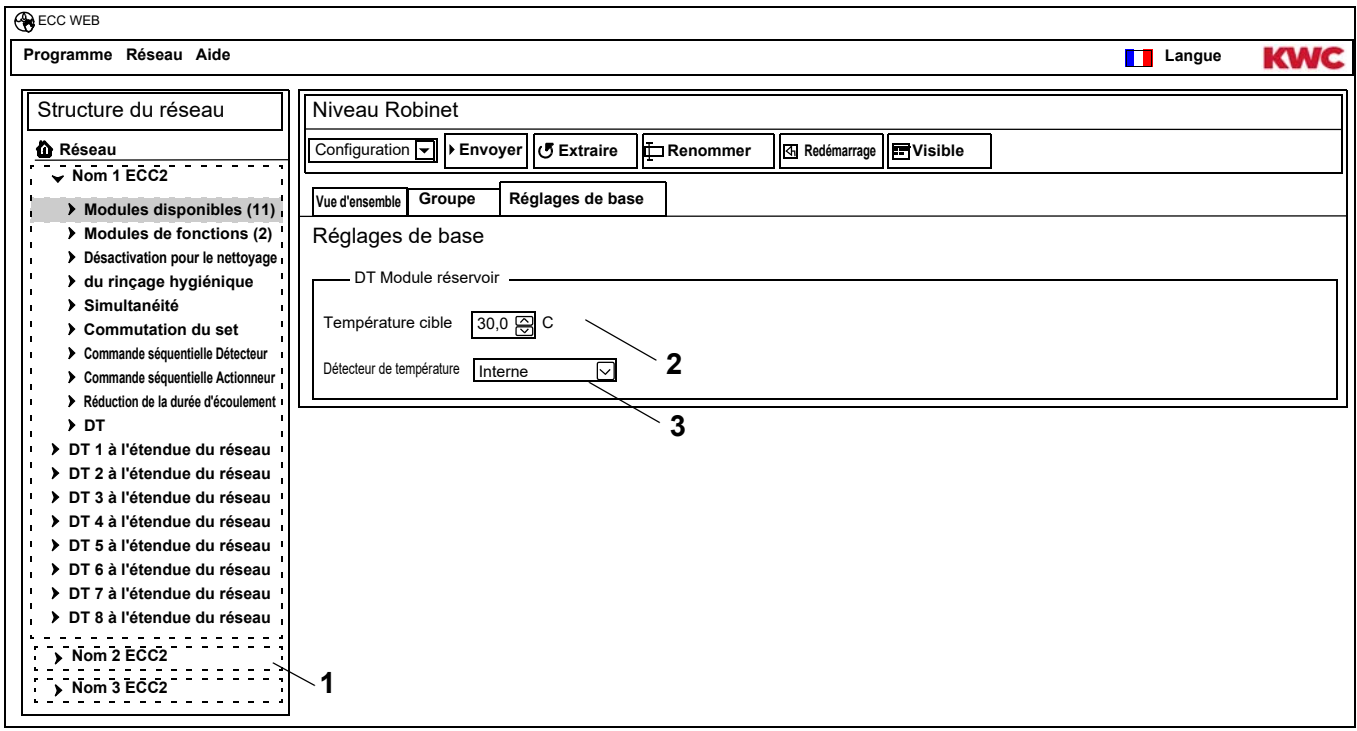

- <span id="page-55-1"></span>**50.5** Modifier les réglages.
- **50.6** Envoyer la configuration modifiée au module.
	- Le module est réinitialisée après l'expédition de la configuration.
	- [2](#page-55-2) La température prévue pour l'eau dans l'installation de réchauffement d'eau potable.
	- [3](#page-55-3) Sélection d'un détecteur de température interne ou externe pour la surveillance de la température dans l'installation de réchauffement de l'eau potable.

# <span id="page-56-0"></span>**51. Fonctions**

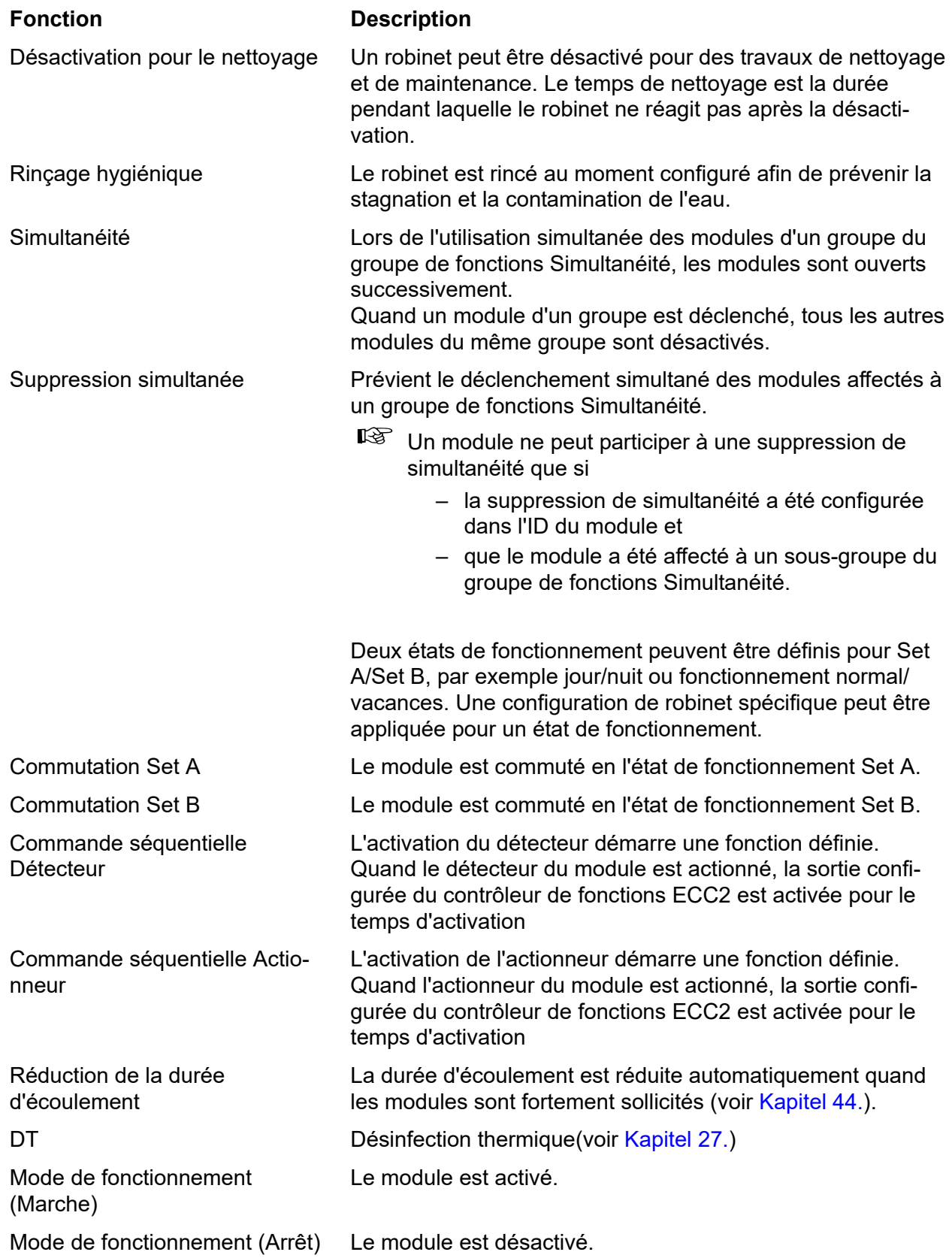

### <span id="page-57-0"></span>**52. Entrées numériques**

Démarrer la phase de refroidissement Lance la phase de refroidissement

Démarrage de la désinfection 1 à 8 dans l'intégralité du réseau

**Fonction Description**

Démarrage de la désinfection thermique Démarre la désinfection thermique locale

Interruption de la désinfection thermique Interrompt la désinfection thermique locale et dans l'intégralité du réseau, puis lance immédiatement la phase de refroidissement.

La désinfection thermique est exécutée La désinfection thermique est validée

Validation des sorties Validation des sorties, réinitialisation de la panne collective

Rinçage hygiénique Démarre le rinçage hygiénique pour tous les modules affectés au groupe de fonctions Rinçage hygiénique.

Rinçage du système Rinçage de tous les robinets du réseau

Désactivation pour le nettoyage Démarre la désactivation pour le nettoyage pour tous les modules affectés au groupe de fonctions Désactivation pour le nettoyage.

Commutation set A/B Modifie l'état de fonctionnement de tous les modules

Commutation set A/B groupes 1 à 8 Modifie l'état de fonctionnement de tous les modules affectés à ce groupe

Mode de fonctionnement Marche/Arrêt Modifie le mode de fonctionnement de tous les modules

Simultanéité Démarre la simultanéité pour tous les modules affectés au groupe de fonctions Simultanéité.

Réduction de la durée d'écoulement Démarre la réduction de la durée d'écoulement pour tous les modules affectés au groupe de fonctions Réduction de la durée d'écoulement.

> Démarrage de la désinfection thermique de tous les modules affectés à ce groupe

Contrôleur d'écoulement Le contrôleur d'écoulement (détecteur de fuites) agit sur la vanne d'arrêt de la sortie numérique.

### <span id="page-57-1"></span>**53. Sorties numériques**

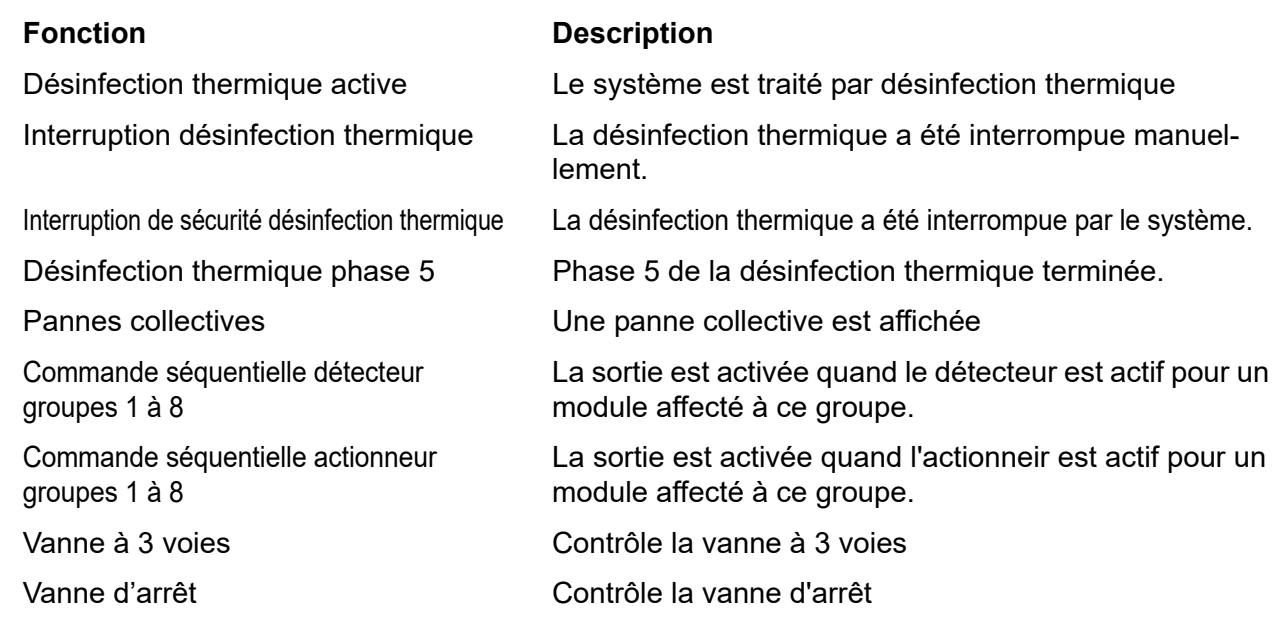

# <span id="page-58-0"></span>**54. Codes d'erreur d'événements**

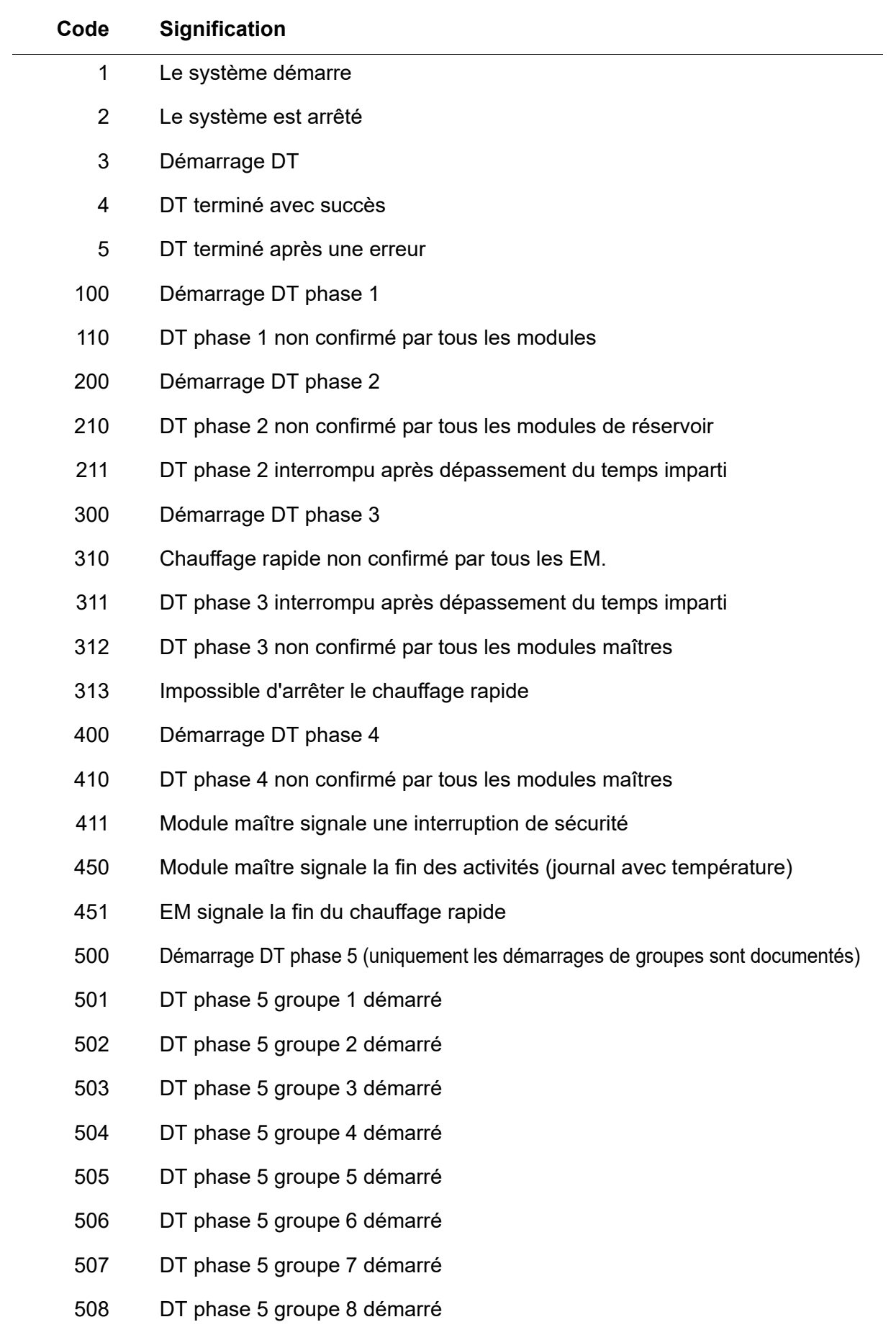

509 DT phase 5 temps de nouveau réchauffement

- 510 DT phase 5 non confirmé par tous EM du groupe
- 511 DT phase 5 interrompu après dépassement du temps imparti au groupe
- 512 DT phase 5 arrêt réservoir non actionné
- 550 DT phase 5 groupe 1 arrêt réservoir démarré
- 600 Démarrage DT phase 6
- 601 DT phase 6 groupe 1 démarré
- 602 DT phase 6 groupe 2 démarré
- 603 DT phase 6 groupe 3 démarré
- 604 DT phase 6 groupe 4 démarré
- 605 DT phase 6 groupe 5 démarré
- 606 DT phase 6 groupe 6 démarré

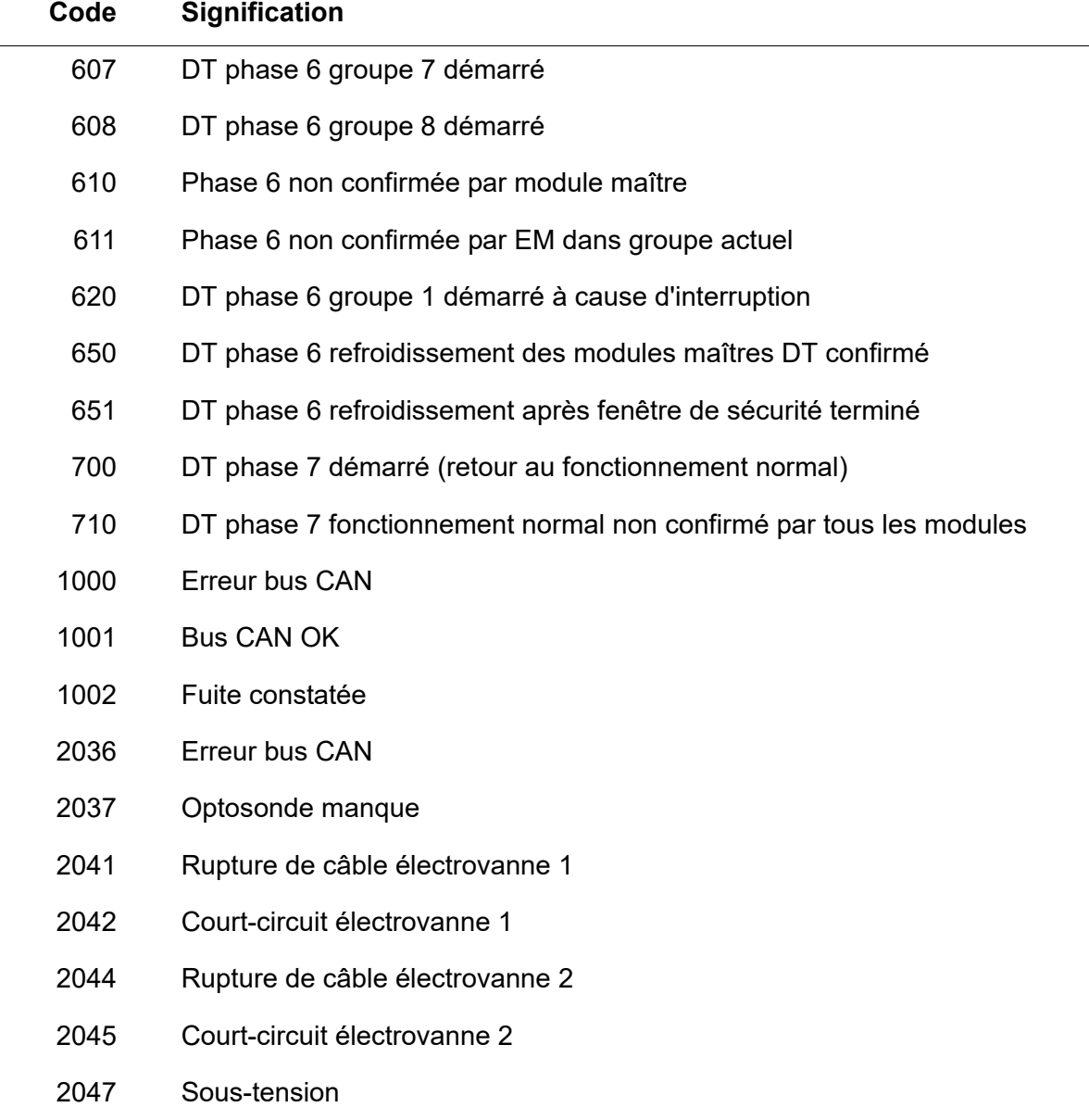

- 2061 Rupture de câble sonde de température 1
- 2062 Rupture de câble sonde de température 2
- 2068 Optosonde manque
- 2069 Court-circuit sonde de température 1
- 2070 Court-circuit sonde de température 2
- 2073 Optosonde manque
- 4000 Aucune donnée envoyée par EM
- 4001 De nouveau des données envoyées par EM

## <span id="page-60-0"></span>**55. Messages d'erreur regroupés**

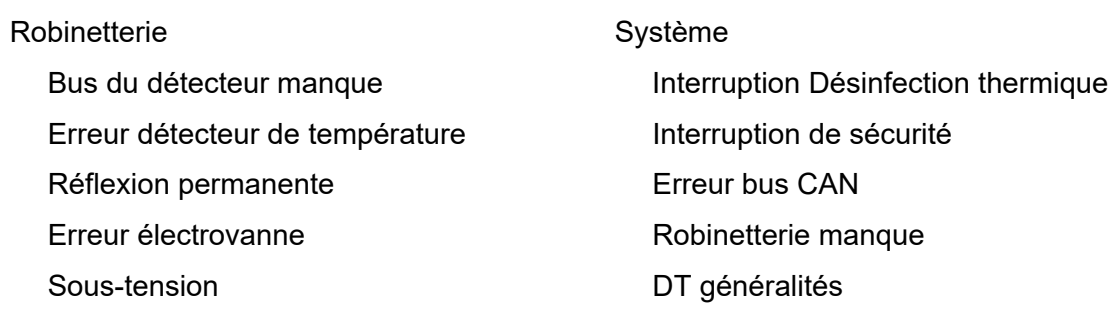

## <span id="page-61-0"></span>**56. Aperçu des paramètres**

step … Incrément de modification de la valeur

def … Préréglage logiciel des valeurs enregistrées dans l'ID.

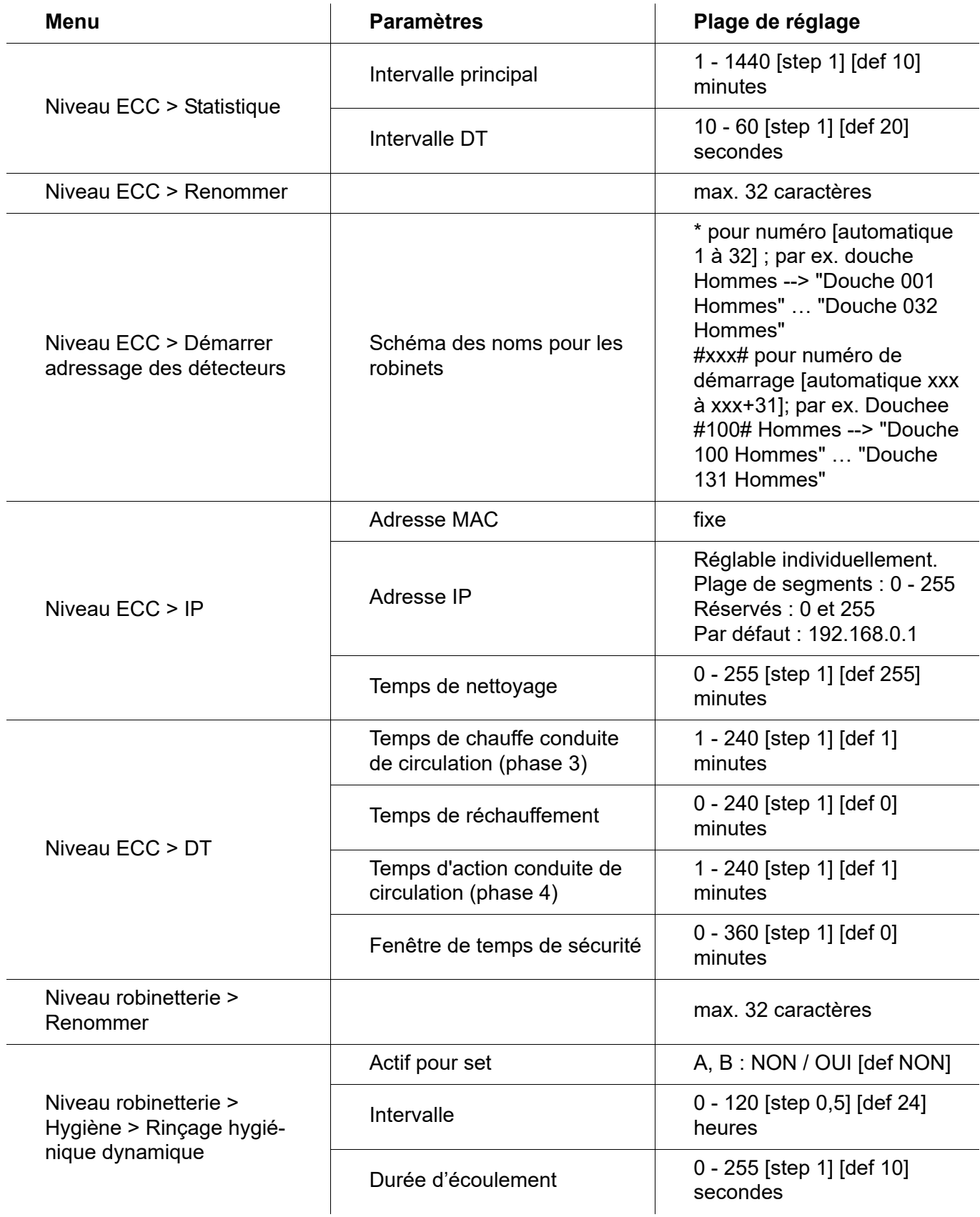

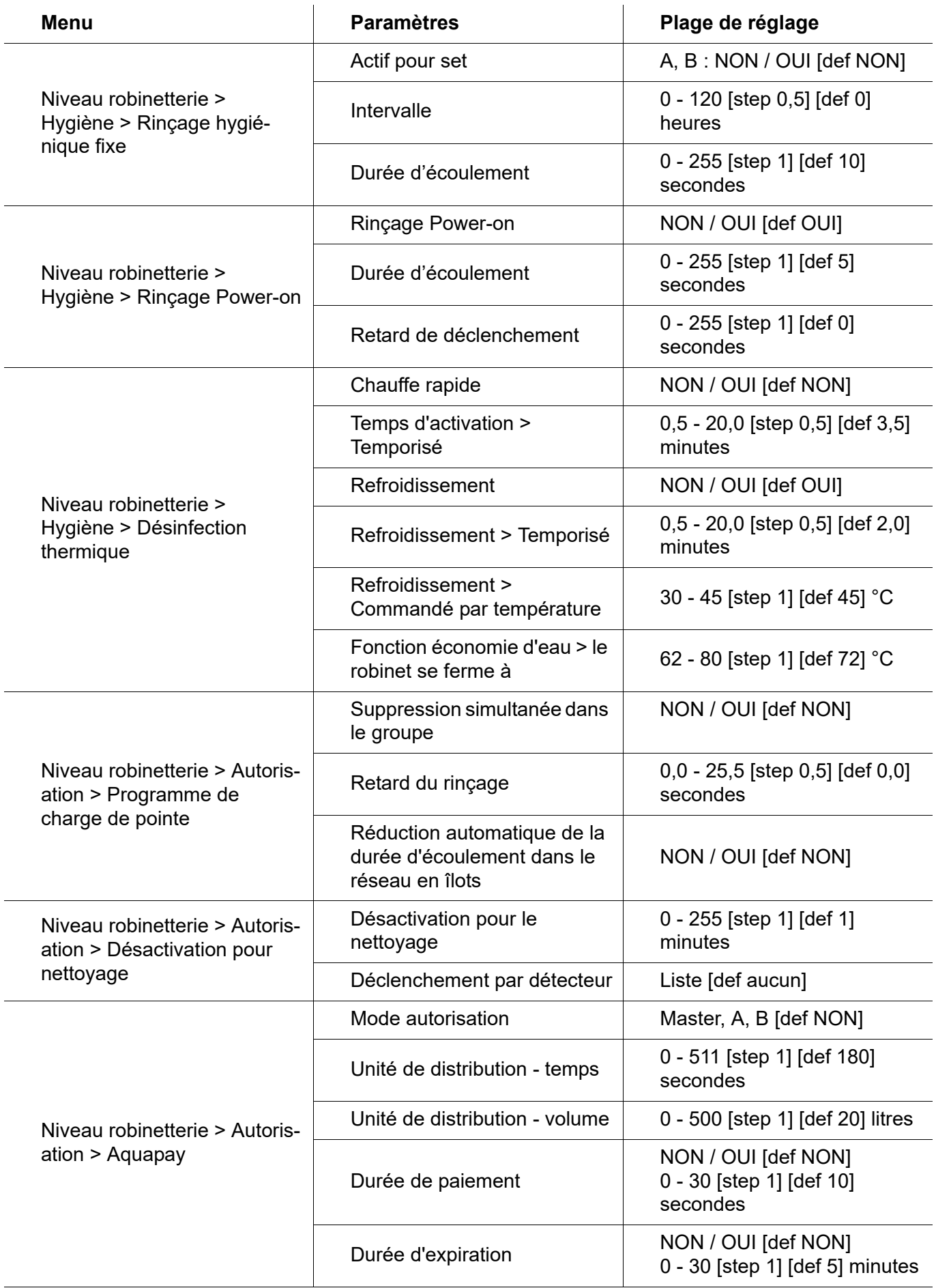

# <span id="page-63-0"></span>**57. Élimination de pannes**

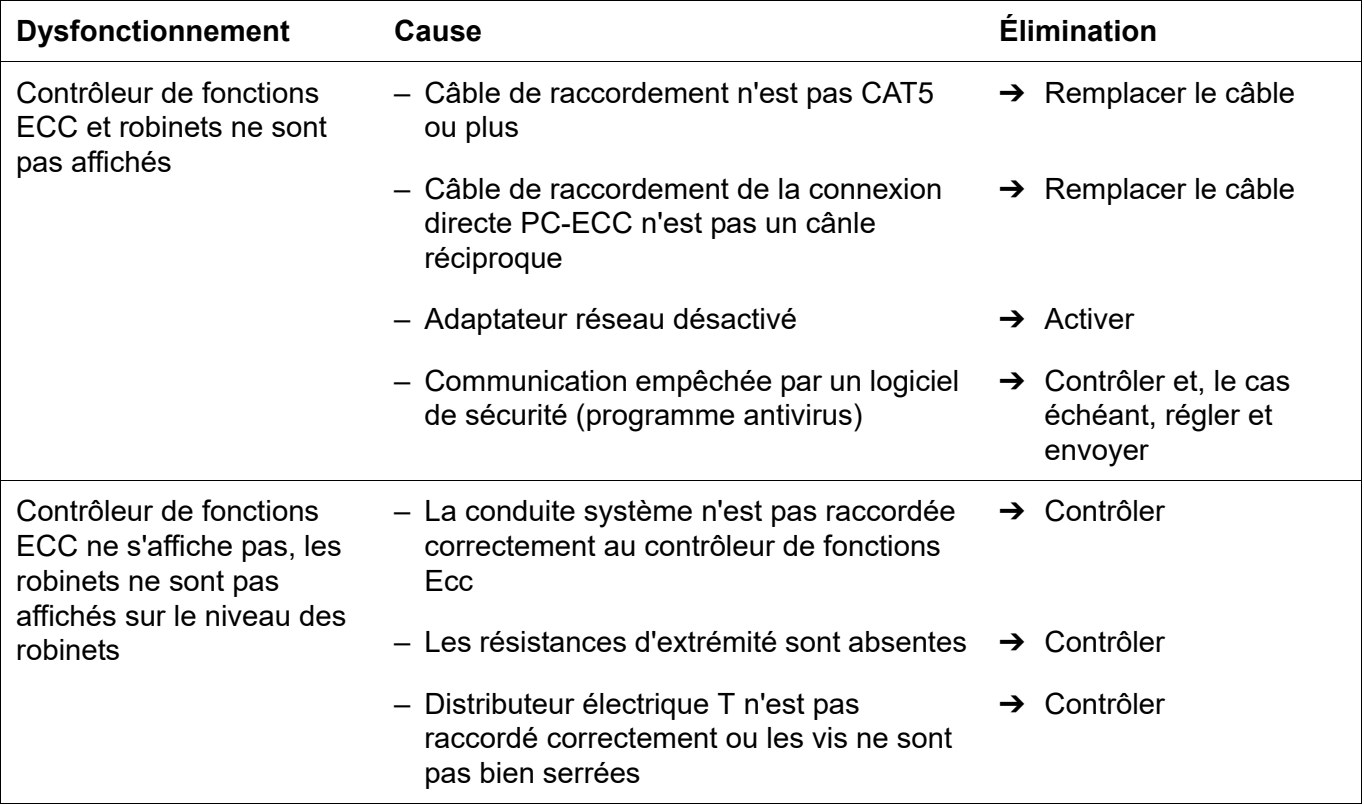

Veuillez contacter notre service clientèle s'il s'avère impossible de réparer le défaut ou s'il n'est pas listé dans l'élimination des pannes !

PR Kitchen and Water Systems Pty Ltd Dandenong South VIC 3175 Phone +61 3 9700 9100

**Australia**

KWC Austria GmbH 6971 Hard, Austria Phone +43 5574 6735 0

### **Belgium, Netherlands & Luxembourg**

KWC Aquarotter GmbH 9320 Aalst; Belgium Phone +31 (0) 492 728 224

#### **Czech Republic**

KWC Aquarotter GmbH 14974 Ludwigsfelde, Germany Phone +49 3378 818 309

#### **France**

KWC Austria GmbH 6971 Hard, Austria Phone +33 800 909 216

#### **Germany**

KWC Aquarotter GmbH 14974 Ludwigsfelde Phone +49 3378 818 0

**Italy**  KWC Austria GmbH 6971 Hard, Austria Numero Verde +39 800 789 233

**Austria Austria Phone +44 1803 529 021 Middle East**  KWC ME LLC Ras Al Khaimah, United Arab Emirates Phone +971 7 2034 700

### **Poland**

KWC Aquarotter GmbH 14974 Ludwigsfelde, Germany Phone +48 58 35 19 700

### **Spain**

KWC Austria GmbH 6971 Hard, Austria Phone +43 5574 6735 211

#### **Switzerland & Liechtenstein**

KWC Group AG 5726 Unterkulm, Switzerland Phone +41 62 768 69 00

#### **Turkey**

KWC ME LLC Ras Al Khaimah, United Arab Emirates Phone +971 7 2034 700

#### **United Kingdom**

KWC DVS Ltd - Northern Office Barlborough S43 4PZ Phone +44 1246 450 255

KWC DVS Ltd - Southern Office Paignton TQ4 7TW

### **EAST EUROPE**

Bosnia Herzegovina Bulgaria | Croatia Hungary | Latvia Lithuania | Romania Russia | Serbia | Slovakia Slovenia | Ukraine

KWC Aquarotter GmbH 14974 Ludwigsfelde, Germany Phone +49 3378 818 261

#### **SCANDINAVIA & ESTONIA**

Finland | Sweden | Norway Denmark | Estonia

KWC Nordics Oy 76850 Naarajärvi, Finland Phone +358 15 34 111

**OTHER COUNTRIES KWC Austria GmbH 6971 Hard, Austria Phone +43 5574 6735 0**